# **KAWAI**

Informations importantes

Préparation

# ES520 Manuel de l'utilisateur

Fonctionnement de base

Ajustements et paramètres

Annexe

FR.

# **Règles de sécurité**

# **CONSERVEZ CES INSTRUCTIONS**

INSTRUCTIONS RELATIVES AU RISQUES D'INCENDIE, D'ELECTROCUTION, OU DE BLESSURE D'UNE PERSONNE

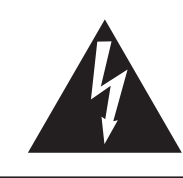

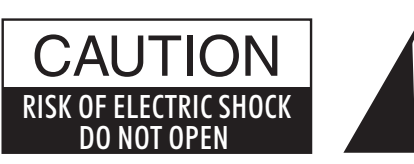

### **AVERTISSEMENT**

POUR REDUIRE LES RISQUES D'INCENDIE OU D'ELECTROCUTION, PROTEGEZ CET APPAREIL DE LA PLUIE OU DE L'HUMIDITE.

### AVIS : RISQUE DE CHOC ELECTRIQUE - NE PAS OUVRIR.

POUR REDUIRE LES RISQUES D'INCENDIE OU D'ELECTROCUTION, NE DEMONTEZ PAS LE COUVERCLE (OU L'ARRIERE). A L'INTERIEUR, AUCUNE PARTIE N'EST REPARABLE PAR L'UTILISATEUR. POUR LA MAINTENANCE, ADRESSEZ-VOUS A DU PERSONNEL QUALIFIE.

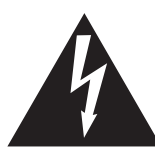

Le symbole de l'éclair avec une pointe de flèche à l'intérieur d'un triangle équilatéral met en garde l'utilisateur contre la présence de tension dangereuse, non isolée, à l'intérieur de l'appareil, dont l'amplitude peut être suffisante pour induire un risque d'électrocution d'une personne.

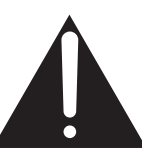

Le point d'exclamation à l'intérieur d'un triangle équilatéral alerte l'utilisateur de la présence de règles d'utilisation et d'entretien importantes dans la notice qui accompagne l'appareil.

### **Exemples de symboles graphiques**

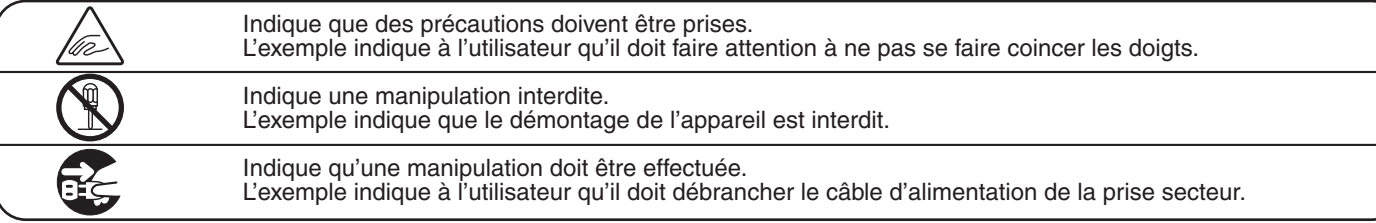

**Lisez toutes les instructions avant d'utiliser cet appareil.**

**AVERTISSEMENT - Lors de l'utilisation d'appareils électriques, des précautions de base doivent toujours être prises. Les précautions qui suivent en font partie.**

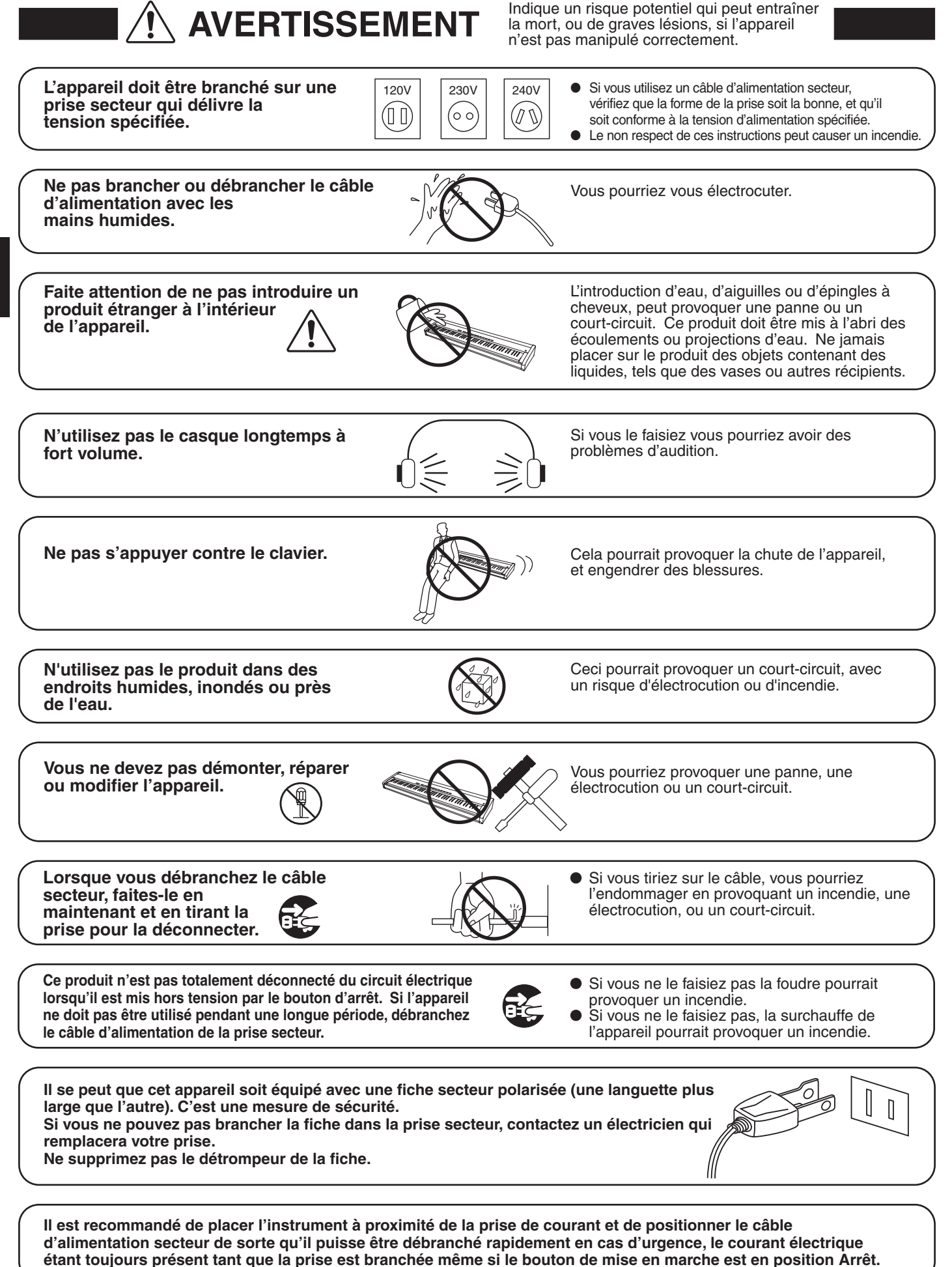

**4**

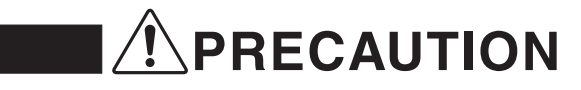

**PRECAUTION** Indique un risque potentiel qui peut entraîner la détérioration, ou des dommages, pour l'appareil ou ses propriétés, si celui-ci n'est pas manipulé correctement.

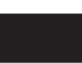

**Ne pas utiliser l'appareil dans les lieux suivants.**

- **Lieux exposés aux rayons directs du soleil, comme la proximité des fenêtres.**
- **Lieux surchauffés, comme la proximité**
- **des radiateurs.**
- **Lieux très froids, comme à l'extérieur.**
- **Lieux très humides.**
- Lieux où la présence de poussière ou de sable est importante.
- **Lieux où l'appareil est exposé à des vibrations excessives.**

● **Ne placez pas l'unité principale sur le côté pendant des périodes prolongées.**

● **N'essayez pas de jouer alors que l'unité principale est penchée de façon inhabituelle.**

**Cela pourrait exercer une pression sur le mécanisme du clavier et engendrer un dysfonctionnement du produit.**

**Pour l'alimentation de cet instrument, utilisez exclusivement l'adaptateur secteur fourni.**

- **N'utilisez pas d'autres adaptateurs secteur pour alimenter cet instrument.**
- **N'utilisez pas l'adaptateur secteur ou le cordon d'alimentation fourni pour alimenter d'autres appareils.**

**Avant de brancher le câble d'alimentation, assurez-vous que cet appareil, et les autres appareils, soient en position Arrêt (OFF).**

.<br>OFF

Le non respect de cette consigne peut engendrer la panne de cet appareil, ou des autres appareils.

L'utilisation de l'appareil dans un de ces lieux peut entraîner une panne de celui-ci.

Votre piano doit être utilisé uniquement dans un milieu tempéré (non dans un climat tropical).

**Faites attention de ne pas lâcher l'appareil.**

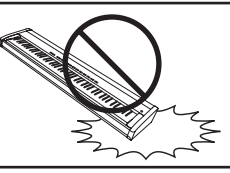

L'appareil est lourd, et il doit être porté par plus de deux personnes. La chute de l'appareil peut entraîner la panne.

**Ne placez pas l'appareil à proximité de matériels électriques tels que les télévisions et les radios.**

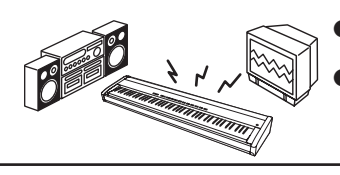

- Si vous le faisiez l'appareil pourrait générer du bruit.
- Si cet appareil génère du bruit, éloignez-le suffisamment des autres appareillages électriques, ou branchez le sur une autre prise secteur.

**Lorsque vous branchez le câble d'alimentation et les autres câbles, faites attention de ne pas les emmêler.**

**Ne pas nettoyer l'appareil avec du** 

**benzène ou du diluant.**

**ou le surcharger.**

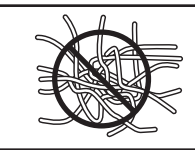

L'utilisation de ces produits pourrait entraîner une décoloration ou une déformation de l'appareil.

Pour nettoyer cet appareil, utilisez un chiffon doux imprégné d'eau tiède, essorez-le bien,

puis frottez délicatement l'appareil.

Si vous négligiez ceci , il pourrait en résulter un incendie, une électrocution, ou un court-circuit.

**Ne pas se tenir debout sur l'appareil,**

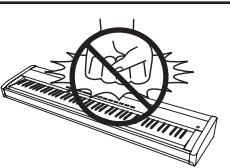

Si vous le faisiez, vous pourriez déformer ou provoquer la chute de l'appareil, en entraînant une panne ou des blessures.

**Ne pas poser sur votre instrument des et al. (Ceux-ci pourraient tomber et provoquer un incendie.**<br> **Sources de flammes nues telles que chandelier, bougie etc…**

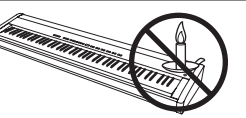

Assurez-vous que les orifices de ventilation **de l'instrument ne soient pas obstrués par des objets, tels que des journaux, des napperons, des rideaux, etc.**

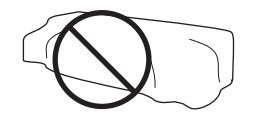

Vous risqueriez de provoquer une surchauffe du produit, ce qui pourrait entraîner un incendie.

**Votre piano doit être placé à un endroit tel que sa position n'altère pas sa propre ventilation. Gardez une**  distance minimum de 5 cm autour de l'instrument pour une aération suffisante.

L'appareil doit être révisé par du personnel qualifié lorsque :

- 
- 
- 1 Le câble ou la prise d'alimentation sont endommagés.<br>1 Des objets sont tombés, ou du liquide à été renversé à l'intérieur de l'appareil.<br>1 L'appareil a été exposé à la pluie.<br>1 L'appareil ne semble pas fonctionner normal
- L'appareil est tombé, ou son meuble est endommagé.

### **Dépannage**

Si quelque chose d'anormal se passe dans l'appareil, éteignez-le immédiatement (position OFF), déconnectez le câble d'alimentation, et contactez le magasin qui vous a vendu l'appareil.

### **ATTENTION:**

Pour éviter les chocs électriques, introduire la lame la plus large de la fiche dans la borne correspondante de la prise et pousser jusqu'au fond.

# $\epsilon$

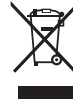

**Information sur les déchets industriels à destination des usagers**

Si votre produit porte le marquage du symbole de recyclage, cela signifie que, à la fin de sa vie, vous devez le remettre de façon séparée dans un centre de collecte de déchets approprié.

Vous ne devrez pas le remettre avec les déchets ménagers. Remettre ce produit dans un centre de collecte de déchets approprié évitera de potentiels effets négatifs sur l'environnement et sur la santé qui pourraient survenir dans le cas contraire du fait d'un traitement des déchets non adapté.

Pour de plus amples détails, merci de contacter les instances locales. (union européenne seulement)

La reference commerciale est inscrite sur une etiquette en dessous de votre instrument, conformement a l'indication ci-dessous.

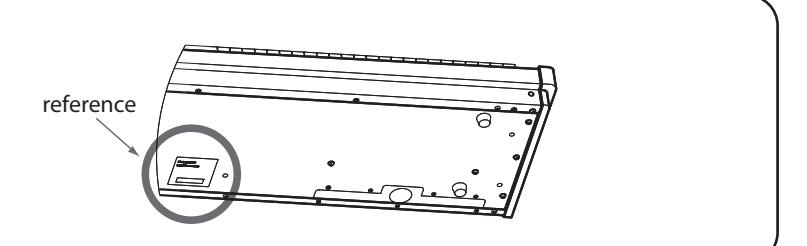

### **Icônes affichées**

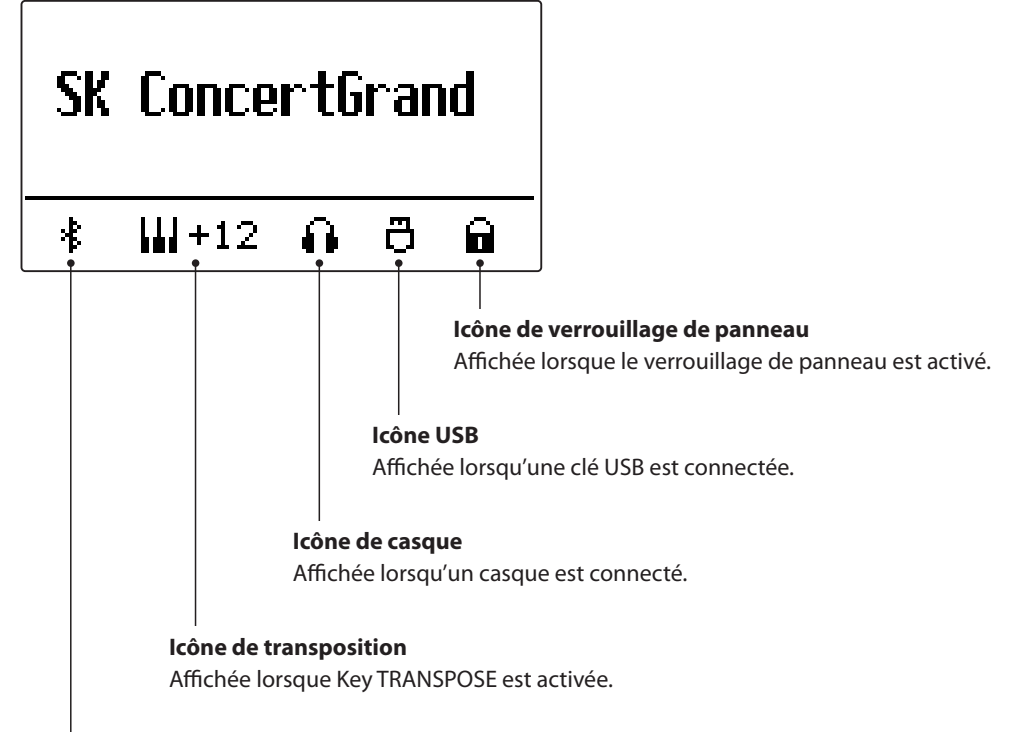

**Icône Bluetooth** Affichée lorsque Bluetooth Audio ou Bluetooth MIDI est activé.

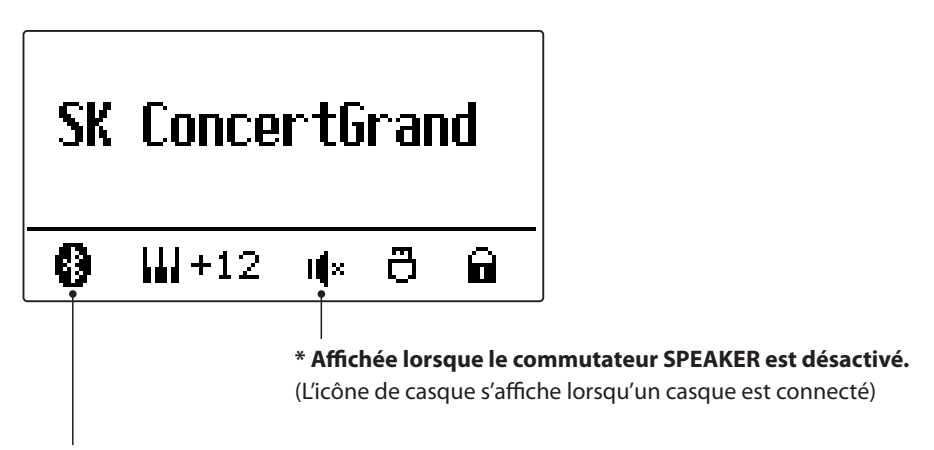

**\* Affichée lorsqu'une connexion Bluetooth est établie.**

# **Table des matières**

### **Informations importantes**

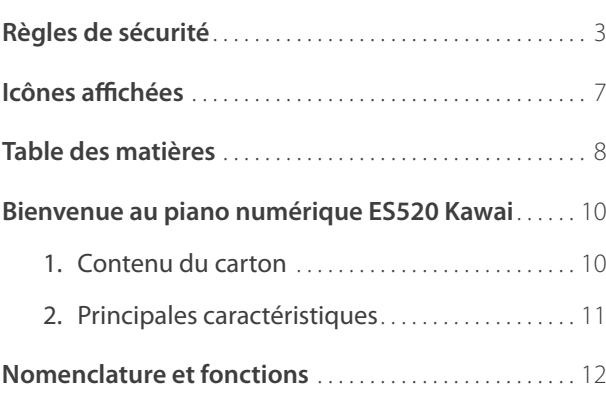

### **Préparation**

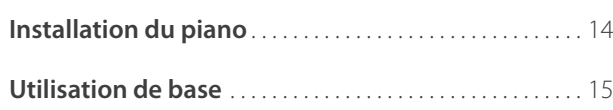

### **Fonctionnement de base**

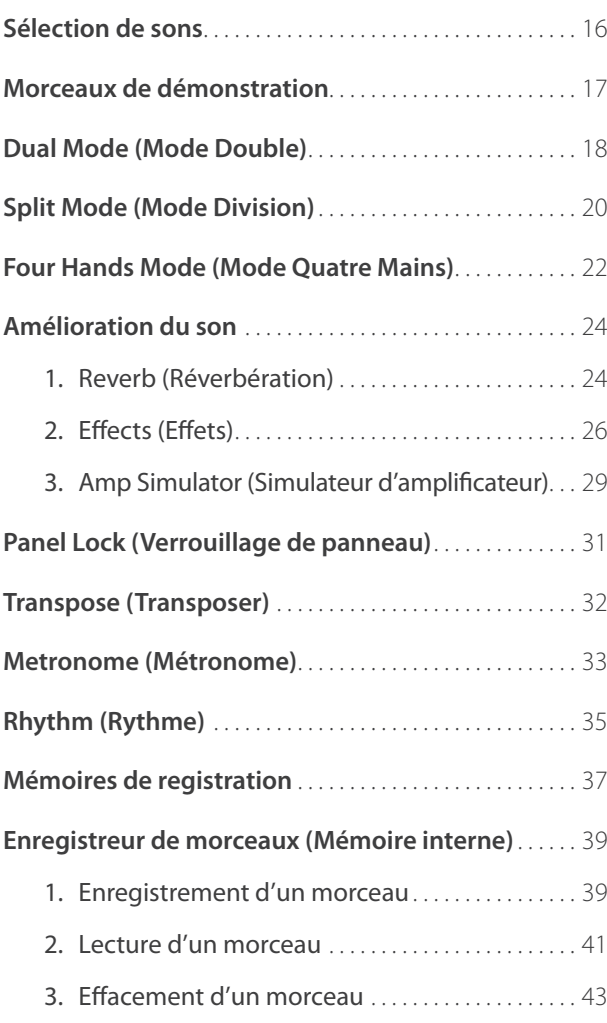

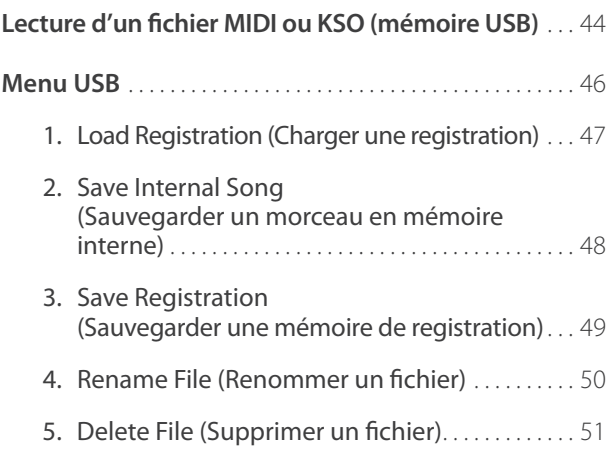

### **Ajustements et paramètres**

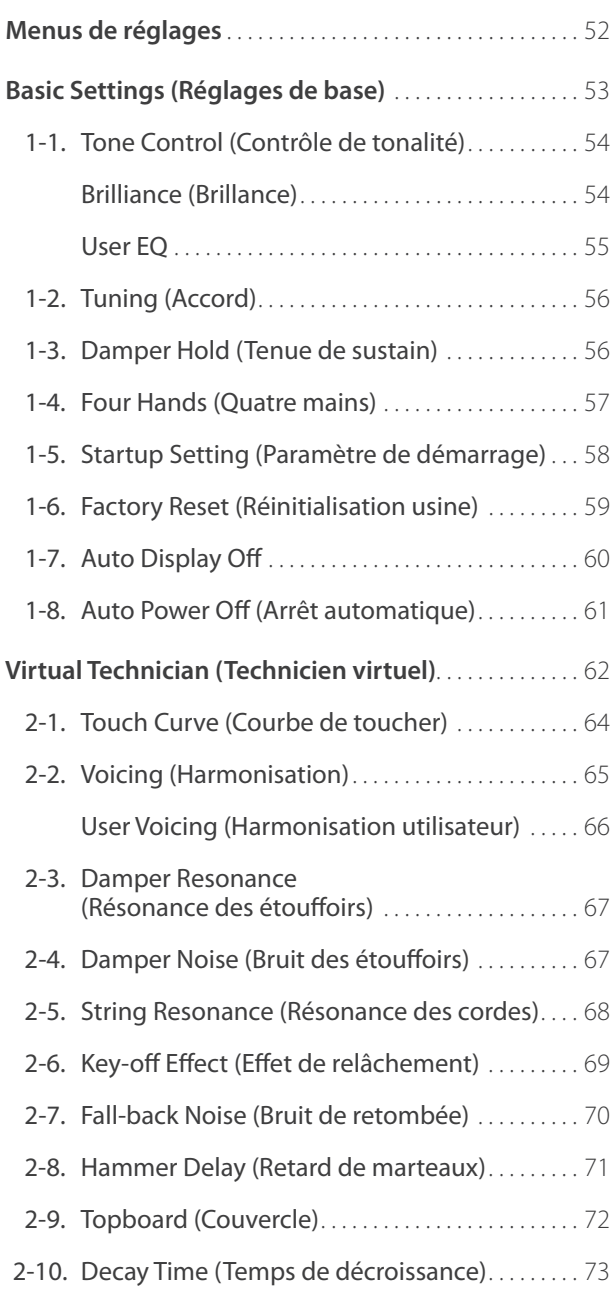

**8**

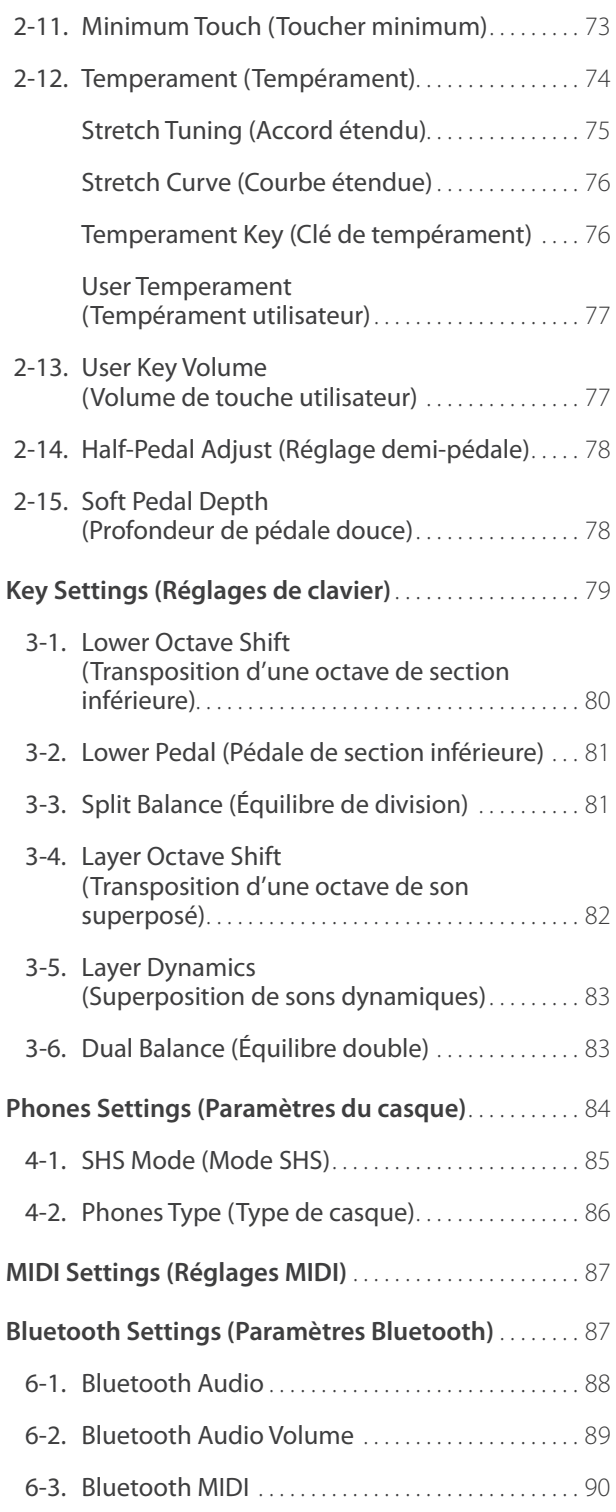

**Connexion à d'autres appareils** . . . . . . . . . . . . . . . . . . . . . 91

Connecteurs arrière . . . . . . . . . . . . . . . . . . . . . . . . . . . 92 Connecteurs supérieurs . . . . . . . . . . . . . . . . . . . . . . 92 Connecteurs avant . . . . . . . . . . . . . . . . . . . . . . . . . . . . 92

**Annexe**

### **USB MIDI (connecteur USB to Host)** . . . . . . . . . . . . . . . . 93 **Informations à propos de Bluetooth®** . . . . . . . . . . . . . . 94 **Résolution des problèmes** . . . . . . . . . . . . . . . . . . . . . . . . . . 95 **Liste des morceaux de démonstration** . . . . . . . . . . . . . 96 **Déclaration UE de conformité** . . . . . . . . . . . . . . . . . . . . . . 97 **Spécifications du Kawai ES520** . . . . . . . . . . . . . . . . . . . . . . 98 **Conventions du manuel de l'utilisateur** . . . . . . . . . . . . 99

### **9**

### **Bienvenue au piano numérique ES520 Kawai**

### **Nous vous remercions d'avoir acheté le piano numérique ES520 Kawai.**

Ce manuel de l'utilisateur contient des informations importantes concernant l'emploi et le fonctionnement du piano numérique ES520.

Lisez attentivement toutes les sections et conservez le manuel pour référence ultérieure.

### **1 Contenu du carton**

**Le carton du piano numérique ES520 Kawai contient les éléments suivants:**

### **Piano numérique ES520**

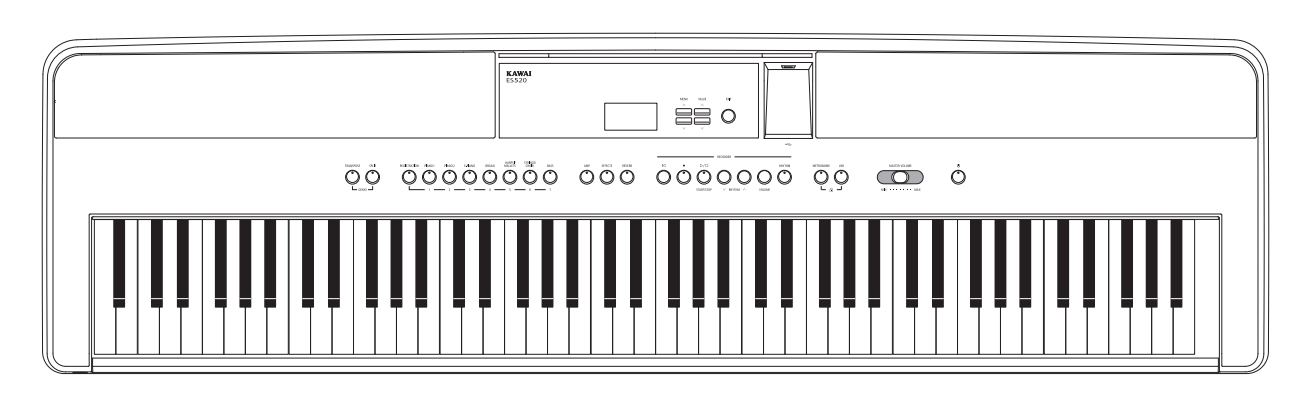

**Adaptateur secteur (PS-154)/Câble d'alimentation Pédalier (F-10H)**

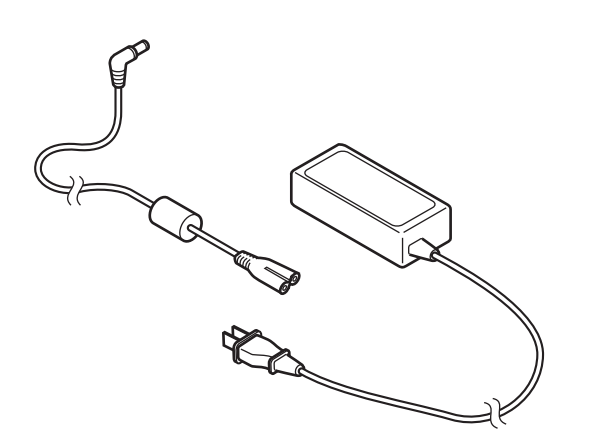

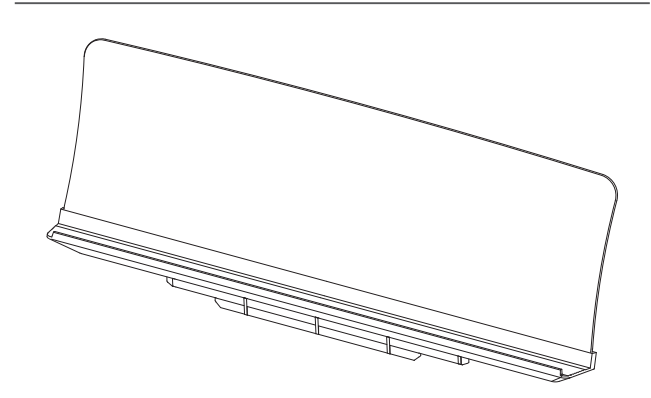

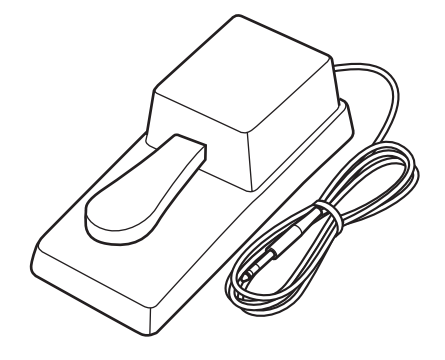

### **Pupitre Manuel de l'utilisateur**

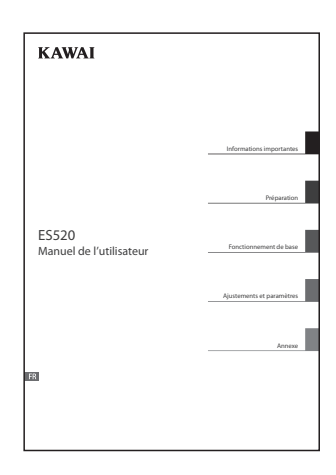

## **2 Principales caractéristiques**

#### **Mécanique Responsive Hammer Compact II (RHC II) avec marteaux lestés**

La nouvelle mécanique *Responsive Hammer Compact II (RHC II)* a été développée pour reproduire le toucher unique d'un piano à queue. Les marteaux des touches sont lestés de façon à refléter la sensation du toucher des marteaux plus lourds des basses et des marteaux plus légers des aigus des pianos acoustiques, avec sur chaque touche noire et blanche un revêtement mat qui accroît la facilité de jeu. Comme d'autres mécaniques des pianos numériques Kawai, la *RHC II* intègre une détection de vitesse de marteaux à trois capteurs ainsi qu'une mécanique sans ressorts pour une expérience de jeu naturelle, équilibrée et fluide.

Malgré son poids léger et un design compact, la mécanique RHC II permet aux pianistes expérimentés de s'exprimer avec confiance, tant dans les fortissimo puissants que dans la nuance délicate et douce des passages pianissimo.

#### **Les instruments Shigeru Kawai SK-EX et Kawai EX sont dotés de la technologie de son Harmonic Imaging**

Le piano numérique ES520 capture le timbre riche et expressif des pianos à queue Kawai SK-EX et EX : les 88 touches de chacun de ces instruments exceptionnels ont été méticuleusement enregistrées, analysées et reproduites fidèlement grâce à la technologie de son *Progressive Harmonic Imaging*™. Ce processus unique recrée de manière exacte la plage dynamique étendue des pianos à queue d'origine, offrant aux pianistes un niveau extraordinaire d'expressivité, du pianissimo le plus doux au fortissimo le plus puissant et le plus audacieux.

La fonction *Technicien virtuel* de l'instrument permet d'adapter diverses caractéristiques du piano acoustique à l'aide d'un bouton, et permet des réglages de résonance de cordes et d'étouffoirs, de même que des sons subtils de relâchement de marteau, d'étouffoirs et de touche. Ce son de piano personnalisé est enrichi par des effets de réverbération atmosphérique, pour produire une tonalité riche et vibrante de piano avec un réalisme et une authenticité à couper le souffle.

#### **Vaste sélection de sons d'instrument supplémentaires**

Complétant les voix réalistes de piano acoustique, le piano numérique ES520 offre également une sélection importante de sons d'instrument supplémentaires (piano électrique, tirette harmonique et orgue d'église, instruments à cordes, chœur et maillets), invitant ainsi les musiciens à ajouter une plus grande variété à leurs performances.

En outre, le mode de jeu Dual (Double) permet aussi deux sons différents, par exemple la superposition de piano à queue et de cordes, alors que les modes Split et Four Hands (Division et Quatre Mains) divisent le clavier en deux sections indépendantes. L'équilibre de volume de chaque mode de jeu se règle rapidement et aisément à l'aide des contrôles de panneau en temps réel.

#### **Large gamme d'options de connectivité**

Le piano numérique ES520 comporte toute une gamme d'options de connectivité standard, avec des prises de sortie de niveau de ligne permettant de profiter de l'instrument dans des grandes salles d'école ou des églises. Les connecteurs standard MIDI et *USB vers Hôte* offrent de la flexibilité lors de l'emploi d'ordinateurs et autres instruments électroniques.

#### **Connectivité Bluetooth® intégrée**

En plus des prises MIDI standard pour la connexion à d'autres instruments, le piano numérique ES520 est équipé d'une technologie Bluetooth MIDI et Audio intégrée qui permet une liaison sans fil entre l'instrument et des appareils mobiles pris en charge. Après avoir connecté le piano numérique ES520 à un téléphone, une tablette ou un ordinateur portable, les utilisateurs peuvent bénéficier de nombreuses applications musicales amusantes leur permettant d'enrichir leur apprentissage et leur expérience d'interprétation, ou de reproduire de la musique ou des vidéos via les haut-parleurs sans avoir besoin de câbles supplémentaires.

\* La disponibilité de la technologie Bluetooth dépend du pays d'utilisation de l'instrument.

### **Nomenclature et fonctions Nomenclature et fonctions**

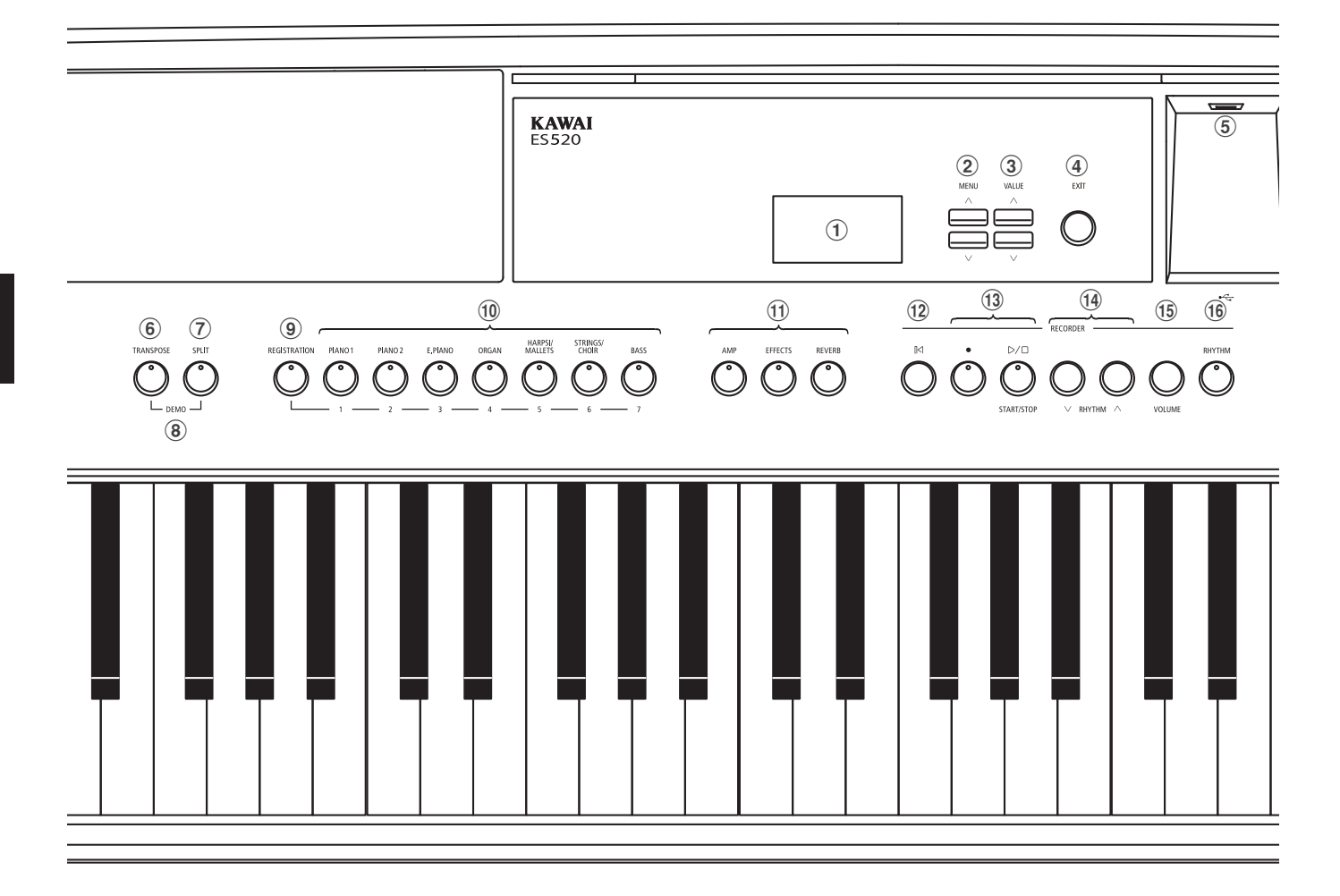

### a **Affichage**

L'affichage fournit des informations importantes concernant le son, le style, la fonction et le réglage actuellement sélectionné.

\* Une pellicule en plastique est apposée sur l'écran lors de la production en série. Enlevez cette pellicule avant de jouer de l'instrument.

### b **Boutons MENU**

Ces boutons permettent de naviguer parmi les divers menus de fonctions et réglages de l'instrument.

#### **(3) Boutons VALUE**

Ces boutons servent à régler des valeurs, modifier des paramètres, etc.

### d **Bouton EXIT**

Ce bouton permet de quitter la fonction actuelle, ou de retourner à l'écran précédent.

### e **Port USB vers périphérique (Type A)**

Ce port sert à connecter une clé USB (au format FAT ou FAT32) à l'instrument afin de charger/sauvegarder des données de morceau enregistré, des mémoires de registration. des fichiers SMF, etc.

\* Utilisez ce port pour connecter des clés USB uniquement.

\* Connectez la clé USB directement, sans utiliser de câble d'extension USB.

### f **Bouton TRANSPOSE**

Ce bouton sert à régler le ton du clavier de l'instrument par demi-tons.

#### g **Bouton SPLIT**

Ce bouton sert à sélectionner et régler les fonctions de mode Split/Four Hands de l'instrument.

### $\circledR$  Boutons DEMO

Quand il sont enfoncés en même temps, les boutons TRANSPOSE et SPLIT permettent aussi de sélectionner le mode Démonstration de l'instrument.

#### **(9) Bouton REGISTRATION**

Ce bouton sert à stocker et rappeler une des 28 mémoires de registration différentes. Chaque registration peut stocker des réglages de son, réverbération/effets et technicien virtuel, de même que diverses autres options de panneau et menu.

#### j **Boutons SOUND**

Ces boutons servent à sélectionner les sons émis lorsque vous jouez au clavier de l'instrument.

Ces boutons servent aussi à sélectionner des mémoires de registration.

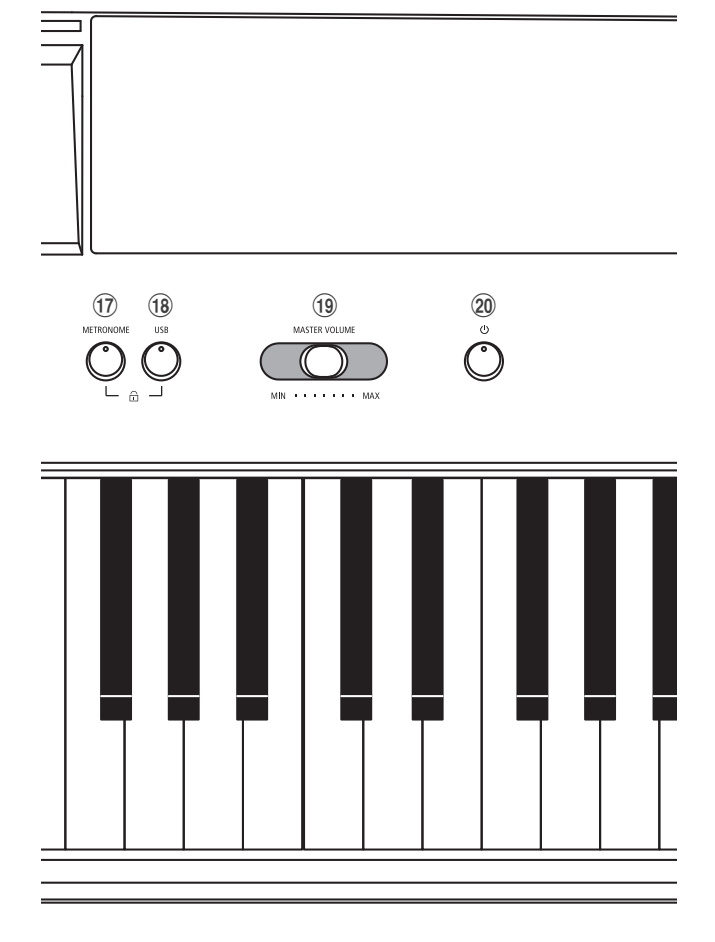

### k **Boutons AMP/EFFECTS/REVERB**

Ces boutons servent à activer/désactiver les fonctions Amp, Reverb et Effects de l'instrument, et à régler leurs divers paramètres.

### l **Bouton (RESET)**

Ce bouton sert à réinitialiser l'enregistreur de morceau de l'instrument, et à revenir au début des morceaux et fichiers SMF.

### **13 Boutons (REC) et**

#### **(PLAYBACK / START/STOP)**

Ces boutons servent à enregistrer et lire les morceaux stockés dans la mémoire interne de l'instrument, ou les fichiers SMF sauvegardés sur une clé USB.

#### $\widehat{a}$  Boutons RHYTHM  $\vee$  /  $\wedge$

Ces boutons servent à sélectionner le style de rythme.

#### $(15)$  Bouton VOLUME

Ce bouton sert à afficher l'écran d'ajustement du volume du rythme.

### p **Bouton RHYTHM**

Ce bouton sert à lire le rythme.

### q **Bouton METRONOME**

 $(2)$ 

Ce bouton sert à activer/désactiver la fonction Métronome de l'instrument, et à ajuster les réglages de métronome.

### **(18) Bouton USB**

Ce bouton donne accès aux fonctions USB de l'instrument:

Quand ils sont actionnés en même temps, les boutons METRONOME et USB permettent de basculer la fonction Panel Lock (Verrouillage de panneau) de l'instrument.

### **(19) Curseur MASTER VOLUME**

Ce curseur contrôle le volume principal des haut-parleurs intégrés de l'instrument LINE OUT et les casques (si celui-ci est connecté).

### **20 Bouton POWER**

Ce bouton sert à mettre en marche et arrêter l'instrument. Veillez à arrêter l'instrument après l'utilisation.

\* Le piano numérique ES520 comporte un mode Économie d'énergie qui peut arrêter l'instrument automatiquement au bout d'une période d'inactivité précise. Pour plus de détails, reportez-vous au paramètre Auto Power Off (Arrêt automatique) à la page 61.

### u **Prises PHONES**

Ces prises servent à raccorder des casques stéréo à l'instrument. Deux casques peuvent être connectés et utilisés en même temps.

\* Pour plus de détails sur les connecteurs/prises, reportez-vous à page 91.

### **Installation du piano Installation du piano**

**Lorsque vous déballez l'instrument, suivez les instructions ci-dessous qui expliquent comment fixer le pupitre, connecter le pédalier F-10H (ou GFP-3 en option) et, si nécessaire, connecter un casque.**

€

.<br>≘≘ ò <u>00 000000 000 000000 00</u>

 $\bullet$ ó

### **Fixation du pupitre**

Insérez la base du pupitre dans la rainure située à l'arrière du piano numérique ES520, en veillant à ne pas rayer l'arrière de l'instrument.

Pour éviter tout dégât, évitez d'appliquer une force excessive lorsque vous fixez ou détachez le pupitre de l'instrument.

### **Connexion du pédalier F-10H**

Connectez le pédalier F-10H Kawai inclus à la prise de pédale DAMPER sur le panneau arrière de l'instrument.

Le pédalier, comme une pédale de sustain, prolonge le son lorsque vous levez les mains du clavier. La pédale est capable de répondre à la mi-pédale.

### **Connexion de la triple pédale GFP-3 en option**

Connectez la double pédale F-20 Kawai en option à la prise DAMPER/SOFT sur le panneau arrière de l'instrument.

La pédale, comme une pédale de sustain, prolonge le son lorsque vous levez les mains du clavier. La pédale est également capable de répondre à la mi-pédale.

La pédale du centre fonctionnera comme pédale de sostenuto et celle de gauche, comme pédale douce.

\* Quand les sons Jazz Organ, Drawbar Organ ou Ballad Organ sont sélectionnés, la pédale douce permet aussi d'alterner la vitesse de l'effet de haut-parleurs rotatifs d'un mode à un autre (Slow/Fast).

### **Connexion du casque**

Utilisez la prise d'un côté ou de l'autre du clavier pour connecter un casque stéréo au piano numérique ES520.

Il y a une prise standard et une mini-prise, ce qui permet de connecter jusqu'à deux casques. Aucun son n'est émis au hautparleur quand un casque est branché.

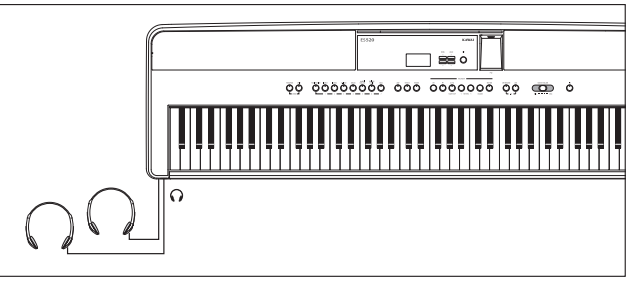

### **Activation/désactivation des haut-parleurs intégrés**

Réglez le commutateur SPEAKER situé sur le panneau arrière en position Off pour désactiver les haut-parleurs intégrés de l'instrument. Réglez le commutateur en position On pour activer les haut-parleurs.

\* Lorsqu'un casque est connecté, le son n'est pas produit par les hautparleurs intégrés, quelle que soit la position du commutateur SPEAKER.

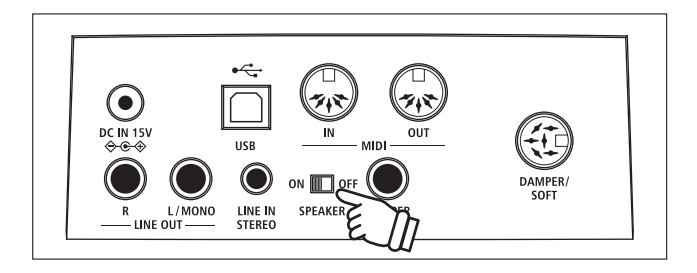

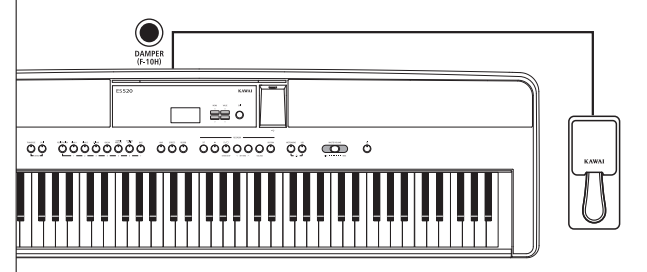

### **Utilisation de base**

**Les instructions suivantes expliquent comment brancher l'instrument à la prise de courant, le mettre sous tension, régler le volume à un niveau approprié et commencer de jouer du piano.**

### **1. Connexion de l'adaptateur secteur**

Connectez l'adaptateur secteur inclus à la prise DC IN du panneau arrière de l'instrument, comme indiqué ci-dessous.

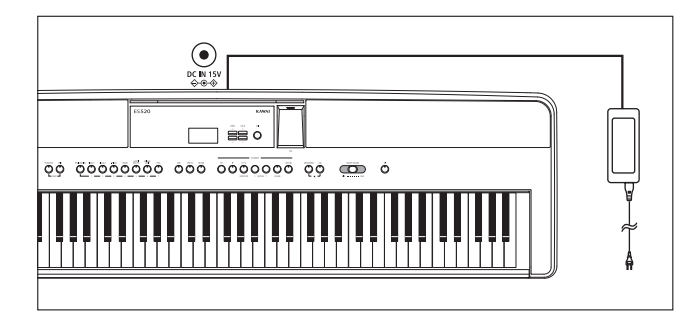

### **2. Mise sous tension de l'instrument**

Appuyez sur le bouton POWER à droite du panneau de contrôle de l'instrument.

L'instrument est mis en marche et les mots « SK ConcertGrand » s'affichent pour indiquer que le son SK ConcertGrand est sélectionné. Le voyant LED du bouton PIANO 1 s'allume également.

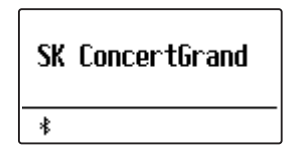

\* Le piano numérique ES520 offre un mode Économie d'énergie qui arrête l'instrument automatiquement au bout d'une période d'inactivité précise. Pour plus de détails, reportez-vous au réglage Auto Power Off (Arrêt automatique) à la page 61.

### **3. Réglage du volume**

Le curseur MASTER VOLUME contrôle le volume des hautparleurs de l'instrument, LINE OUT et les casques (le cas échéant).

Déplacez le curseur vers la droite pour augmenter le volume, vers la gauche pour l'abaisser.

Utilisez ce curseur pour régler le volume à un niveau d'écoute confortable - le milieu est un bon point de départ.

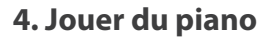

Commencez à jouer du piano.

Vous entendez le son riche d'un piano à queue de concert (Concert Grand) Kawai SK-EX lorsque vous appuyez sur les touches.

Connectez l'adaptateur secteur à une prise C.A..

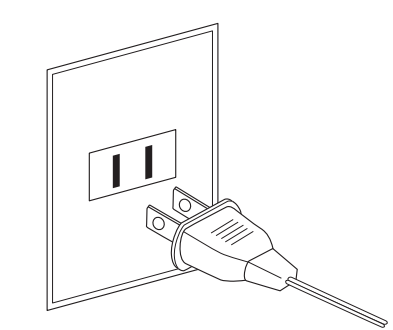

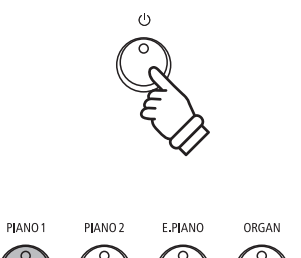

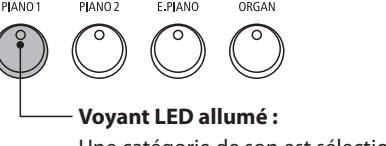

Une catégorie de son est sélectionnée.

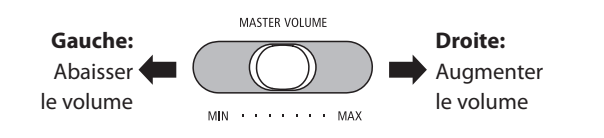

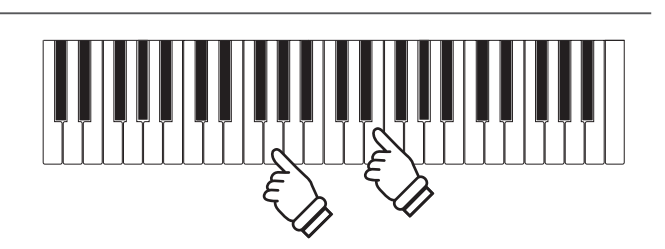

### **Sélection de sons**

**Le piano numérique ES520 offre une vaste sélection de sons réalistes d'instrument convenant à différents styles musicaux. Les sons sont regroupés en sept catégories, plusieurs sons étant affectés à chaque bouton de catégorie.** 

**Par défaut, le son SK ConcertGrand est sélectionné automatiquement lors de la mise en marche de l'instrument.**

### **Catégories et variations de son**

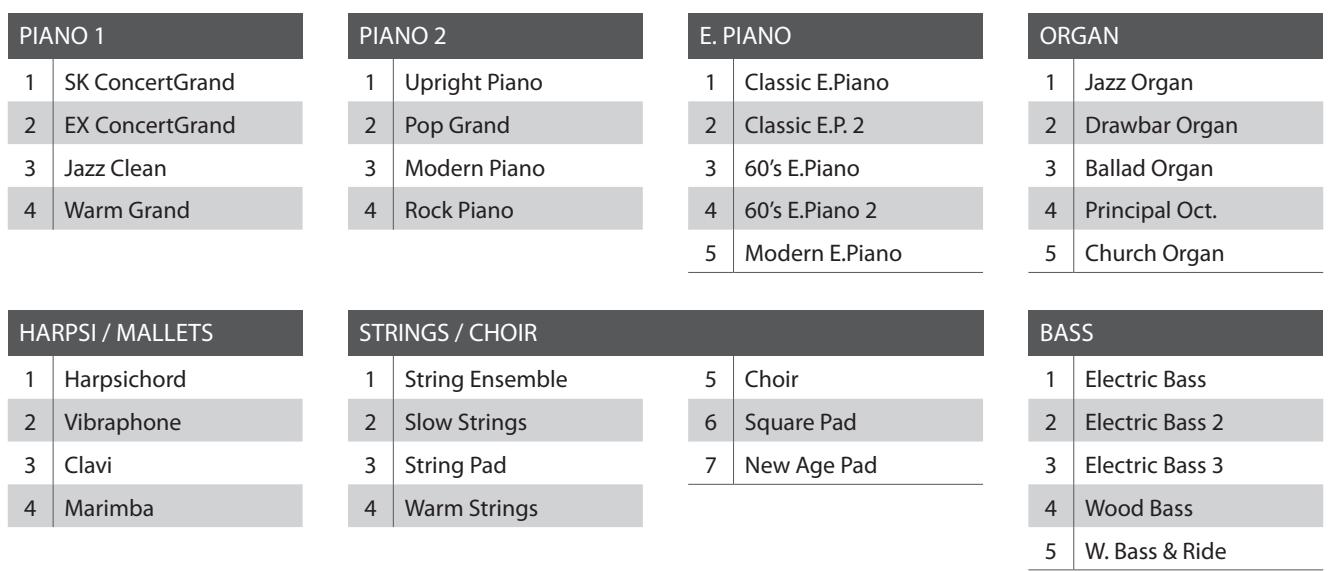

### **1. Sélection d'une catégorie de son**

Appuyez sur le bouton SOUND désiré.

Le voyant LED du bouton s'allume pour indiquer la sélection de cette catégorie, et le nom du son s'affiche.

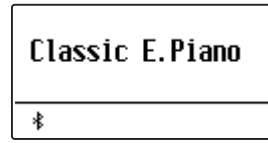

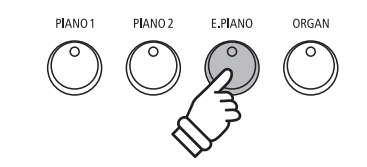

*Exemple : Pour sélectionner la catégorie E.PIANO, appuyez sur le bouton E.PIANO.*

### **2. Changement de variation de son sélectionnée**

Plusieurs variations de son sont affectées à chaque bouton de catégorie.

Appuyez à plusieurs reprises sur un bouton SOUND pour parcourir les différentes variations de son.

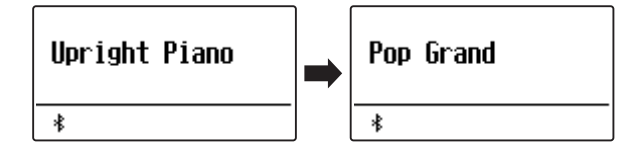

Les boutons VALUE  $\vee$  ou  $\wedge$  peuvent aussi servir à sélectionner des sons et à parcourir les différentes variations de son.

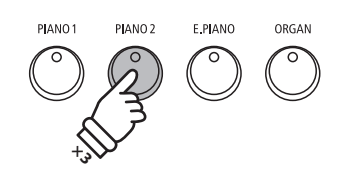

*Exemple : Pour sélectionner le son Pop Grand, appuyez deux fois sur le bouton PIANO2.*

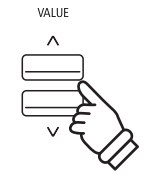

### **Morceaux de démonstration**

La fonction Demo fournit une excellente introduction aux différentes fonctions du piano numérique ES520. **24 morceaux de démonstration sont disponibles. Ils mettent en valeur la large sélection de sons de haute qualité de l'instrument et le système puissant de haut-parleurs.**

**Pour une liste complète des morceaux de démonstration disponibles, reportez-vous à la page 96 de ce manuel.**

\* Kawai regrette de ne pas disposer des partitions originales des morceaux de démonstration.

### **1. Accès au mode de démonstration**

Appuyez sur les boutons TRANSPOSE et SPLIT en même temps.

Les voyants LED des deux boutons commencent s'allume pour indiquer l'emploi du mode Démonstration et la lecture du morceau Demo commence alors.

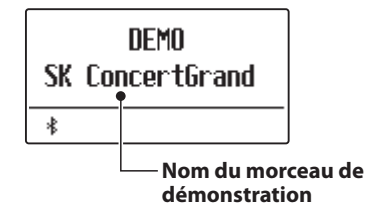

# TRANSPOSE SPLIT

\* Les morceaux de démonstration attribués à chaque bouton de catégorie sonore seront lus séquentiellement. Lorsque le dernier morceau de démonstration d'une catégorie de sons se termine, une autre catégorie de sons sera sélectionnée au hasard et les morceaux de démonstration continueront à être lus dans l'ordre.

### **2. Sélection d'un morceau de démonstration**

*Après la sélection du mode Demo et pendant la lecture des morceaux de démonstration:*

Appuyez sur le bouton SOUND désiré.

Le voyant LED du bouton se met à clignoter et la lecture du premier morceau de démonstration dans la catégorie de son sélectionnée commence.

Appuyez plusieurs fois sur le bouton de la catégorie de son sélectionnée pour parcourir les différents morceaux de démonstration dans cette catégorie.

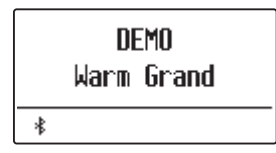

Les boutons VALUE  $\vee$  ou  $\wedge$  peuvent aussi être utilisés pour parcourir les différents morceaux de démonstration.

Les boutons MENU  $\vee$  ou  $\wedge$  peuvent être utilisé pour basculer entre chaque groupe.

### **3. Arrêt du morceau de démonstration et sortie du mode de démonstration**

*Après la sélection du mode Demo et pendant la lecture des morceaux de démonstration:*

Appuyez sur le bouton EXIT.

Les voyants LED arrêtent de clignoter, la lecture des morceaux de démonstration s'arrête et le mode de lecture normale de l'instrument est rétabli.

\* Le bouton TRANSPOSE ou le bouton SPLIT peuvent aussi être utilisés pour les arrêter.

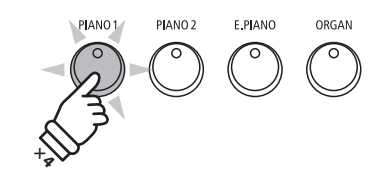

*Exemple : Pour sélectionner le morceau de démonstration Warm Grand, appuyez quatre fois sur le bouton PIANO1.*

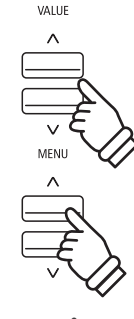

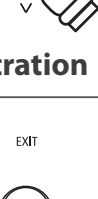

### **Dual Mode (Mode Double) Dual Mode (Mode Double)**

**La fonction Dual Mode permet de superposer deux sons pour créer un son plus complexe. Par exemple, une combinaison de piano et de cordes, ou d'orgue d'église et de chœur, etc.**

### **1. Accès à Dual Mode**

Appuyez sur un bouton SOUND et maintenez-le enfoncé pour sélectionner le son principal, puis appuyez sur un autre bouton SOUND pour sélectionner le son superposé.

Les voyants LED des deux boutons SOUND s'allument pour indiquer l'emploi de Dual Mode, et les noms de son respectifs s'affichent.

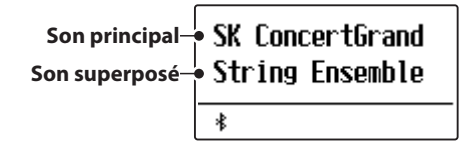

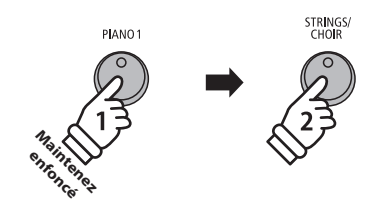

*Exemple : Pour superposer le son Slow Strings et le son SK ConcertGrand, appuyez sur le bouton PIANO1 et maintenez-le enfoncé, puis appuyez sur le bouton STRINGS/CHOIR.*

### **2. Changement de sons (principal/superposé)**

*Pour sélectionner une variation différente pour le son superposé :*

Appuyez sur le bouton SOUND principal et maintenez-le enfoncé, puis appuyez plusieurs fois sur le bouton SOUND du son superposé pour parcourir les différentes variations du son.

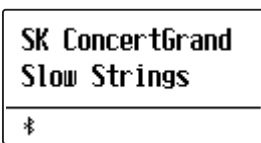

*Pour sélectionner une variation différente pour le son principal:*

Appuyez sur le bouton SOUND du son superposé et maintenezle enfoncé, puis appuyez plusieurs fois sur le bouton SOUND du son principal pour parcourir les différentes variations du son.

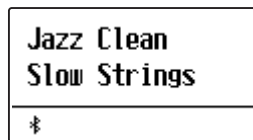

*Pour superposer deux variations affectées au même bouton SOUND:*

Appuyez sur un bouton SOUND et maintenez-le enfoncé, puis appuyez sur les boutons VALUE  $\vee$  ou  $\wedge$  pour sélectionner la variation de son superposé.

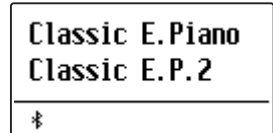

\* Les combinaisons préférées de sons Dual Mode peuvent être stockées dans une mémoire de registration pour rappel ultérieur. Reportez-vous à la page 37 pour plus de détails.

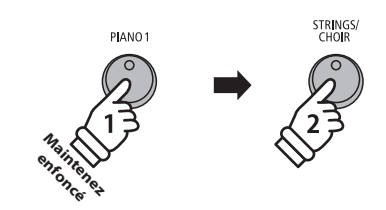

*Exemple : Pour changer le son String Ensemble superposé au son Slow Strings, appuyez sur le bouton PIANO1 et maintenez-le enfoncé, puis appuyez sur le bouton STRINGS/CHOIR.*

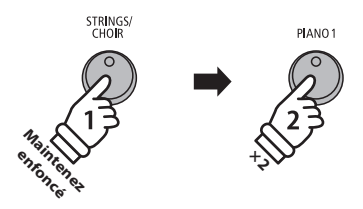

*Exemple : Pour changer le son SK ConcertGrand principal au son Jazz Clean, appuyez sur le bouton STRINGS/CHOIR et maintenezle enfoncé, puis appuyez deux fois sur le bouton PIANO1.*

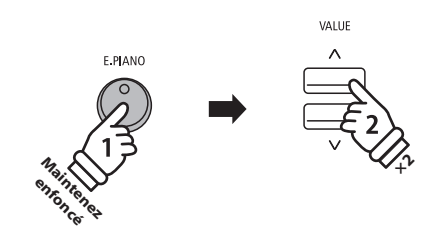

*Exemple : Pour superposer les sons Classic E.P. et 60's E.Piano, appuyez sur le bouton E.PIANO et maintenez-le enfoncé, puis appuyez deux fois sur le bouton VALUE .*

### **3. Réglage d'équilibre de volume de son principal/superposé**

#### *Pendant l'emploi de Dual Mode:*

Appuyez sur les boutons VALUE  $\vee$  ou  $\wedge$  pour régler l'équilibre de volume entre le son principal et le son superposé.

L'équilibre de volume s'affiche brièvement.

\* L'équilibre de volume par défaut de Dual Mode est 9-9.

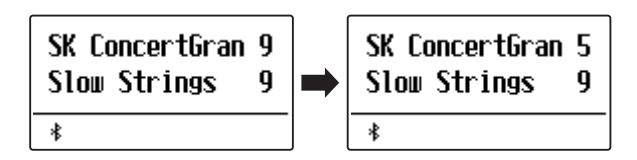

- \* L'équilibre de volume préféré de Dual Mode peut aussi être stocké dans une mémoire de registration pour rappel ultérieur. Reportez-vous à la page 37 pour plus de détails.
- \* Le réglage Layer Octave Shift peut servir à ajuster la plage d'octave du son superposé. Reportez-vous à la page 82 pour plus de détails.
- \* Le réglage Layer Dynamics peut servir à ajuster la sensibilité dynamique du son superposé. Reportez-vous à la page 83 pour plus de détails.

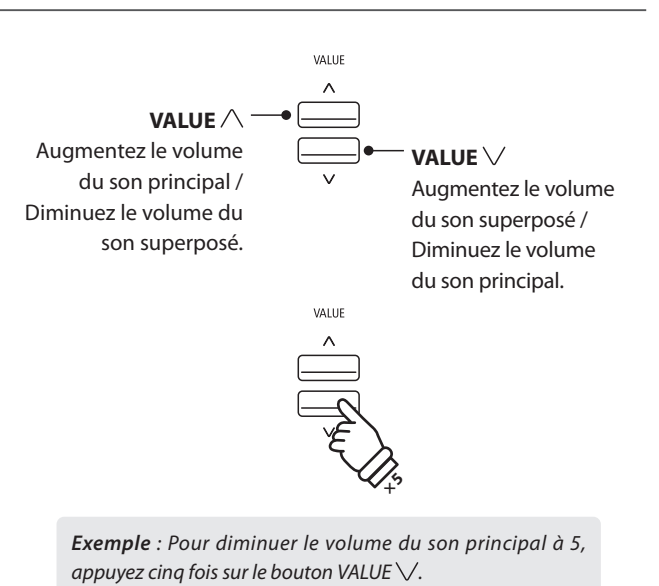

### **4. Sortie de Dual Mode**

*Pendant l'emploi de Dual Mode:*

Appuyez sur un seul bouton SOUND.

Le voyant LED du bouton s'allume, le nom du son sélectionné s'affiche à l'écran et le fonctionnement normal de l'instrument est rétabli (mode voix unique).

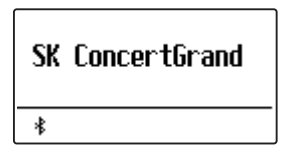

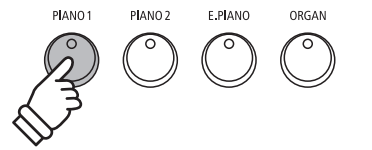

### **Split Mode (Mode Division) Split Mode (Mode Division)**

La fonction Split Mode divise le clavier en deux sections, ce qui permet de jouer chaque section avec un son différent. **Par exemple, un son de basse dans la section inférieure, et un son de piano dans la section supérieure.**

### **1. Accès à Split Mode**

Appuyez sur le bouton SPLIT.

Le voyant LED du bouton SPLIT s'allume et le clavier est divisé au niveau du point entre F#3 et G3. G3, où commence la section supérieure, est appelé le point de

division.

Le point de division par défaut est G3.

Le voyant LED du bouton de son de la section supérieure s'allume et le voyant LED du bouton de son de la section inférieure commence à clignoter. Les noms de son respectifs sont également affichés.

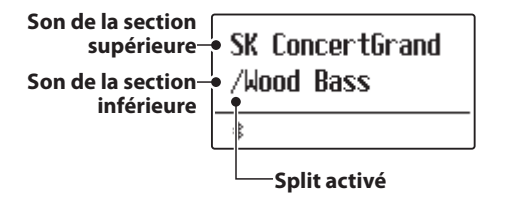

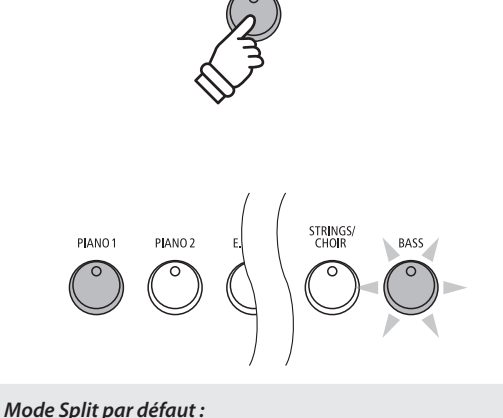

**CPLIT** 

*Le son préalablement sélectionné est utilisé pour la section supérieure, et le son Wood Bass est sélectionné pour la section inférieure.*

### **2. Changement de sons de section supérieure/inférieure**

Pour sélectionner un son différent pour la section supérieure:

Appuyez sur le bouton SOUND désiré.

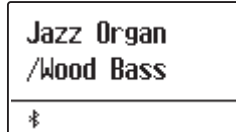

Pour sélectionner un son différent pour la section inférieure:

Appuyez sur le bouton SPLIT et maintenez-le enfoncé, puis appuyez sur le bouton SOUND désiré.

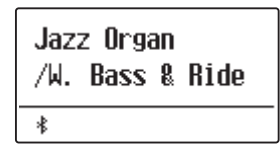

- \* Le réglage Lower Octave Shift peut servir à transposer la plage d'octave de la partie inférieure. Reportez-vous à la page 80 pour plus de détails.
- \* Le réglage Lower Pedal peut servir à activer/désactiver la pédale d'étouffoir pour la section inférieure. Reportez-vous à la page 81 pour plus de détails.
- \* Les combinaisons préférées de sons supérieur/inférieur en Split Mode peuvent être stockées dans une mémoire de registration pour rappel ultérieur. Reportez-vous à la page 37 pour plus de détails.

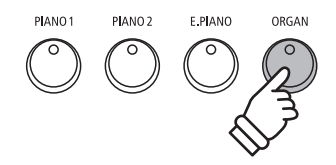

*Exemple : Pour sélectionner le son Jazz Organ pour la section supérieure, appuyez sur le bouton ORGAN.*

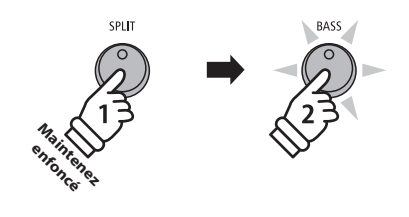

*Exemple : Pour sélectionner le son W. Bass & Ride pour la section inférieure, appuyez sur le bouton SPLIT et maintenez-le enfoncé, puis appuyez sur le bouton BASS.*

### **3. Changement de point de division**

Appuyez sur le bouton SPLIT et maintenez-le enfoncé, puis appuyez sur la touche de division désirée au clavier.

Le nom de la touche actionnée s'affiche brièvement et devient le nouveau point de division.

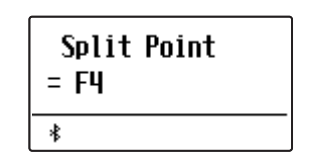

*Exemple : Pour fixer le point de division à la touche F4, appuyez sur le bouton SPLIT et maintenez-le enfoncé, puis appuyez sur la touche F4.*

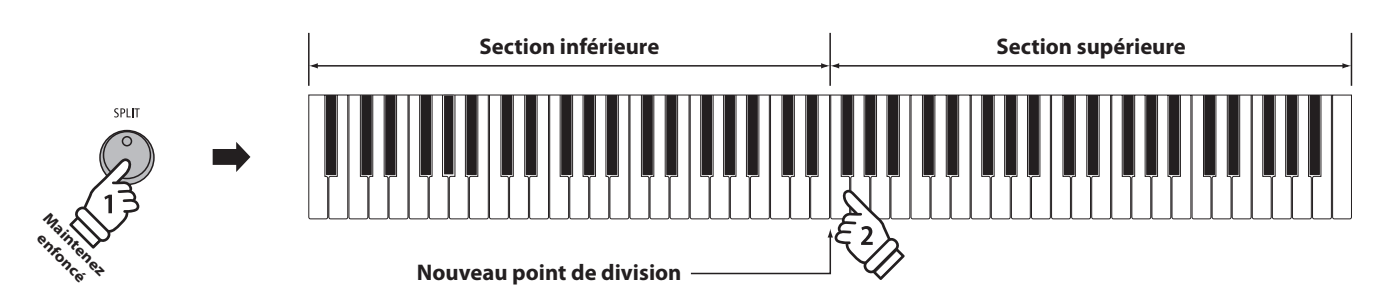

### **4. Réglage de l'équilibre de volume de son supérieur/inférieur**

*Avec Split Mode activé :*

Appuyez sur les boutons VALUE  $\vee$  ou  $\wedge$  pour ajuster l'équilibre de volume entre les sections supérieure et inférieure.

L'équilibre de volume s'affiche brièvement à l'écran.

\* L'équilibre de volume par défaut en Split Mode est 9-9.

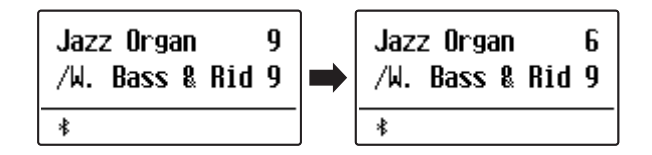

\* L'équilibre de volume préféré des sections inférieure/supérieure en Split Mode peut aussi être stocké dans une mémoire de registration pour rappel ultérieur. Reportez-vous à la page 37 pour plus de détails.

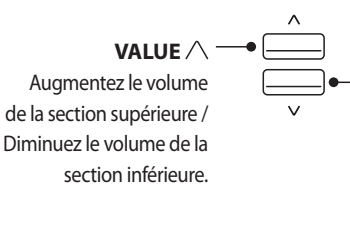

**VALUE**  Augmentez le volume de la section inférieure / Diminuez le volume de la section supérieure.

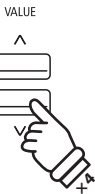

VALUE

*Exemple : Pour diminuer le volume du son de la section supérieure à 6, appuyez quatre fois sur le bouton VALUE*  $\vee$ .

### **5. Sortie de Split Mode**

*Avec Split Mode activé :*

Appuyez sur le bouton SPLIT.

Le voyant LED du bouton SPLIT s'éteint et l'instrument repasse au fonctionnement normal (clavier complet).

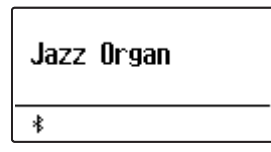

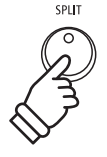

### **Four Hands Mode (Mode Quatre Mains) Four Hands Mode (Mode Quatre Mains)**

**La fonction Four Hands Mode divise le clavier en deux sections de manière similaire à celle de la fonction Split Mode. Toutefois, avec Four Hands Mode activé, l'octave/ton de chaque section est ajusté automatiquement de manière à créer deux instruments de 44 touches distincts avec la même plage de jeu. Cette fonction permet à deux personnes de pratiquer ensemble ou de jouer des duos de piano avec un seul instrument.**

### **1. Accès à Four Hands Mode**

Appuyez sur le bouton SPLIT et maintenez-le enfoncé, puis appuyez sur la pédale d'étouffoir.

Le voyant LED du bouton SPLIT commence à clignoter pour indiquer que Four Hands Mode est activé.

\* Le point de division par défaut de Four Hands Mode est fixé entre les touches E4 et F4.

Le voyant LED du bouton PIANO1 s'allume, et le son SK ConcertGrand est sélectionné automatiquement pour la section supérieure ET et la section inférieure.

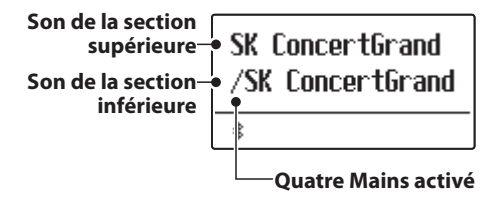

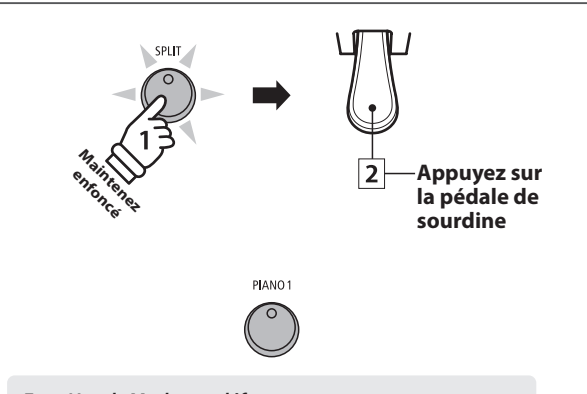

*Four Hands Mode par défaut : Le son « SK ConcertGrand » est sélectionné à la fois pour les sections supérieure et inférieure.*

### **2. Changement des sons de section supérieure/inférieure**

Pour sélectionner un son différent pour la section supérieure:

Appuyez sur le bouton SOUND désiré.

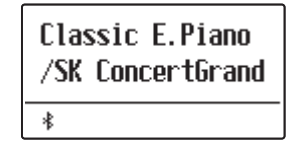

Pour sélectionner un son différent pour la section inférieure:

Appuyez sur le bouton SPLIT et maintenez-le enfoncé, puis appuyez sur le bouton SOUND désiré.

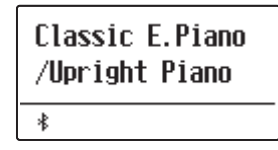

- \* Si le pédalier F-10H inclus est connecté à l'instrument, la pédale opère comme pédale d'étouffoir pour la section supérieure uniquement. Toutefois, si la triple pédale GFP-3 ou F-302 en option est connectée, la pédale de droite (sustain) et celle de gauche (douce) fonctionnent comme pédales d'étouffoir indépendantes pour les sections supérieure et inférieure, respectivement.
- \* Les combinaisons de sons préférées des sections sup/inf (Four Hands Mode) peuvent être stockées dans une mémoire de registration pour rappel ultérieur. Reportez-vous à la page 37 pour plus de détails.

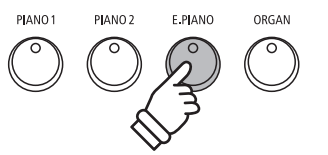

*Exemple : Pour sélectionner le son Classic E.P. pour la section supérieure, appuyez sur le bouton E.PIANO.*

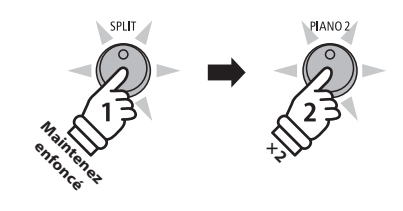

*Exemple : Pour sélectionner le son Upright Piano pour la section inférieure, appuyez sur le bouton SPLIT et maintenez-le enfoncé, puis appuyez deux fois sur le bouton PIANO2.*

### **3. Changement de point de division en mode Four Hands**

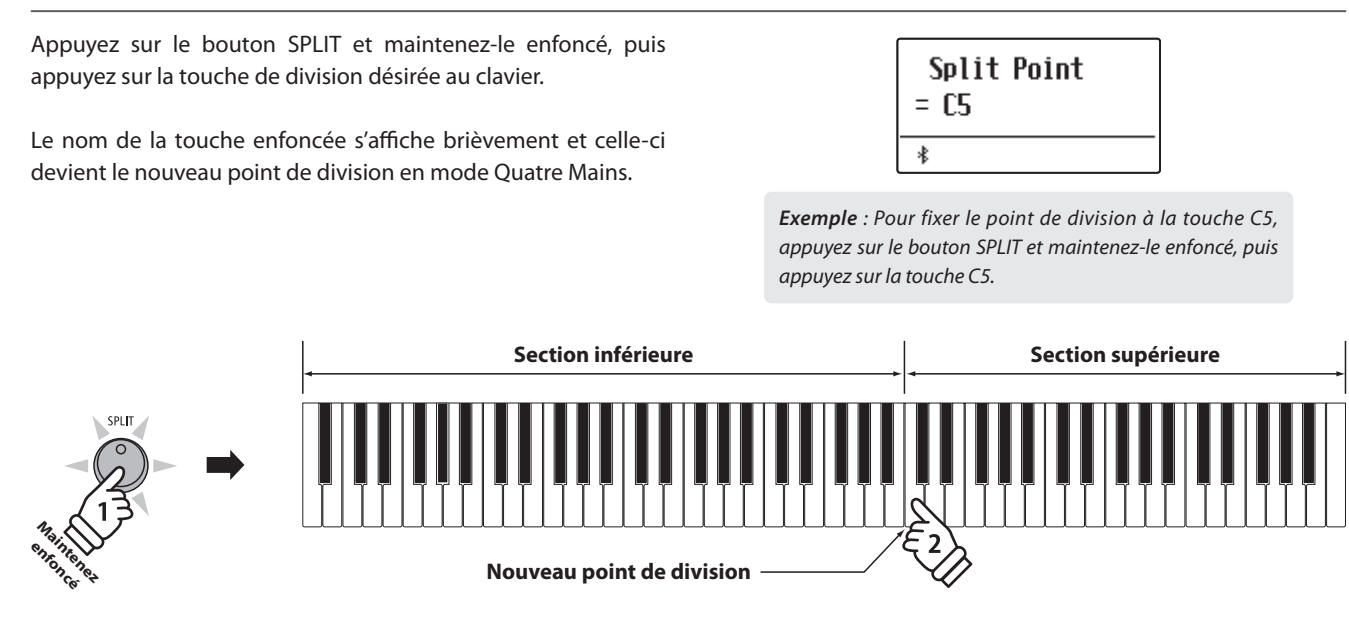

### **4. Réglage de l'équilibre de volume de son supérieur/inférieur**

*Avec le mode Four Hands activé :*

Appuyez sur les boutons VALUE  $\vee$  ou  $\wedge$  pour ajuster l'équilibre de volume entre les sections supérieure et inférieure.

L'équilibre de volume s'affiche brièvement.

\* L'équilibre de volume par défaut en mode Quatre Mains est 9-9.

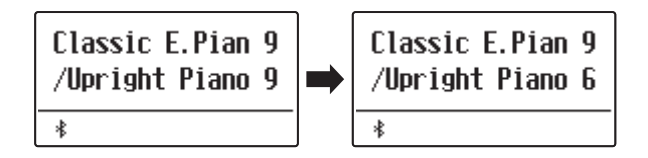

\* L'équilibre de volume préféré des sections inférieure/supérieure (Split Mode) peut aussi être stocké dans une mémoire de registration pour rappel ultérieur. Reportez-vous à la page 37 pour plus de détails.

### **5. Sortie du mode Four Hands**

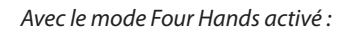

Appuyez sur le bouton SPLIT.

Le voyant LED du bouton SPLIT arrête de clignoter et l'instrument repasse au mode de fonctionnement normal (clavier complet).

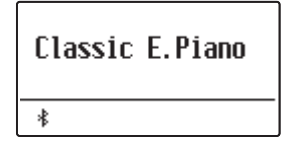

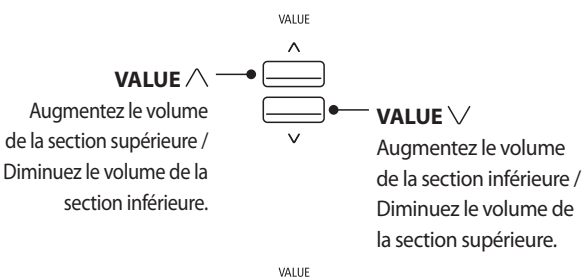

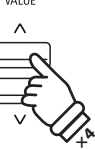

*Exemple : Pour diminuer le volume du son de la section inférieure à 6, appuyez quatre fois sur le bouton VALUE*  $\wedge$ .

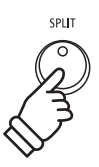

### **Amélioration du son**

**Le piano numérique ES520 offre diverses fonctions permettant d'ajuster et d'améliorer le caractère d'un son précis. Certaines de ces fonctions (par exemple Reverb) sont activées automatiquement lors de la sélection d'un son. Toutefois, les musiciens voudront peut-être aussi changer la force ou le type d'amélioration selon leurs préférences personnelles ou différents styles de musique.**

### **1 Reverb (Réverbération)**

**REVERB ajoute de la réverbération au son, en simulant l'environnement acoustique d'une salle de récital, d'une scène ou d'une salle de concert. Certains types de son, par exemple celui d'un piano acoustique, activent automatiquement la réverbération afin d'améliorer le réalisme acoustique. Le piano numérique ES520 propose six types différents de réverbération.**

### **Types de réverbération**

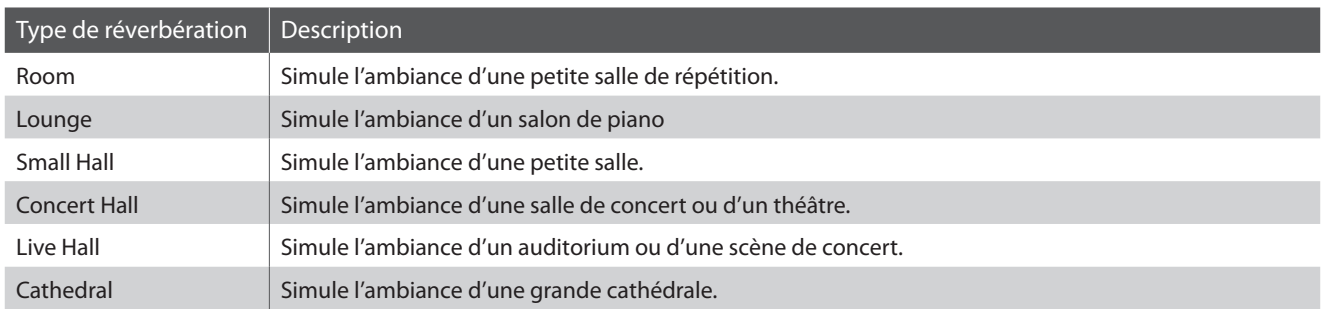

### **1. Activation/désactivation de réverbération**

Appuyez sur le bouton REVERB pour activer/désactiver la réverbération.

Le voyant LED du bouton REVERB s'allume pour indiquer que la fonction réverbération est activée, et le statut actuel s'affiche brièvement à l'écran.

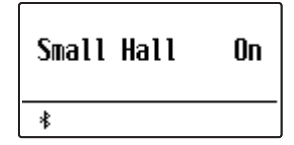

### **2. Accès au menu des réglages de réverbération**

Appuyez sur le bouton REVERB et maintenez-le enfoncé.

Le menu des réglages de réverbération s'affiche.

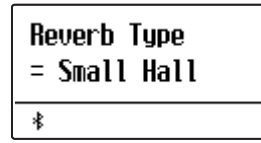

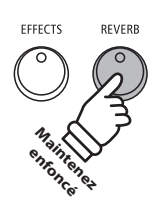

EFFECTS

REVERR

### **Réglages de réverbération**

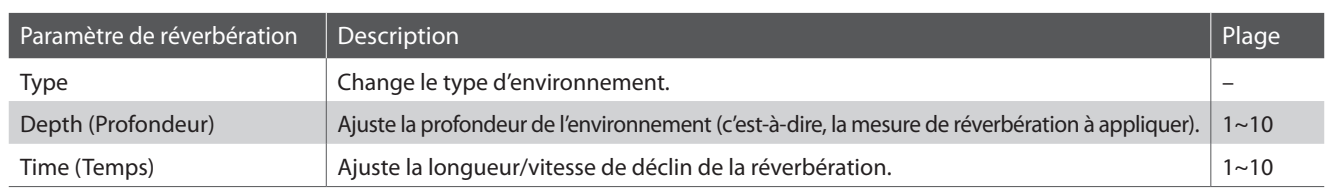

### **3. Réglages des paramètres de réverbération (type/profondeur/temps)**

*Avec le menu des réglages de réverbération affiché, procédez comme suit pour changer le type de réverbération:*

Appuyez sur les boutons VALUE  $\vee$  ou  $\wedge$  pour parcourir les différent types de réverbération.

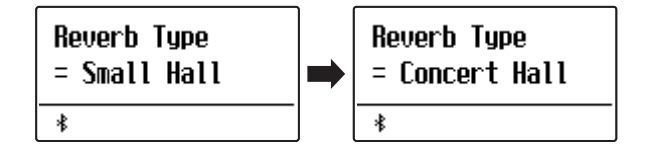

#### *Pour changer la profondeur de réverbération:*

Appuyez sur les boutons MENU  $\vee$  ou  $\wedge$  pour sélectionner la page Reverb Depth, puis appuyez sur les boutons VALUE  $\vee$  ou  $\wedge$  pour diminuer ou augmenter le réglage de profondeur de réverbération.

\* Le réglage de profondeur de réverbération doit être compris dans une plage entre 1 et 10.

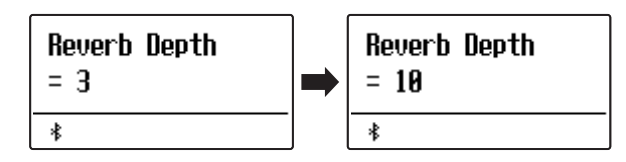

#### *Pour changer le temps de réverbération:*

Appuyez sur les boutons MENU  $\vee$  ou  $\wedge$  pour sélectionner la page Reverb Time, puis appuyez sur les boutons VALUE  $\vee$  ou  $\wedge$ pour diminuer ou augmenter le réglage de temps de réverbération.

\* Le réglage de temps de réverbération doit être compris dans une plage entre 1 et 10.

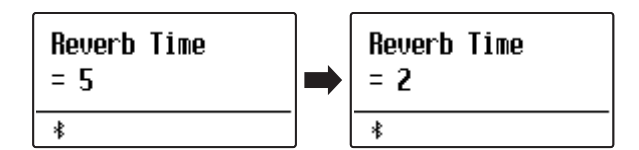

Pour quitter le menu de réglages de réverbération et retourner au mode de jeu normal, appuyez sur le bouton EXIT ou attendez 10 secondes.

- \* Les réglages de réverbération sont indépendants pour chaque variation de son.
- \* Tout changement de type, réglage ou statut activé/désactivé de réverbération reste effectif jusqu'à la mise hors tension.
- \* Les réglages de réverbération préférés peuvent être stockés dans une mémoire de registration pour rappel ultérieur. Reportez-vous à la page 37 pour plus de détails.

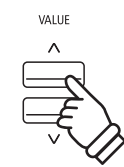

*Exemple : Pour changer le type de réverbération de « Small Hall » à « Concert Hall », appuyez sur le bouton VALUE .*

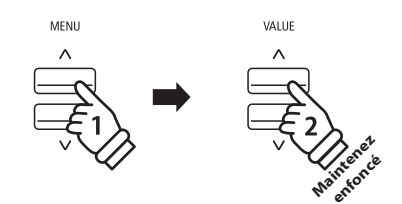

*Exemple : Pour augmenter la profondeur de réverbération, appuyez sur le bouton MENU pour sélectionner la page Reverb Depth, puis appuyez sur le bouton VALUE*  $\wedge$  et *maintenez-le enfoncé.*

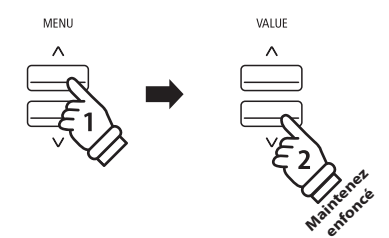

*Exemple : Pour réduire le temps de réverbération, appuyez sur le bouton MENU pour sélectionner la page Reverb Time, puis appuyez sur le bouton VALUE*  $\vee$  *et maintenez-le enfoncé.*

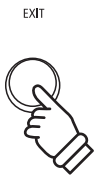

# **2 Effects (Effets)**

**En plus de la réverbération, divers autres effets peuvent être appliqués au son sélectionné pour modifier l'aspect tonal et la sensibilité de l'instrument. Comme avec la réverbération, certains types de son activent automatiquement certains effets afin d'améliorer la qualité tonale. Le piano numérique ES520 propose 16 types d'effet différents.**

### **Types d'effet**

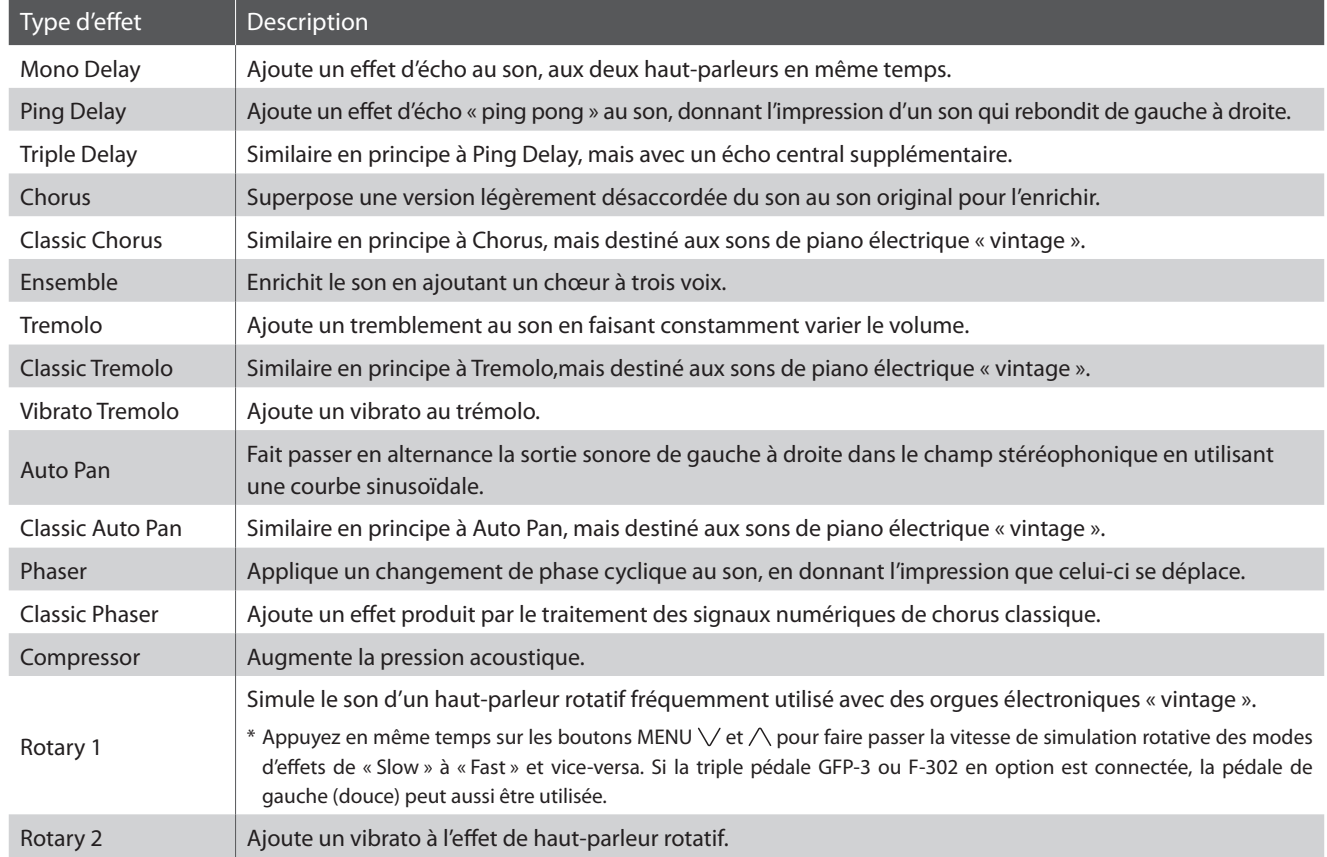

### **1. Activation/désactivation des effets**

Appuyez sur le bouton EFFECTS pour activer/désactiver les effets.

Le voyant LED du bouton EFFECTS s'allume pour indiquer que les effets sont activés, et le statut actuel s'affiche brièvement à l'écran.

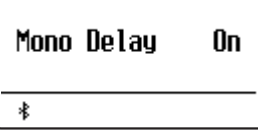

\* Si Dual Mode, Split Mode ou Four Hands Mode est sélectionné, aucun effet n'est exercé sur le son superposé ou sur le son inférieur.

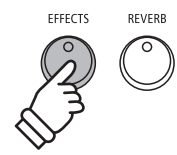

**Fonctionnement de base**

Fonctionnement de base

### **2. Accès au menu des réglages d'effets, sélection du type d'effet**

Appuyez sur le bouton EFFECTS et maintenez-le enfoncé.

La première page du menu de réglages d'effets s'affiche alors.

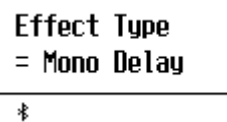

Appuyez sur les boutons VALUE  $\vee$  ou  $\wedge$  pour parcourir les différents types d'effet.

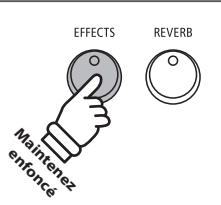

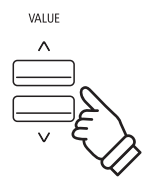

### **Réglages d'effets**

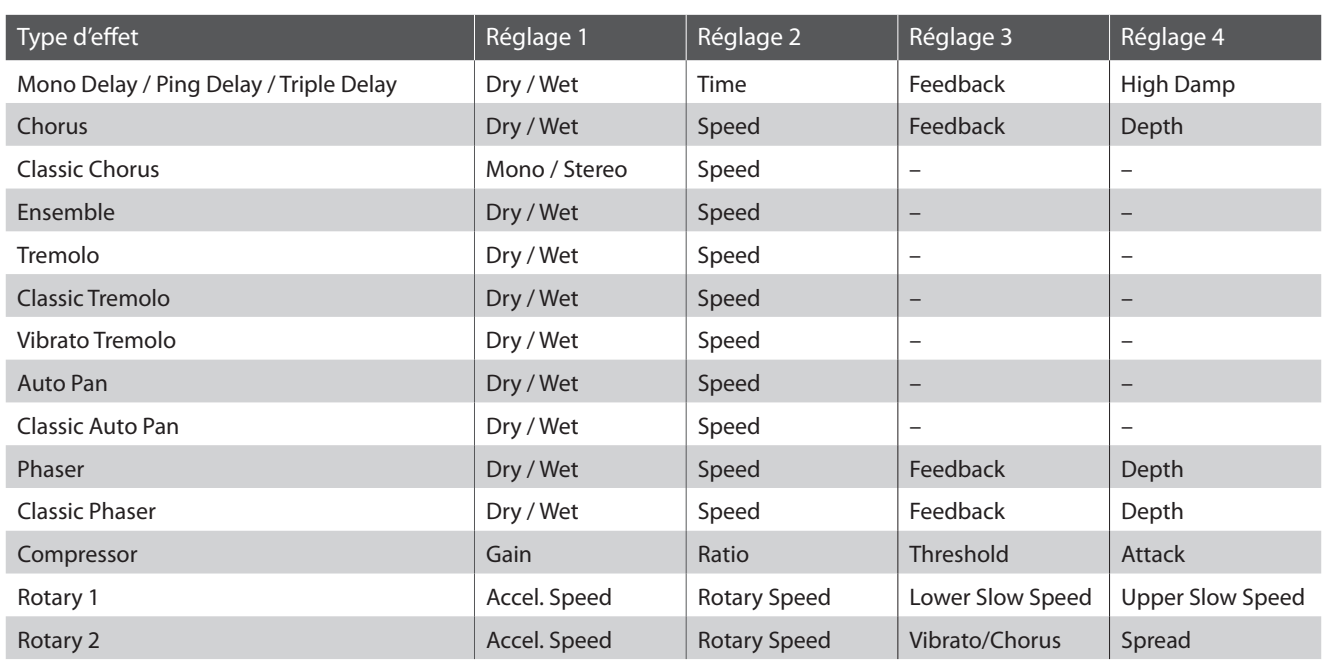

### **3. Sélection et réglage des paramètres d'effets**

*Avec le menu des réglages d'effets à l'écran:*

Appuyez sur les boutons MENU  $\vee$  ou  $\wedge$  pour parcourir les pages de réglages d'effets.

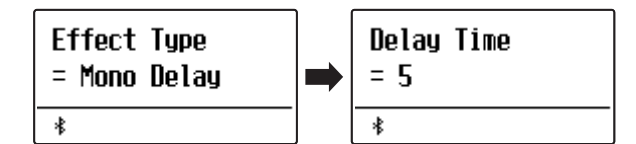

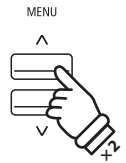

*Exemple : Pour sélectionner le réglage d'effets Delay Time, appuyez deux fois sur le bouton MENU .*

Appuyez sur les boutons VALUE  $\vee$  ou  $\wedge$  pour ajuster la valeur du réglage d'effets sélectionné.

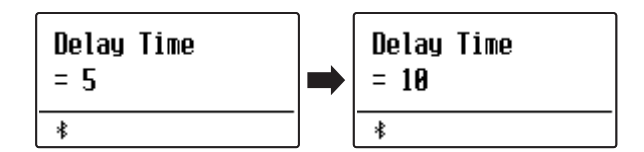

- \* Les paramètres d'effets peuvent être réglés dans une plage comprise entre 1 et 10, sauf Compressor et Rotary 2(Vibrato/Chorus).
- \* Les paramètres de Compressor sont les suivants.
	- $\cdot$  Gain (1 128)
	- Ratio (1:1 64.5:1)
	- $\cdot$  Threshold (1 128)
	- Attack (1 128)
- \* Les paramètres de Rotary 2(Vibrato/Chorus) sont les suivants.
	- $\cdot$  Vibrato (V-1  $\sim$  V-3)
	- $\cdot$  Chorus (C-1  $\sim$  C-3)

Pour quitter le menu des réglages d'effets et retourner au mode de jeu normal, appuyez sur le bouton EXIT ou attendez 10 secondes.

- \* Les réglages d'effets sont indépendants pour chaque variation de son.
- \* Tout changement de type, réglages ou statut activé/désactivé d'effets reste effectif jusqu'à la mise hors tension.
- \* Les réglages d'effets préférés peuvent être stockés dans une mémoire de registration pour rappel ultérieur. Reportez-vous à la page 37 pour plus de détails.

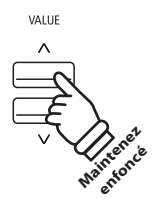

*Exemple : Pour augmenter la valeur du réglage d'effets*  Delay Time, appuyez sur le bouton VALUE  $\bigwedge$  et maintenez*le enfoncé.*

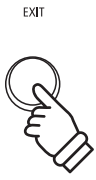

# **3 Amp Simulator (Simulateur d'amplificateur)**

**La fonction Amp Simulator (Amp Sim) du ES520 tente de reproduire les caractéristiques de son, réponse et distorsion d'une combinaison ampli/haut-parleur typique, en donnant aux sons de piano électrique et orgue à tirettes harmoniques une qualité « vintage » authentique. Une fois activé, le type d'ampli peut être sélectionné, avec des réglages personnalisables d'excitation, niveau et EQ Low/Hi. Comme avec les fonctions Reverb et Effects, la sélection de certains sons active automatiquement la fonction Amp Sim.**

### **1. Activation/désactivation du simulateur d'amplificateur**

Appuyez sur le bouton AMP pour activer/désactiver le simulateur d'amplificateur.

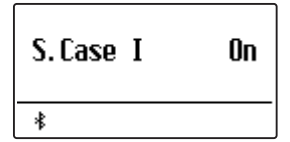

\* Si Dual Mode, Split Mode ou Four Hands Mode est sélectionné, aucun effet n'est exercé sur le son superposé ou sur le son inférieur.

### **Réglages Amp Sim**

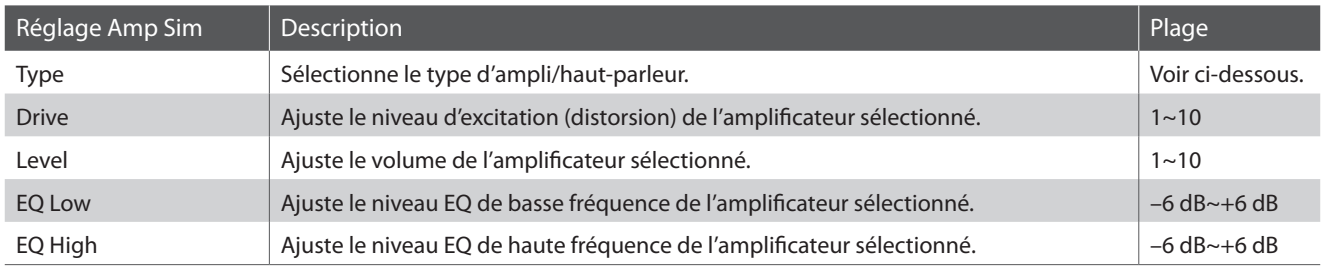

### **2. Changement de type Amp Sim**

*Avec le menu des réglages Amp Sim à l'écran:*

Appuyez sur le bouton AMP et maintenez-le enfoncé. Le menu des paramètres Amp Sim s'affiche sur l'écran.

Appuyez sur les boutons VALUE  $\vee$  ou  $\wedge$  pour parcourir les différents types de simulateur d'amplificateur.

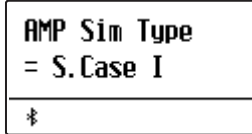

# **Maintenez enfoncé**

### **Types Amp Sim**

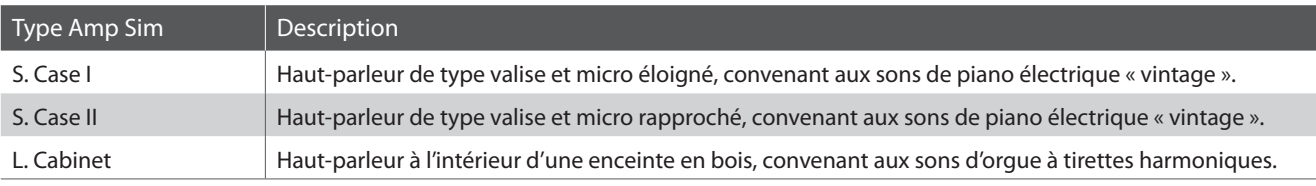

### **3. Réglage des paramètres Amp Sim (drive/level/eq low/eq high)**

*Avec le menu des réglage Amp Sim à l'écran :*

Appuyez sur les boutons MENU  $\vee$  ou  $\wedge$  pour parcourir les pages de réglages Amp Sim, puis appuyez sur les boutons VALUE  $\vee$  ou  $\wedge$  pour ajuster la valeur du réglage Amp Sim sélectionné.

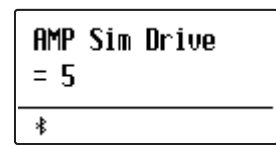

Pour quitter le menu des réglages Amp Sim et retourner au mode de jeu normal, appuyez sur le bouton EXIT ou attendez 10 secondes.

- \* Les réglages Amp Sim sont indépendants pour chaque variation de son.
- \* Tout changement de type, réglage ou statut activé/désactivé de simulateur d'amplificateur reste effectif jusqu'à la mise hors tension.
- \* Les réglages Amp Sim préférés peuvent être stockés dans une mémoire de registration pour rappel ultérieur. Reportez-vous à la page 37 pour plus de détails.

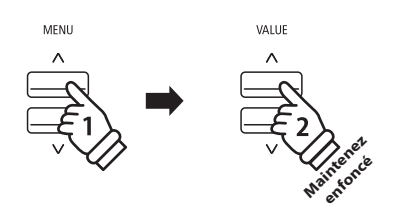

*Exemple : Pour augmenter l'excitation du simulateur d'ampli, appuyez sur le bouton MENU pour sélectionner la page « Amp Sim Drive », puis appuyez sur le bouton VALUE* ∧ et maintenez-le enfoncé.

### **Panel Lock (Verrouillage de panneau)**

**La fonction Panel Lock permet le verrouillage temporaire de tous les boutons de panneau, ce qui empêche la modification des sons et autres réglages. Cette fonction peut s'avérer utile dans un environnement éducatif, pour éviter toute distraction des élèves en cas de changements de sons, etc.**

### **1. Activation du verrouillage de panneau**

Appuyez sur les boutons METRONOME et USB en même temps.

L'écran Panel Lock s'affiche à l'écran et l'instrument ne répond plus alors lorsque vous appuyez sur un bouton du panneau.

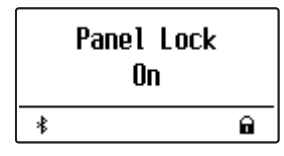

Si vous appuyez sur un bouton du panneau quand le verrouillage du panneau est activé, un message de rappel s'affiche brièvement.

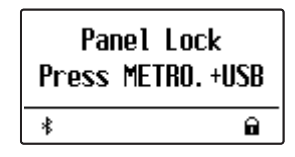

### **2. Désactivation du verrouillage de panneau**

Appuyez à nouveau sur les boutons METRONOME et USB en même temps.

Un message s'affiche pour indiquer que verrou de panneau a été désactivé, et l'instrument répond de nouveau normalement lorsque vous appuyez sur un bouton du panneau.

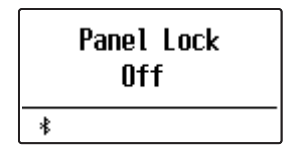

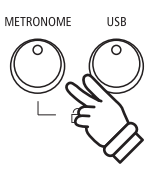

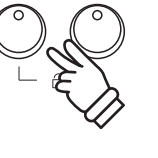

**TISR** 

**METRONOME** 

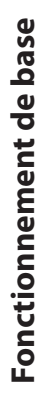

### $$

**La fonction Transpose permet d'augmenter ou d'abaisser le ton audible du clavier du piano numérique ES520 par demi-tons. Ceci est surtout utile si les instruments d'accompagnement ont des clés d'accord différentes, ou lorsque vous devez jouer un morceau dans une clé différente de celle apprise.**

- \* Les changements s'appliquent à tous les sons intégrés.
- \* Tout changement apporté par cette opération reste effectif jusqu'à la mise hors tension.

Les paramètres préférés peuvent être stockés sur une mémoire de registration ou en tant que paramètres de démarrage. Reportez-vous aux pages 37 et 58 pour plus de détails.

### **Réglage de la valeur Key Transpose : Méthode 1**

Appuyez sur le bouton TRANSPOSE, puis appuyez sur les boutons VALUE  $\vee$  ou  $\wedge$  pour ajuster la valeur Key Transpose.

Le voyant LED du bouton TRANSPOSE s'allume pour indiquer que la fonction de transposition est activée, et le statut actuel de Key Transpose s'affiche brièvement à l'écran.

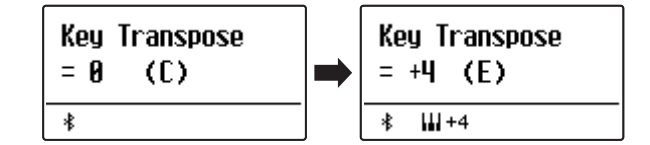

- \* Le ton audible du clavier peut être augmenté ou abaissé d'un maximum de 12 demi-tons.
- \* Pour redéfinir la valeur de transposition de clé à 0, appuyez sur le bouton TRANSPOSE et maintenez-le enfoncé, puis appuyez sur les boutons VALUE  $\vee$  et  $\wedge$ en même temps.

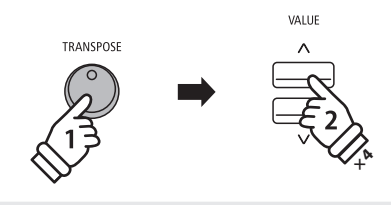

*Exemple : Pour augmenter la valeur de transposition de clé de 0 (désactivée) à +4 (c'est-à-dire, relever le ton de clavier de 4 demi-tons), appuyez sur le bouton TRANSPOSE et maintenez-le enfoncé, puis appuyez quatre fois sur le*  bouton VALUE  $\bigwedge$ .

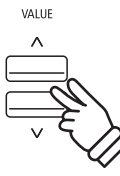

### **Réglage de la valeur Key Transpose : Méthode 2**

Appuyez sur le bouton TRANSPOSE et maintenez-le enfoncé, puis appuyez sur une touche dans la plage comprise entre C3 et C5 pour définir la valeur entre -12 et +12.

Le voyant LED du bouton TRANSPOSE s'allume pour indiquer que la fonction Key Transpose est active, et sa valeur s'affiche brièvement.

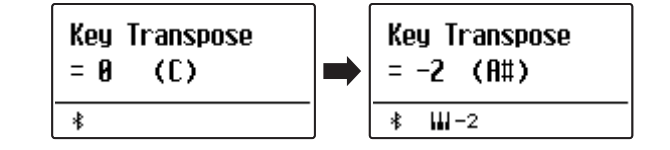

### **Activation/désactivation de Key Transpose**

Appuyez sur le bouton TRANSPOSE pour activer/désactiver la fonction Key Transpose.

- \* Les réglages Key Transpose spécifiés restent effectifs même si la fonction Key Transpose est désactivée. La fonction Key Transpose peut ainsi être activée et désactivée librement, sans qu'un réglage de valeur soit nécessaire à chaque fois.
- \* Le réglage Key Transpose est rétabli à sa valeur par défaut (0) à chaque mise hors tension.
- \* Les réglages Key Transpose préférés peuvent être stockés dans une mémoire de registration pour rappel ultérieur. Reportez-vous à la page 37 pour plus de détails.

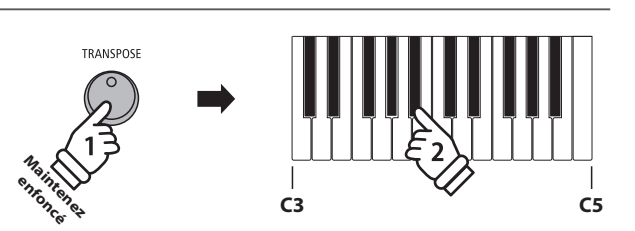

*Exemple : Pour changer la valeur de transposition de clé de C (désactivée) à A (c'est-à-dire, abaisser le ton de clavier de 3 demi-tons), appuyez sur le bouton TRANSPOSE et maintenez-le enfoncé, puis appuyez sur la touche A#.*

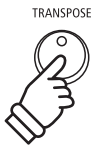

### **Metronome (Métronome)**

**La fonction Metronome assure un battement régulier qui vous aide à pratiquer le piano à un tempo constant. Vous pouvez modifier le tempo, la mesure et le volume du métronome.**

#### **1. Mise en marche/arrêt du métronome**

Appuyez sur le bouton METRONOME.

Le voyant LED du bouton METRONOME s'allume pour indiquer que la fonction Métronome est active, et il commence à battre une mesure 4/4.

Le tempo actuel du métronome en battements par minute (BPM) et le battement de mesure s'affichent aussi.

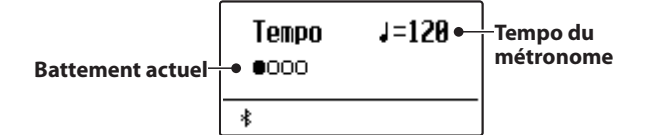

Appuyez sur le bouton EXIT ou METRONOME une nouvelle fois pour arrêter le métronome.

Le voyant LED du bouton METRONOME s'éteint, le battement s'arrête et l'écran de fonctionnement normal réapparaît.

### **2. Réglage des paramètres Metronome (tempo/battement)**

*À l'écran de tempo du métronome, pour régler le tempo du métronome:*

Appuyez sur les boutons VALUE  $\vee$  ou  $\wedge$  pour ajuster la valeur de tempo du métronome.

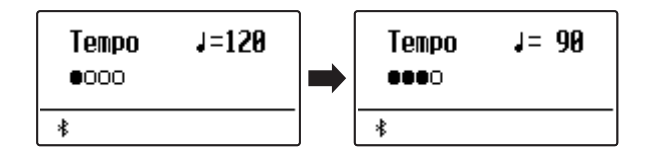

- \* Le tempo du métronome peut être réglé dans une plage comprise entre 10 et 300 battements par minute.
- \* Pour réinitialiser le tempo du métronome à 120, appuyez simultanément sur les boutons VALUE  $\vee$  et  $\wedge$ .

#### *Pour ajuster le battement de métronome (mesure):*

Appuyez sur les boutons MENU  $\vee$  ou  $\wedge$  pour sélectionner la page Beat, puis appuyez sur les boutons VALUE  $\vee$  ou  $\wedge$  pour parcourir les différents types de battement de métronome.

- \* Dix types différents de battement/mesure sont disponibles: 1/4, 2/4, 3/4, 4/4, 5/4, 3/8 et 6/8.
- \* Pour réinitialiser le battement du métronome à 4/4, appuyez simultanément sur les boutons VALUE  $\vee$  et  $\wedge$ .

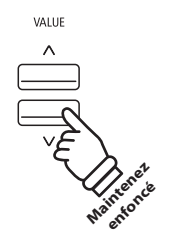

*Exemple : Pour réduire le tempo du métronome, appuyez*  sur le bouton VALUE  $\bigvee$  et maintenez-le enfoncé.

**ou**

**METRONOME** 

EXIT

METRONOME

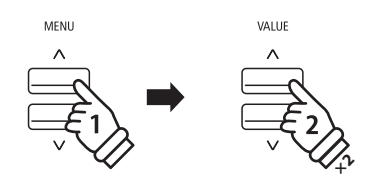

*Exemple : Pour changer le battement (mesure) de 1/4 à 3/4, appuyez sur le bouton MENU pour sélectionner la page Beat, puis appuyez deux fois sur le bouton VALUE .*

### **2. Réglage des paramètres Metronome (volume)**

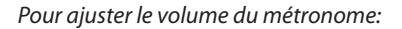

Appuyez sur les boutons MENU  $\vee$  ou  $\wedge$  pour sélectionner la page Volume, puis appuyez sur les boutons VALUE  $\vee$  ou  $\wedge$  pour ajuster le volume de métronome.

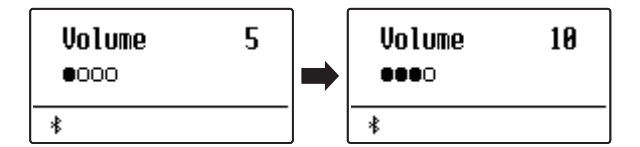

- \* Le volume du métronome peut être réglé dans une plage comprise entre 1 et 10.
- \* Pour réinitialiser le volume du métronome à 5, appuyez simultanément sur les boutons VALUE  $\vee$  et  $\wedge$ .

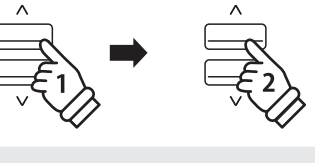

VALUE

MENU

*Exemple : Pour augmenter le volume du tempo, appuyez sur le bouton MENU pour sélectionner la page « Volume »*, puis appuyez sur le bouton VALUE ∧ et *maintenez-le enfoncé.*

### **Raccourci d'accès à l'enregistreur**

*Avec la fonction Metronome activée:*

Appuyez sur le bouton (REC).

L'écran d'enregistreur en attente s'affiche et le métronome bat la mesure.

\* Reportez-vous à la page 39 pour plus de détails sur les fonctions Enregistreur de l'instrument.

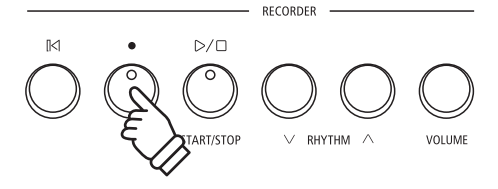

### **Rhythm (Rythme)**

**En guise d'alternative aux battements réguliers de métronome, le piano numérique ES520 comporte divers rythmes de tambour pour accompagner la plupart des styles de jeu et des genres musicaux.**

### **Activation/désactivation du rythme**

Appuyez sur le bouton RHYTHM.

Le voyant LED du bouton RHYTHM s'allume pour indiquer que la fonction de rythme est activée, et la lecture du modèle de tambour commence.

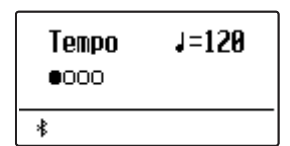

Appuyez sur les boutons RHYTHM  $\vee$  ou  $\wedge$  pour sélectionner le type de rythme désiré.

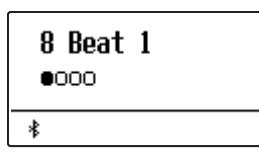

Appuyez à nouveau sur le bouton RHYTHM pour arrêter le rythme. Le voyant LED du bouton RHYTHM s'éteint.

### **Ajustement du tempo du rythme**

Appuyez sur le bouton RHYTHM.

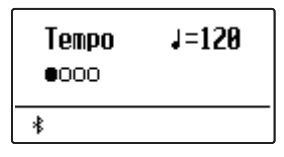

Appuyez sur les boutons MENU  $\vee$  ou  $\wedge$  pour sélectionner « Tempo », puis appuyez sur les boutons VALUE  $\vee$  ou  $\wedge$  pour ajuster la valeur du tempo du rythme.

- \* Le tempo peut être réglé dans une plage comprise entre 10 et 300 battements par minute.
- \* Pour réinitialiser le tempo à 120, appuyez simultanément sur les boutons VALUE  $\vee$  et  $\wedge$ .

### **Modification du modèle de rythme**

Appuyez sur le bouton RHYTHM.

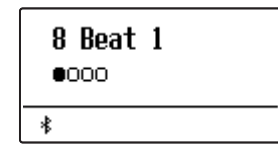

Appuyez sur les boutons MENU  $\vee$  ou  $\wedge$  pour sélectionner « Rhythm », puis appuyez sur les boutons VALUE  $\vee$  ou  $\wedge$  pour sélectionner le type de rythme désiré.

\* Plus de 100 types de modèles de rythme sont disponibles au choix.

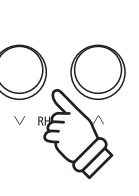

**DUVTUM** 

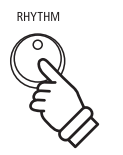

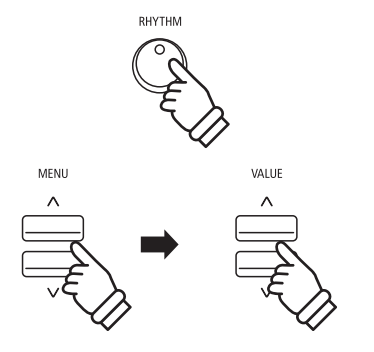

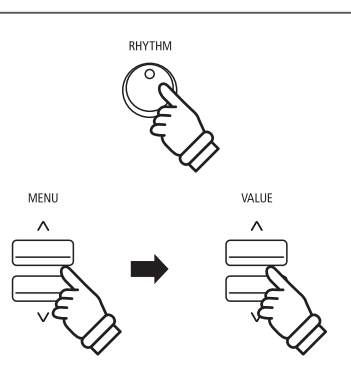

### **Rhythm (Rythme)**

### **Ajustement du volume du rythme**

Appuyez sur le bouton RHYTHM.

Appuyez sur les boutons MENU  $\vee$  ou  $\wedge$  pour sélectionner « Volume », puis appuyez sur les boutons VALUE  $\vee$  ou  $\wedge$  pour ajuster le volume du rythme.

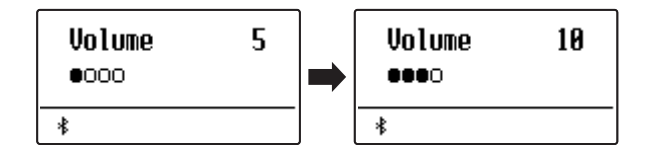

\* Le volume peut être réglé dans une plage comprise entre 1 et 10.

- \* Pour réinitialiser le volume à 5, appuyez simultanément sur les boutons VALUE  $\bigvee$  et  $\bigwedge$ .
- \* Pour afficher directement l'écran d'ajustement du volume, appuyez sur le bouton VOLUME.

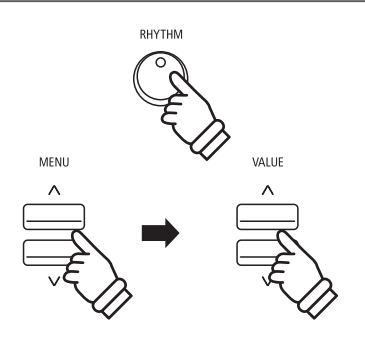

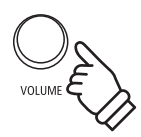
## **Mémoires de registration**

**La fonction Registration permet de stocker le setup actuel de l'instrument (sélection de son/style, tous les réglages, etc.) dans une mémoire de registration. Ce setup peut être rappelé par la suite à l'aide d'un bouton. Chacun des sept boutons de registration contient quatre banques (A, B, C et D), ce qui permet le stockage de 28 mémoires de registration différentes.**

**Des registrations peuvent aussi être chargées depuis/sauvegardées vers une clé USB. Reportez-vous à la page 46 pour plus de détails.**

#### **Réglages stockés dans des mémoires de registration**

#### General (Général)

Son sélectionné Dual Mode / Split Mode (Mode Double / Mode Division)

Reverb, Effects, Amp Simulator (type, réglages)

- (sons, équilibre de volume, point de division)
- Transpose (Key Transpose seulement)

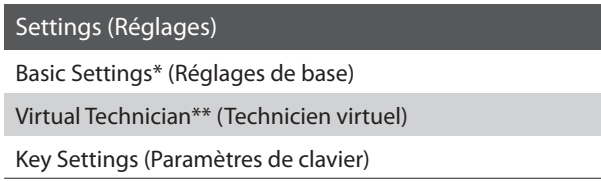

\* Les fonctions Auto Display Off et Auto Power Off ne seront pas stockées dans les mémoires de Registration.

\*\* Les réglages User Voicing et User Key Volume ne seront pas stockés dans les mémoires de Registration.

#### **Sélection d'une mémoire de registration**

Appuyez sur le bouton REGISTRATION.

Le voyant LED du bouton REGISTRATION s'allume pour indiquer que la fonction de registration est activée, et l'écran de sélection de registration s'affiche.

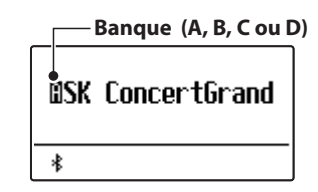

Appuyez sur les boutons SOUND pour sélectionner la mémoire de registration désirée. Appuyez plusieurs fois sur le bouton SOUND pour parcourir les quatre banques (A, B, C et D).

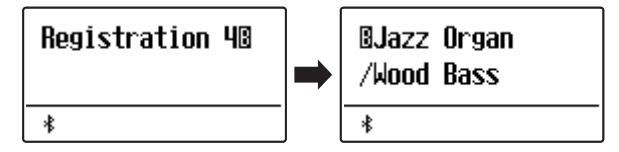

Vous pouvez aussi appuyer sur les boutons VALUE  $\vee$  ou  $\wedge$  pour parcourir les 28 mémoires de registration différentes.

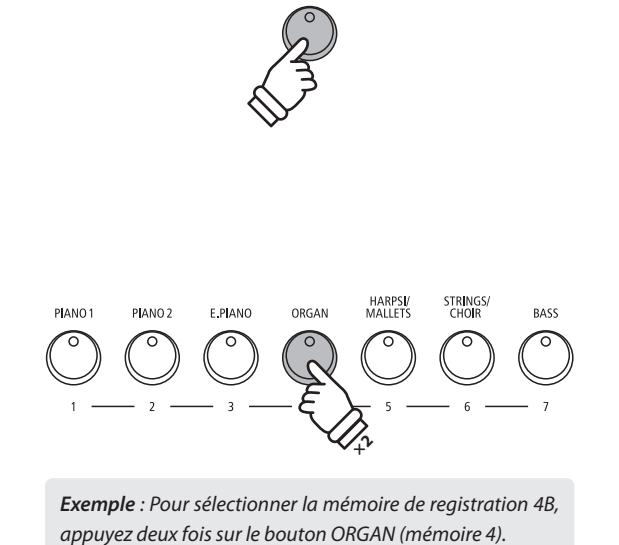

REGISTRATION

**VALUE** 

#### **Sortie du mode Registration (en restaurant les réglages précédents)**

*Pour retourner au mode de jeu normal sans sélectionner de registration (c'est-à-dire, restaurer les réglages précédents de panneau):*

Appuyez sur le bouton REGISTRATION.

Le voyant LED du bouton REGISTRATION s'éteint et l'instrument repasse au mode de jeu normal.

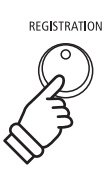

#### **Sortie du mode Registration (en conservant les nouveaux réglages)**

*Pour retourner au mode de jeu normal avec les réglages de mémoire de registration actuelle sélectionnés:*

Appuyez sur le bouton EXIT.

Le voyant LED du bouton REGISTRATION s'éteint et l'instrument repasse au mode de jeu normal.

#### **Stockage d'une mémoire de registration**

*Pour stocker une mémoire de registration dans la banque actuelle (par exemple, la banque A) :*

Appuyez sur le bouton REGISTRATION et maintenez-le enfoncé, puis appuyez sur un bouton SOUND.

Le setup actuel d'instrument est stocké dans la mémoire de registration affectée au bouton SOUND enfoncé, et un message de confirmation s'affiche brièvement.

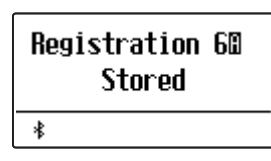

*Pour stocker une mémoire de registration dans une banque différente (par exemple, la banque D) :*

Appuyez sur le bouton REGISTRATION et maintenez-le enfoncé, appuyez à plusieurs reprises sur le même bouton SOUND pour passer d'une banque à une autre (A, B, C et D), puis appuyez sur le bouton SOUND et maintenez-le enfoncé.

\* Les boutons VALUE  $\vee$  ou  $\wedge$  peuvent aussi être utilisés pour changer de banque.

Le setup actuel de l'instrument est stocké dans la mémoire de registration et la banque spécifiées, et un message de confirmation s'affiche brièvement.

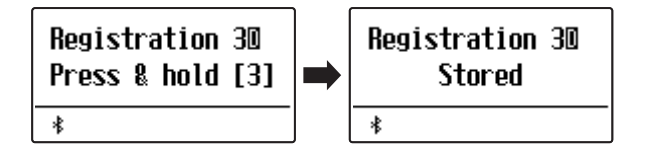

#### **Réinitialisation de toutes les mémoires de registration**

Appuyez sur les boutons SPLIT et REGISTRATION et maintenez-le enfoncé, puis mettez l'instrument hors/sous tension.

Les mémoires de registration sont alors réinitialisées à leurs réglages d'usine.

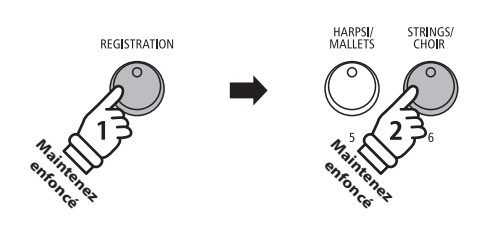

EXIT

*Exemple : Pour stocker le setup actuel de l'instrument dans la mémoire 6A, appuyez sur le bouton REGISTRATION et maintenez-le enfoncé, puis appuyez sur le bouton STRINGS/ CHOIR et maintenez-le enfoncé.*

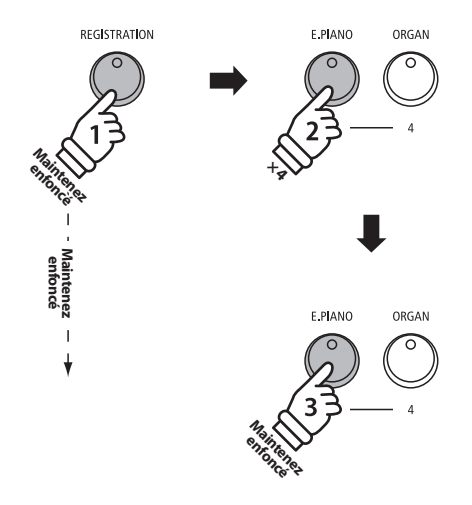

*Exemple : Pour stocker le setup actuel de l'instrument dans la mémoire 3D, appuyez sur le bouton REGISTRATION et maintenez-le enfoncé, puis appuyez quatre fois sur le bouton E.PIANO, puis appuyez sur le même bouton E.PIANO et maintenez-le enfoncé.*

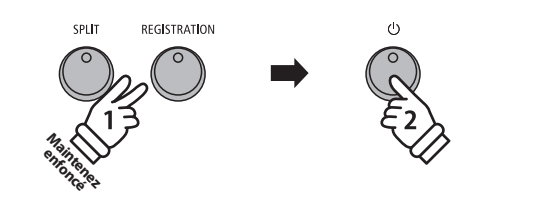

**Le piano numérique permet l'enregistrement, le stockage en mémoire interne et la lecture de trois morceaux diff érents sur simple pression de bouton.**

# **1 Enregistrement d'un morceau**

#### **1. Passage au mode Enregistreur de morceau**

Appuyez sur le bouton (REC).

Le voyant LED du bouton (REC) commence à clignoter et l'écran Internal Song Recorder s'affiche.

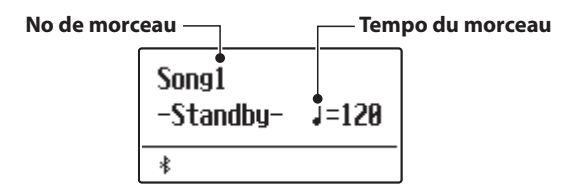

 $*$  Si une clé USB est connectée, appuyez sur le bouton MENU  $\bigwedge$  pour sélectionner la fonction Int. Recorder.

#### **2. Sélection de morceau à enregistrer**

Appuyez sur les boutons RHYTHM  $\vee$  ou  $\wedge$  pour sélectionner la mémoire de morceaux interne  $(1~3)$  dans laquelle effectuer l'enregistrement.

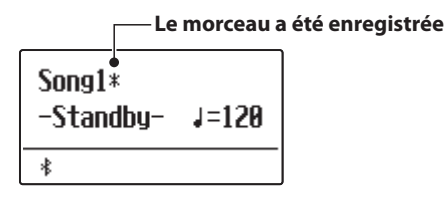

#### **3. Démarrage de l'enregistreur de morceau**

L'enregistrement démarre lorsque vous jouez sur l'instrument.

Les voyants LED des boutons (REC) et PLAY/STOP s'allument et l'enregistrement démarre.

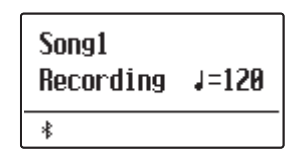

\* L'enregistrement peut également être démarré à l'aide du bouton PLAY/STOP, ce qui permet l'insertion d'une pause ou d'une mesure vide au début du morceau.

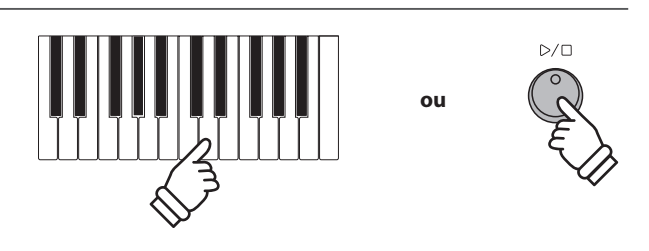

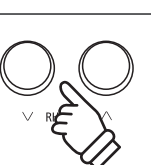

RECORDER

RHYTHM

VOLUME

 $D/D$ 

**RT/STOP** 

#### **4. Arrêt de l'enregistreur de morceau**

#### Appuyez sur le bouton PLAY/STOP.

Les voyants LED des boutons PLAY/STOP et (REC) s'éteignent, l'enregistreur s'arrête et le morceau est stocké(e) dans la mémoire interne.

Au bout de quelques secondes, l'écran Internal Song Player s'affiche pour indiquer que le morceau est prêt à être lu.

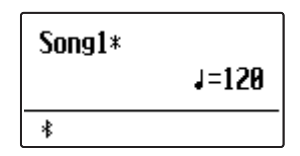

- \* La capacité maximum d'enregistrement est d'environ 10 000 notes. Chaque pression sur un bouton et une pédale compte aussi comme une note.
- \* Si la capacité maximum est atteinte lors de l'enregistrement, l'enregistreur s'arrête automatiquement.
- \* Les morceaux de l'enregistreur restent en mémoire après la mise hors tension.

#### **Enregistrement avec le métronome/rythme**

Il est possible également d'enregistrer des morceaux avec le métronome/rythme activé. Ceci est utile si vous voulez conserver une synchronisation correcte pendant des passages complexes. Notez que le métronome/rythme n'est pas audible lors de la lecture du morceau.

\* Reportez-vous à les pages 33 et 35 pour plus de détails sur l'emploi de la fonction Métronome avec l'enregistreur de l'instrument.

#### **Modification des réglages de panneau lors de l'enregistrement**

Dans certains cas, vous voudrez peut-être changer le son ou style sélectionné pendant l'enregistrement d'un morceau. Les tableaux ci-dessous indiquent les diverses fonctions avec ou sans mémorisation lors de l'enregistrement.

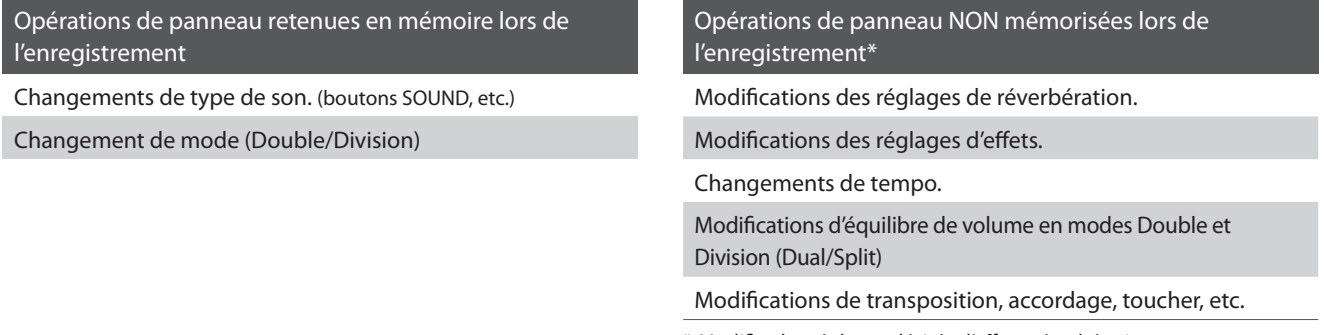

\* Modifiez les réglages désirés d'effets, réverbération, tempo, etc. avant d'enregistrer un nouveau morceau.

#### **5. Sortie du mode Enregistreur de morceau**

Appuyez sur le bouton EXIT pour quitter l'enregistreur de morceau interne.

L'instrument repasse alors au mode de lecture normal.

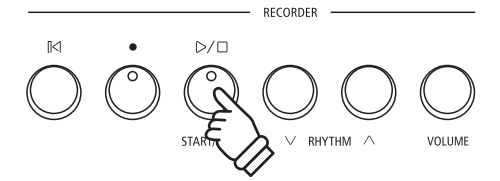

EXIT

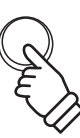

# **2 Lecture d'un morceau**

**Cette fonction sert à lire les morceaux stockés dans l'enregistreur interne. Pour lire un morceau immédiatement après son enregistrement, lancez ce processus en commençant à l'étape 2.**

#### **1. Passage au mode Lecture de morceau**

Appuyez sur le bouton PLAY/STOP.

Le voyant LED du bouton PLAY/STOP s'allume et l'écran Internal Song Player s'affiche.

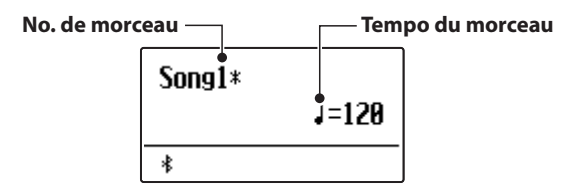

 $*$  Si une clé USB est connectée, appuyez sur le bouton MENU  $\triangle$  pour sélectionner la fonction Int. Recorder.

#### **2. Sélection du morceau à lire**

Appuyez sur les boutons RHYTHM  $\vee$  ou  $\wedge$  pour sélectionner la mémoire de morceaux interne (1~3) à partir de laquelle effectuer la lecture.

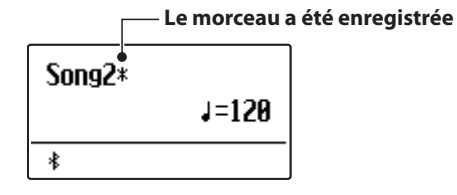

\* Si un morceau a déjà été enregistrée, le symbole \* s'affiche.

#### **3. Démarrage de la lecture de morceau**

Appuyez sur le bouton PLAY/STOP.

La lecture de(s) morceau commence, et la mesure et le battement actuels s'affichent également.

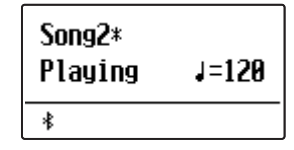

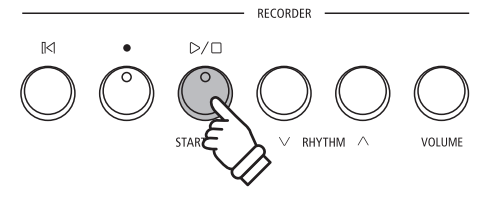

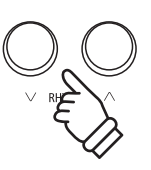

RECORDER

VOLUMI

 $D/\Box$ 

 $R<sub>1</sub>$ 

#### **Contrôle de lecture de morceau**

#### *Pendant la lecture du morceau :*

Appuyez sur le bouton PLAY/STOP pour mettre en pause et reprendre la lecture du morceau.

Appuyez sur le bouton RESET pour retourner au début du morceau.

#### **Réglage du tempo de lecture**

#### *Pendant la lecture du morceau :*

Appuyez sur les boutons VALUE  $\vee$  ou  $\wedge$  pour ajuster le tempo de la lecture.

\* Le tempo de lecture peut être réglé dans une plage entre 10 et 300 battements par minute.

#### **4. Sortie du mode Lecture de morceau**

Appuyez sur le bouton EXIT pour quitter le lecteur de morceau interne.

L'instrument repasse alors au mode de lecture normal.

\* Appuyez deux fois sur le bouton EXIT si une clé USB est connectée.

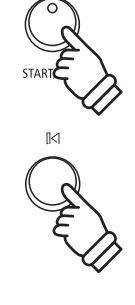

 $\mathbb{D}/\square$ 

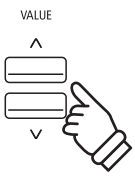

EXIT

# **3 Eff acement d'un morceau**

Cette fonction permet d'effacer des morceaux d'enregistreur mal enregistrées ou des morceaux devenus inutiles. Dès qu'un morceau a été effacé(e) de la mémoire, sa récupération est impossible.

#### **1. Accès au mode d'eff acement de morceau**

Appuyez simultanément sur les boutons (REC) et PLAY/STOP.

Les voyants LED des boutons (REC) et PLAY/STOP commencent à clignoter et l'écran Erase Song apparaît avec le morceau actuellement sélectionnés affichés.

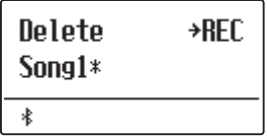

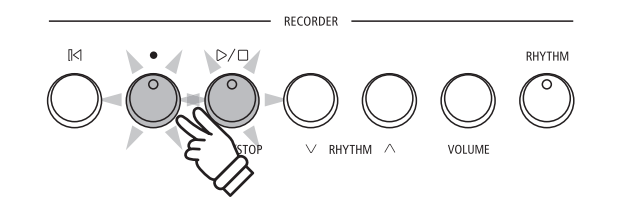

#### **2. Sélection d'un morceau à effacer**

Appuyez sur les boutons RHYTHM  $\vee$  ou  $\wedge$  pour sélectionner la mémoire de morceaux interne  $(1~3)$  à effacer.

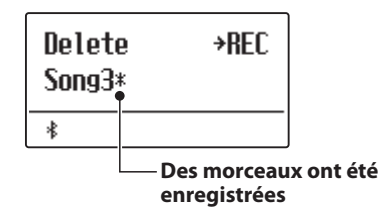

#### **3. Eff acement du morceau sélectionné**

Appuyez sur le bouton  $\bigcirc$  (REC).

Un message de confirmation apparaît sur l'affichage et vous devez confirmer ou annuler l'opération d'effacement.

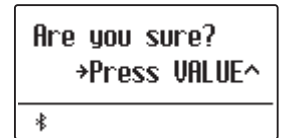

Appuyez sur le bouton VALUE  $\triangle$  pour confirmer l'opération d'effacement et retourner à l'écran Internal Song Player.

Appuyez sur le bouton EXIT pour annuler l'opération d'effacement.

\* En cas d'annulation, appuyez sur le bouton PLAY/STOP pour retourner à l'écran Play Internal, ou sur le bouton (REC) pour retourner à l'écran Record Internal.

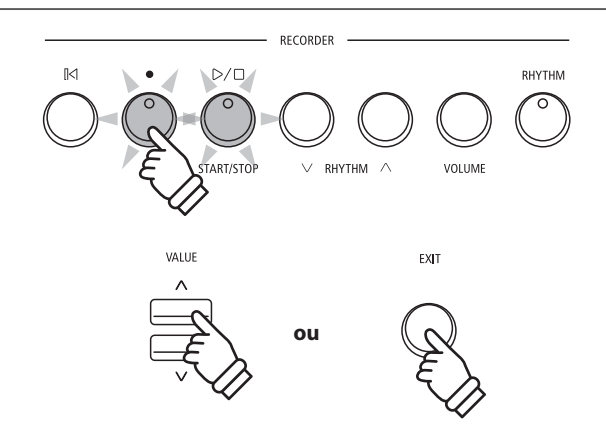

#### **Effacement de tous les morceaux d'enregistreur de la mémoire**

Appuyez sur les boutons PLAY/STOP et ● (REC) et maintenez-les enfoncés, puis mettez l'instrument hors/sous tension.

Tous les morceaux d'enregistreur stockés en mémoire sont alors effacés.

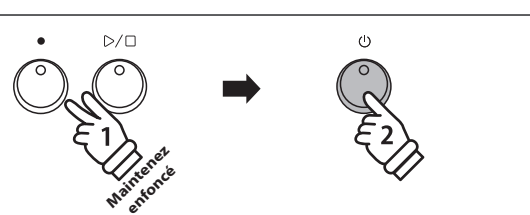

## **Lecture d'un fichier MIDI ou KSO (mémoire USB) Lecture d'un fichier MIDI ou KSO (mémoire USB)**

**Le piano numérique ES520 permet aussi la lecture de fichiers de morceau SMF (Standard MIDI File) et KSO stockés sur une clé USB, et donc l'écoute d'une vaste sélection de musique largement accessible à l'aide de l'exceptionnel générateur de sons « Progressive Harmonic Imaging » de l'instrument.**

#### **Spécifications des formats pris en charge par le lecteur de morceaux**

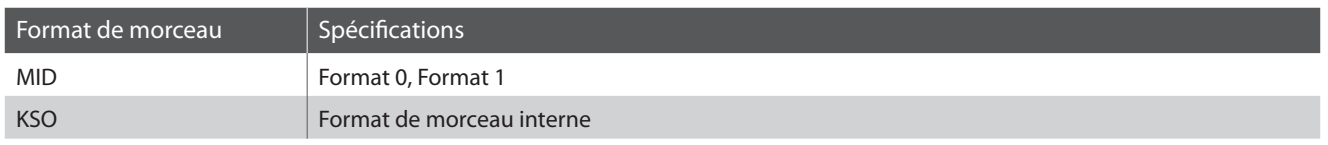

#### **Préparation de la clé USB**

Commencez par préparer une sélection de fichiers de morceaux MID (SMF) en copiant les données sur une clé USB.

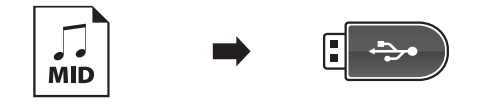

#### **1. Accès au mode Lecture USB**

Connectez une clé USB au port USB.

Appuyez sur le bouton PLAY/STOP, puis sur le bouton MENU  $\vee$ pour sélectionner la fonction « USB Player ».

L'écran de sélection de fichier s'affiche.

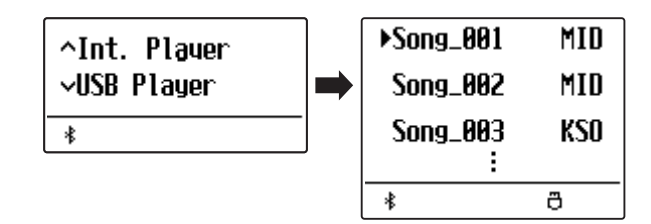

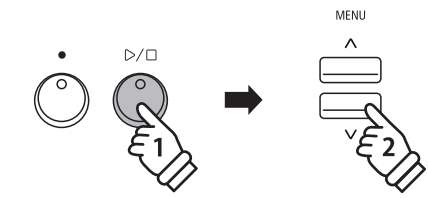

#### **2. Sélection et lecture d'un fichier MIDI ou KSO**

Appuyez sur les boutons VALUE  $\vee$  ou  $\wedge$  pour déplacer le curseur de sélection.

Appuyez sur le bouton PLAY/STOP ou le bouton MENU  $\triangle$ .

L'écran de lecteur apparaît à l'affichage.

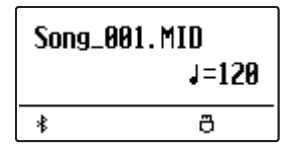

Le voyant LED du bouton PLAY/STOP s'allume et la lecture du fichier de morceau sélectionné commence.

\* Le piano numérique ES520 ne contient pas la sélection complète de banque de son General MIDI/GM2. Par conséquence, certains fichiers de morceau SMF ne pourront peut-être pas être reproduits de de manière entièrement exacte lors de leur lecture à l'aide de l'instrument.

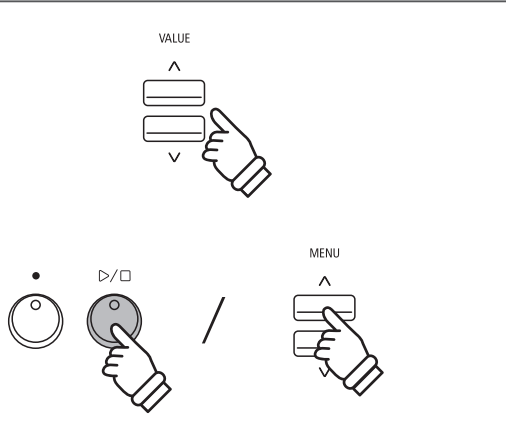

#### **Contrôle de lecture de fichier MIDI**

#### *Pendant la lecture du fichier MIDI :*

Appuyez sur le bouton PLAY/STOP pour mettre en pause et reprendre la lecture.

Appuyez sur le bouton RESET pour retourner au début du fichier MIDI.

#### **Réglage du tempo de lecture de fichier MIDI**

Appuyez sur les boutons VALUE  $\vee$  ou  $\wedge$  pour ajuster le tempo de la lecture.

\* Le tempo de lecture peut être réglé dans une plage entre 10 et 300.

#### **3. Sortie du mode Lecture USB**

Appuyez sur le bouton EXIT pour quitter l'enregistreur USB.

Le voyant LED du bouton PLAY/STOP s'éteint et l'instrument repasse au mode de lecture normal.

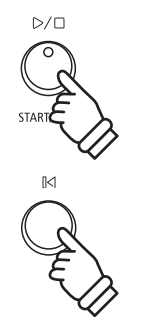

VALUE

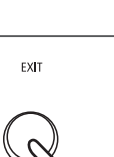

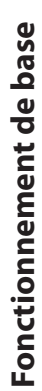

## **Menu USB**

**Le menu USB offre des fonctions permettant de charger et sauvegarder des mémoires de registration et des morceaux d'enregistreur à partir de/vers une clé USB. Ce menu permet aussi de renommer et supprimer des fichiers, ainsi que de formater la clé USB.**

#### **Fonctions du menu USB**

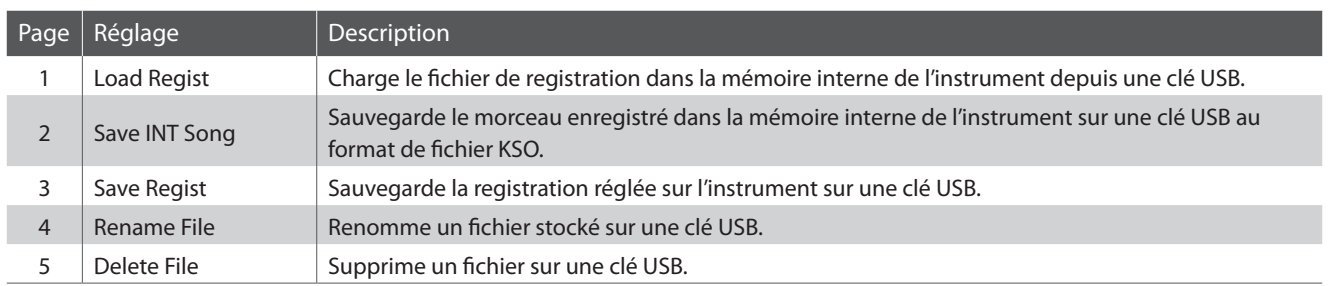

#### **1. Accès au menu USB**

Connectez une clé USB au port USB.

Appuyez sur le bouton USB.

Le voyant LED du bouton USB s'allume et la première page du menu USB s'affiche.

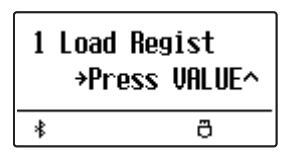

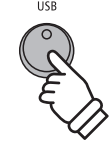

#### **2. Sélection de la fonction désirée du menu USB**

Appuyez sur les boutons MENU  $\vee$  ou  $\wedge$  pour parcourir les différentes pages de la fonction USB Menu.

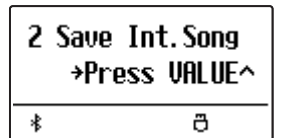

Appuyez sur le bouton VALUE  $\triangle$  pour sélectionner la fonction.

#### **3. Sortie du menu USB**

Appuyez sur le bouton EXIT ou USB pour quitter le menu USB.

Le voyant LED du bouton USB s'éteint et l'instrument repasse au mode de lecture normal.

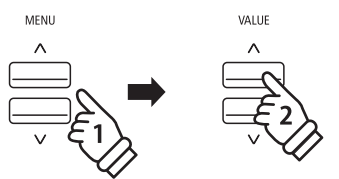

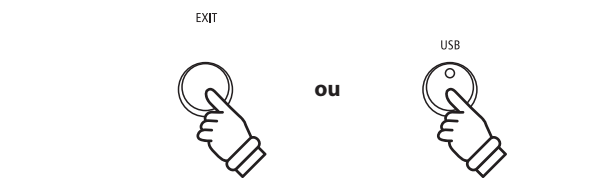

**Fonctionnement de base**

Fonctionnement de base

## **1 Load Registration (Charger une registration)**

**La fonction Load Registration sert à charger des mémoires de registration stockées sur une clé USB en mémoire interne de l'instrument. Il existe deux types de fichier de registration : « Single » et « All ».**

#### **Types de fichier de registration**

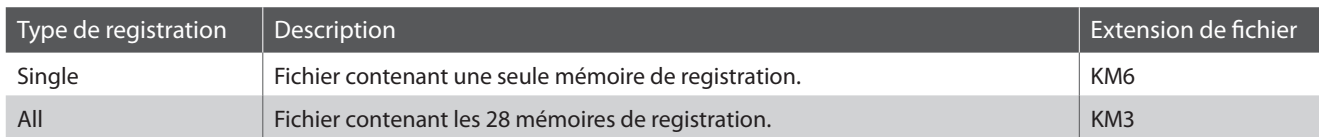

#### **1. Sélection de la fonction Load Regist**

Connectez une clé USB, puis appuyez sur le bouton USB pour accéder au menu USB.

Appuyez sur les boutons MENU  $\vee$  ou  $\wedge$ , puis sur le bouton VALUE  $\triangle$  pour sélectionner la fonction Load Regist.

L'écran de sélection de fichier affiche une liste des fichiers de registration stockés sur la clé USB.

#### **2. Sélection du fichier de registration à charger**

Appuyez sur les boutons VALUE  $\vee$  ou  $\wedge$  pour déplacer le curseur de sélection, puis sur le bouton MENU  $\triangle$  pour sélectionner le fichier de registration.

L'écran de sélection de mémoire apparaît à l'affichage.

\* Si un fichier « All Registration » est sélectionné, étape 3 est sautée.

#### **3. Sélection de la mémoire de registration**

Appuyez sur les boutons VALUE  $\vee$  ou  $\wedge$  pour sélectionner la mémoire de registration dans laquelle charger la registration.

Appuyez sur le bouton  $\bigcirc$  (REC) pour charger la registration sélectionnée.

#### **4. Chargement de la registration sélectionnée**

Un message de confirmation apparaît à l'affichage.

Appuyez sur le bouton VALUE  $\triangle$  pour confirmer l'opération de chargement.

Appuyez sur le bouton EXIT pour annuler l'opération de chargement.

*Pour utiliser la registration chargée, reportez-vous aux instructions de la section « Registration » à la page 37.*

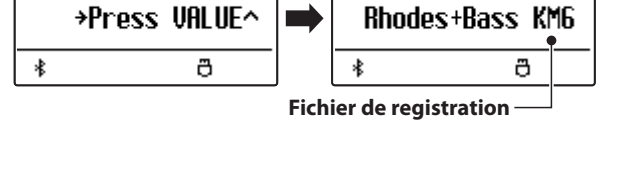

PlanoString KM6

1 Load Regist

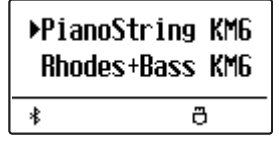

Load to: →REC  $= 10$ ≰ a

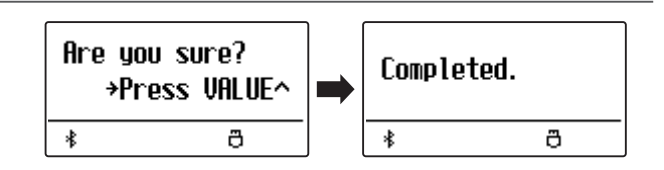

### **Menu USB**

## **2 Save Internal Song (Sauvegarder un morceau en mémoire interne)**

**La fonction Save Internal Song sert à sauvegarder des morceaux d'enregistreur stockés dans la mémoire interne de l'instrument sur une clé USB dans le format de morceau natif du ES520.**

#### **1. Sélection de la fonction Save Int. Song**

Connectez une clé USB, puis appuyez sur le bouton USB pour accéder au menu USB.

Appuyez sur les boutons MENU  $\vee$  ou  $\wedge$  puis sur le bouton VALUE  $\bigwedge$  pour sélectionner la fonction Save Internal Song.

L'écran de sélection de morceau apparaît à l'affichage.

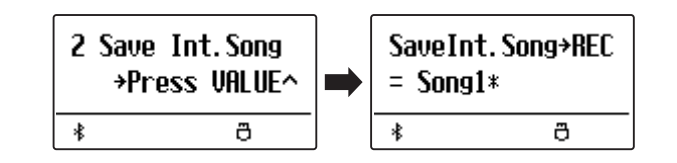

#### **2. Sélection du morceau à sauvegarder**

Appuyez sur les boutons VALUE  $\vee$  ou  $\wedge$  pour sélectionner la mémoire de morceaux interne à sauvegarder.

Appuyez sur le bouton (REC) pour continuer.

L'écran de saisie de nom de fichier s'affiche.

#### **3. Nommer le morceau**

Appuyez sur les boutons VALUE  $\vee$  ou  $\wedge$  pour parcourir les caractères, et les boutons MENU  $\vee$  ou  $\wedge$  pour déplacer le curseur.

- \* La longueur des noms de fichiers sauvegardés est limitée à 11 caractères.
- \* Le morceau sauvegardé est stocké dans le dossier racine de la clé USB.

#### **4. Sauvegarde du morceau**

Appuyez à nouveau sur le bouton (REC) pour sauvegarder le morceau enregistré sous le nom de fichier spécifié.

Un message de confirmation apparaît à l'affichage.

Appuyez sur le bouton VALUE  $\triangle$  pour confirmer l'opération de sauvegarde.

Appuyez sur le bouton EXIT pour annuler l'opération de sauvegarde.

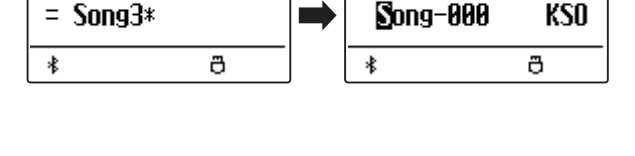

Filename:

**+REC** 

SaveInt. Song+REC

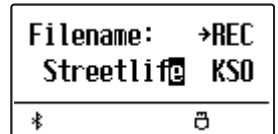

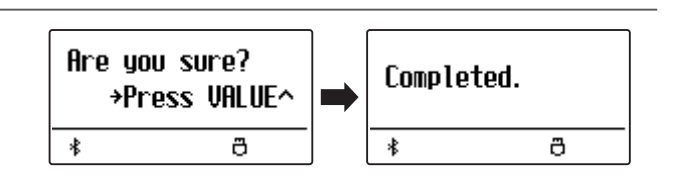

## **3 Save Registration (Sauvegarder une mémoire de registration)**

**La fonction Save Registration sauvegarde les mémoires de registration stockées dans l'instrument sur une clé USB. Il existe deux types de fichier de registration : « Single » et « All ».**

#### **Types de fichier de registration**

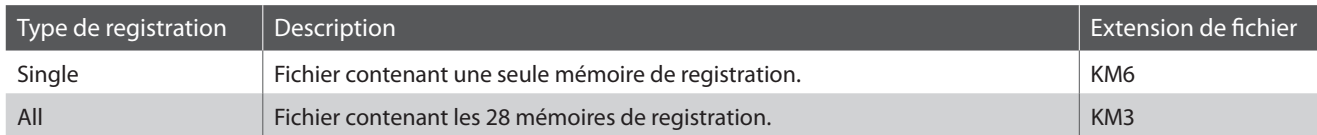

3 Save Regist

≰

**+Press UALUE^** 

a

#### **1. Sélection de la fonction Save Regist**

Connectez une clé USB, puis appuyez sur le bouton USB pour accéder au menu USB.

Appuyez sur les boutons MENU  $\vee$  ou  $\wedge$  puis sur le bouton VALUE  $\bigwedge$  pour sélectionner la fonction Save Regist

L'écran de sélection de mémoire apparaît à l'affichage.

#### **2. Sélection de la mémoire de registration à sauvegarder**

Appuyez sur les boutons VALUE  $\vee$  ou  $\wedge$  pour sélectionner la mémoire de registration à sauvegarder.

\* L'option All sauvegarde toutes les mémoires de registration dans un seul fichier.

Appuyez sur le bouton (REC) pour continuer.

L'écran de saisie de nom de fichier s'affiche.

#### **3. Affectation d'un nom au fichier de registration**

Appuyez sur les boutons VALUE  $\vee$  ou  $\wedge$  pour parcourir les caractères, et les boutons MENU  $\vee$  ou  $\wedge$  pour déplacer le curseur.

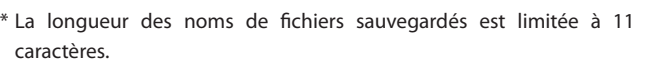

\* La registration sauvegardée est stockée dans le dossier racine de la clé USB.

#### **4. Sauvegarde du fichier de registration**

Appuyez à nouveau sur le bouton (REC) pour sauvegarder la registration enregistrée sous le nom de fichier spécifié.

Un message de confirmation apparaît à l'affichage.

Appuyez sur le bouton VALUE  $\triangle$  pour confirmer l'opération de sauvegarde.

Appuyez sur le bouton EXIT pour annuler l'opération de sauvegarde.

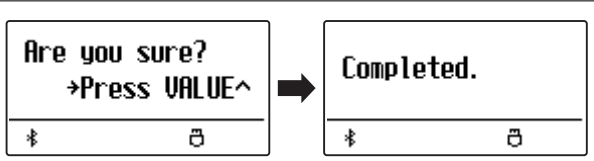

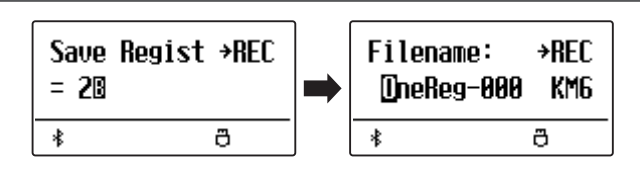

Filename:

\$

Donny Wurld KM6

→REC

ð

Save Regist →REC

ð

 $=$  A11

\$

## **4 Rename File (Renommer un fichier)**

**La fonction Rename File sert à renommer des fichiers de morceau (KSO) et de registration (KM6/KM3) enregistrés avec le piano numérique ES520 et actuellement stockés sur une clé USB.**

#### **1. Sélection de la fonction Rename File**

Connectez une clé USB, puis appuyez sur le bouton USB pour accéder au menu USB.

Appuyez sur les boutons MENU  $\vee$  ou  $\wedge$  puis sur le bouton VALUE  $\triangle$  pour sélectionner la fonction Rename File.

L'écran de sélection de fichier affiche une liste des fichiers de morceau et des fichiers de registration stockés sur la clé USB.

#### **2. Sélection du fichier à renommer**

Appuyez sur les boutons VALUE  $\vee$  ou  $\wedge$  pour déplacer le curseur de sélection, puis sur le bouton MENU  $\triangle$  pour sélectionner le fichier.

L'écran de saisie de nom de fichier s'affiche.

#### **3. Changement de nom du fichier sélectionné**

Appuyez sur les boutons VALUE  $\vee$  ou  $\wedge$  pour parcourir les caractères, et les boutons MENU  $\vee$  ou  $\wedge$  pour déplacer le curseur.

\* Les noms de fichier ne doivent pas comporter plus de 11 caractères.

#### **4. Confirmation du changement de nom**

Appuyez sur le bouton (REC) pour renommer le fichier.

Un message de confirmation apparaît à l'affichage.

Appuyez sur le bouton VALUE  $\triangle$  pour confirmer l'opération de changement de nom.

Appuyez sur le bouton EXIT pour annuler l'opération de changement de nom.

#### **5. Sortie de la fonction Rename File**

Appuyez sur le bouton EXIT pour quitter la fonction Rename File.

Le voyant LED du bouton USB s'éteint et l'instrument repasse au mode de lecture normal.

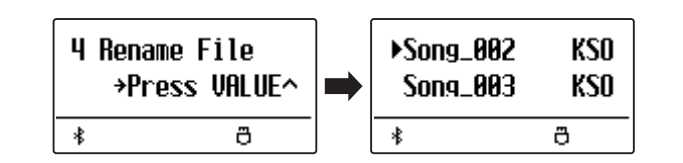

▶Song\_003

Filename:

Janes'<sub>B</sub>

≰

≰

**Song\_004** 

**KSO** 

**KSO** 

**+REC** 

a

ð

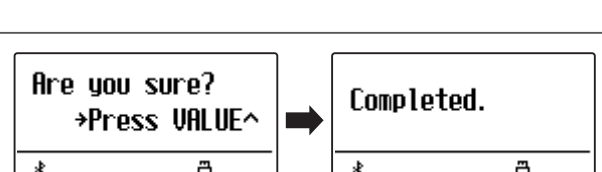

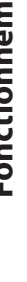

# **5 Delete File (Supprimer un fichier)**

**La fonction Delete File sert à supprimer des fichiers de morceau (KSO) et de registration (KM6/KM3) enregistrés avec le piano numérique ES520 et actuellement stockés sur une clé USB.**

5 Delete File

Are you sure?

 $\ast$ 

\*Press VALUE^

a

 $\ddot{\ast}$ 

\*Press VALUE^

a

**Tout fichier supprimé de la clé USB n'est pas récupérable.**

#### **1. Sélection de la fonction Delete File**

Connectez une clé USB, puis appuyez sur le bouton USB pour accéder au menu USB.

Appuyez sur les boutons MENU  $\vee$  ou  $\wedge$  puis sur le bouton VALUE  $\triangle$  pour sélectionner la fonction Delete File.

L'écran de sélection de fichier affiche une liste des fichiers de morceau et des fichiers de registration stockés sur la clé USB.

#### **2. Sélection du fichier à supprimer**

Appuyez sur les boutons VALUE  $\vee$  ou  $\wedge$  pour déplacer le curseur de sélection, puis sur le bouton MENU  $\triangle$  pour sélectionner le fichier.

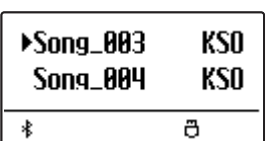

п

>Song\_002

Song\_003

Completed.

≰

ð.

≰

KSO

**KSO** 

a

#### **3. Confirmation de suppression**

Un message de confirmation apparaît à l'affichage.

Appuyez sur le bouton VALUE  $\triangle$  pour confirmer l'opération de suppression.

Appuyez sur le bouton EXIT pour annuler l'opération de suppression.

#### **4. Sortie de la fonction Delete File**

Appuyez sur le bouton EXIT pour quitter la fonction Delete File.

Le voyant LED du bouton USB s'éteint et l'instrument repasse au mode de lecture normal.

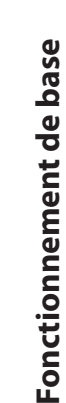

## **Menus de réglages**

**Les menus Settings contiennent diverses options permettant d'ajuster le fonctionnement et le son du ES520. Les réglages sont groupés par catégorie, ce qui facilite l'accès aux contrôles appropriés. Une fois ajustés, les réglages peuvent être stockés dans une des 28 mémoires de registration de l'instrument, ou sélectionnés comme réglages de mise en marche par défaut avec la fonction Startup Setting.**

#### **Accès aux menus de réglages**

*Quand l'écran de mode de lecture normal est affiché :*

Appuyez sur les boutons MENU  $\vee$  ou  $\wedge$ .

Le premier menu de de réglages (Basic Settings) s'affiche.

### 1 Basic Settings >Press UALIIF^ ≰

Appuyez sur les boutons MENU  $\vee$  ou  $\wedge$  pour parcourir les différents menus de réglages, puis appuyez sur le bouton VALUE  $\wedge$  pour accéder au menu sélectionné.

#### **Sortie des menus de réglages**

Appuyez sur le bouton EXIT pour retourner au menu de réglages principal.

Appuyez à nouveau sur le bouton EXIT pour retourner au mode de lecture normale.

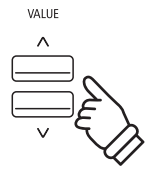

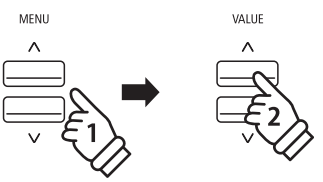

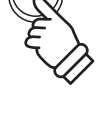

EXIT

#### **Aperçu des menus de réglages**

#### 1. Basic Settings (Réglages de base)

Tone Control, Tuning, Damper Hold, Four Hands, Startup Setting, Factory Reset, Auto Display Off, Auto Power Off

#### 2. Virtual Technician (Technicien virtuel)

Touch Curve, Voicing, User Voicing, Damper Resonance,

Damper Noise, String Resonance, Key-off Effect, Fall-back Noise,

Hammer Delay, Topboard, Decay Time, Minimum Touch,

Temperament, Stretch Tuning, Stretch Curve, Temperament Key,

User Temperament, User Key Volume, Half-Pedal Adjust,

Soft Pedal Depth

#### 3. Key Settings (Réglages de clavier)

Lower Octave Shift, Lower Pedal On/Off, Split Balance,

Layer Octave Shift, Layer Dynamics, Dual Balance

#### 4. Phones Settings (Réglages du casque)

SHS Mode, Phones Type

#### 5. MIDI Settings (Réglages MIDI)

6. Bluetooth Settings (Réglages Bluetooth)

Bluetooth Audio, Bluetooth Audio Volume, Bluetooth MIDI

**Le menu Basic Settings permet d'ajuster le ton, l'accord et le son général de l'instrument.**

**Ce menu permet aussi de stocker les réglages préférés de panneau, ou de réinitialiser à la configuration d'usine initiale.**

\* Tout changement apporté par cette opération reste effectif jusqu'à la mise hors tension.

Les paramètres préférés peuvent être stockés sur une mémoire de registration ou en tant que paramètres de démarrage. Reportez-vous aux pages 37 et 58 pour plus de détails.

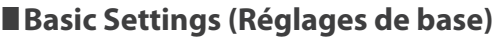

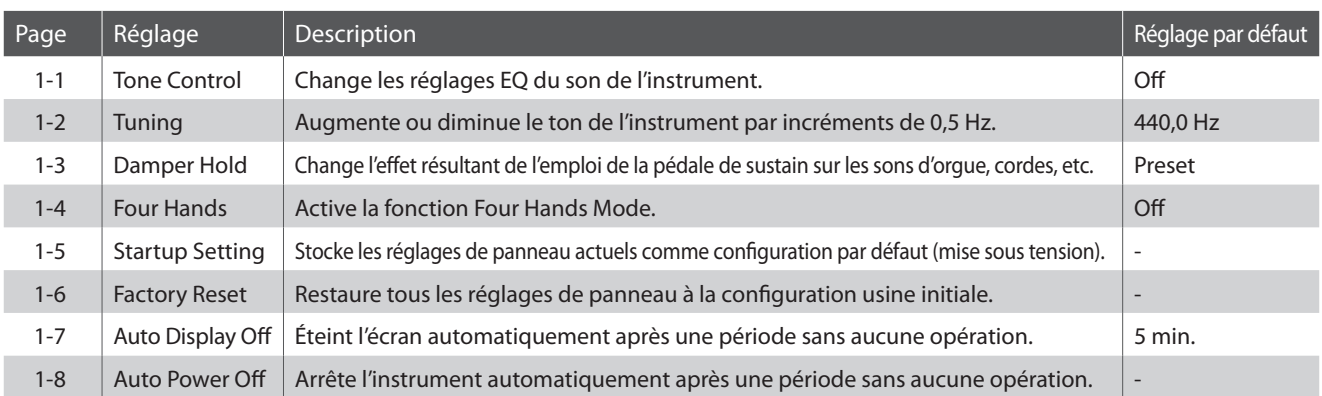

#### **Accès au menu Basic Settings**

*Quand l'écran de mode de lecture normal est affiché :*

Appuyez sur les boutons MENU  $\vee$  ou  $\wedge$ .

La page Basic Settings s'affiche.

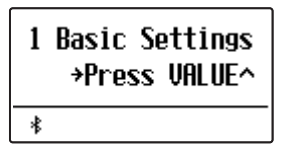

Appuyez sur le bouton VALUE  $\triangle$  pour accéder au menu Basic Settings.

La première page du menu Basic Settings s'affiche alors.

#### **Sélection du réglage désiré**

*Après l'accès au menu Basic Settings :*

Appuyez sur les boutons MENU  $\vee$  ou  $\wedge$  pour parcourir les différentes pages de réglages.

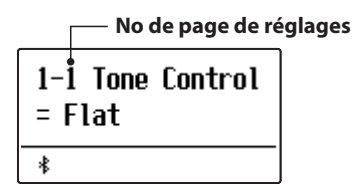

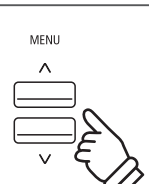

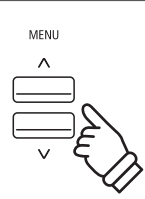

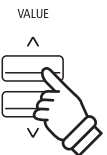

# **1-1 Tone Control (Contrôle de tonalité)**

**La fonction Tone Control permet d'ajuster le caractère sonore général du piano numérique ES520 pour obtenir une qualité sonore optimale à l'endroit où se trouve l'instrument. Six types Tone Control différents préréglés sont disponibles. Le réglage User supplémentaire offre un meilleur contrôle des différentes bandes de fréquences.**

#### **Types Tone Control**

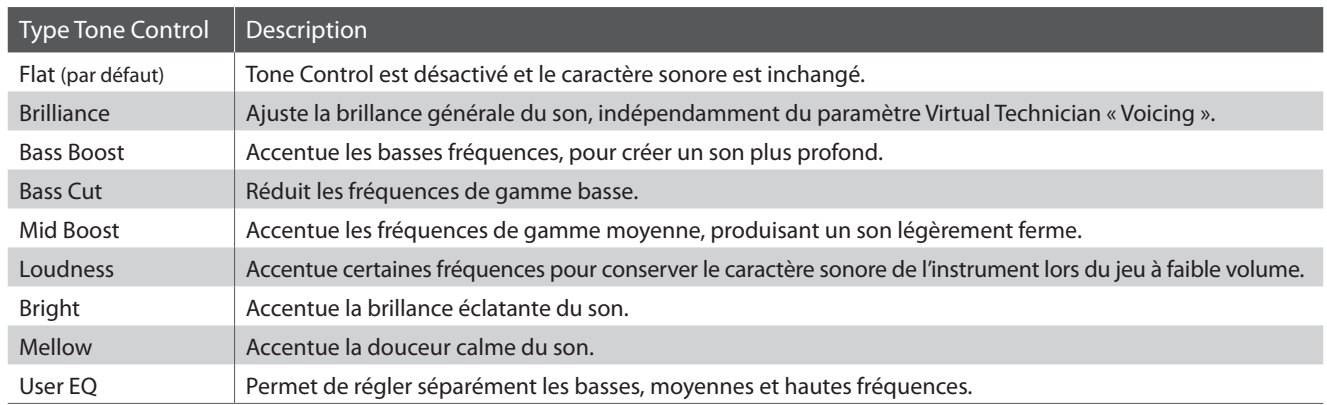

#### **Changement de type Tone Control**

*Après l'accès au menu Basic Settings (page 53):*

Le paramètre Tone Control est sélectionné automatiquement.

Appuyez sur les boutons VALUE  $\vee$  ou  $\wedge$  pour parcourir les différents types Tone Control.

Appuyez sur le bouton EXIT pour quitter le paramètre Tone Control et retourner au menu de paramètres principal.

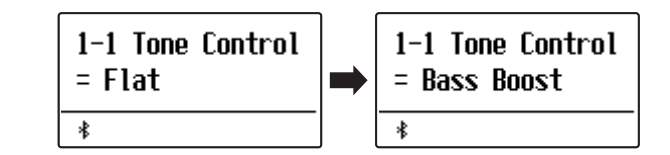

### **Brilliance (Brillance)**

**Le paramètre Brilliance permet d'ajuster la brillance du son du piano numérique ES520, indépendamment du paramètre Virtual Technician « Voicing ».**

#### **Réglage du paramètre Brilliance**

```
Après l'accès au menu Tone Control:
```
Appuyez sur les boutons VALUE  $\vee$  ou  $\wedge$  pour sélectionner le mode de réglage de la brillance.

Ensuite, appuyez sur le bouton MENU  $\triangle$ , l'écran de réglage de brillance s'affichera sur l'écran.

Appuyez sur les boutons VALUE  $\vee$  ou  $\wedge$  pour régler le paramètre Brilliance.

\* Le paramètre Brilliance peut être réglé dans une plage comprise entre  $-10$  et  $+10$ .

Appuyez sur le bouton EXIT pour quitter le paramètre Brilliance et retourner au menu de paramètres principal.

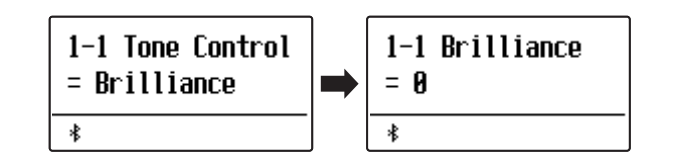

### **User EQ**

**L'option User EQ permet d'affiner le contrôle du caractère sonore de l'instrument, en permettant le réglage de volume individuel des quatre bandes de fréquence. Vous pouvez aussi ajuster la plage de fréquences des bandes de fréquence moyenne-basse et moyenne-haute.** 

#### **Paramètre User EQ**

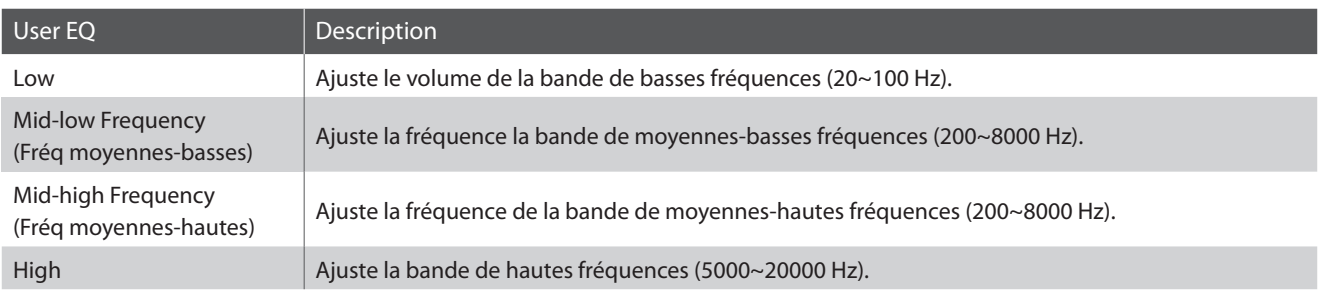

#### **Réglages des bandes User EQ (basse/moyenne/haute)**

*Après l'accès au menu Tone Control:*

Appuyez sur les boutons VALUE  $\vee$  ou  $\wedge$  pour sélectionner le mode de réglage de User EQ.

Ensuite, appuyez sur le bouton MENU  $\bigwedge$ , l'écran de réglage de User EQ s'affichera sur l'écran.

Appuyez sur les boutons MENU  $\vee$  ou  $\wedge$  pour parcourir les différents paramètres de User EQ, puis appuyez sur les boutons VALUE  $\vee$  ou  $\wedge$  pour régler la valeur du paramètre sélectionné.

Appuyez sur le bouton EXIT pour quitter le paramètre User EQ et retourner au menu de paramètres principal.

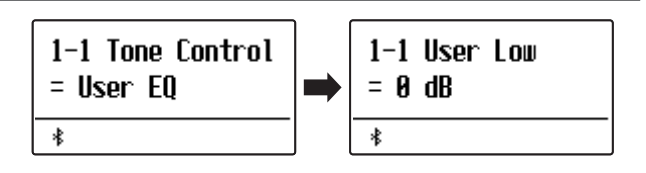

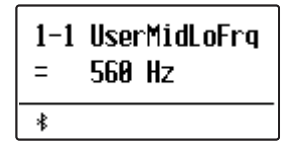

### **Basic Settings (Réglages de base)**

# **1-2 Tuning (Accord)**

**Le réglage Tuning permet permet d'augmenter et abaisser le ton global du piano numérique ES520 de 0,5 Hz, et peut donc s'avérer utile lorsqu'on joue avec d'autres instruments.**

#### **Réglage du paramètre Tuning**

*Après l'accès au menu Basic Settings (page 53) :*

Appuyez sur les boutons MENU  $\vee$  ou  $\wedge$  pour sélectionner le réglage Tuning.

Appuyez sur les boutons VALUE  $\vee$  ou  $\wedge$  pour diminuer ou augmenter la valeur du paramètre Tuning de 0,5 Hz.

\* Le paramètre Tuning peut être réglé dans une plage entre 427,0 Hz et 453,0 Hz.

Appuyez sur le bouton EXIT pour quitter le réglage Tuning et retourner au menu principal de réglages.

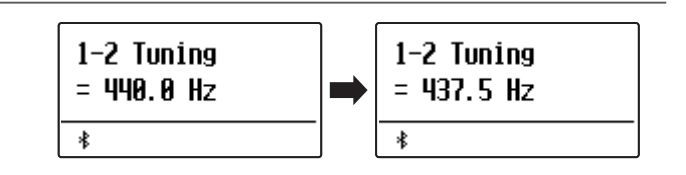

## **1-3 Damper Hold (Tenue de sustain)**

**Le réglage Damper Hold sert à déterminer si des sons tels que orgue ou cordes doivent être tenus de manière continue quand vous appuyez sur la pédale de sustain, ou s'ils doivent s'estomper naturellement.**

#### **Réglages Damper Hold**

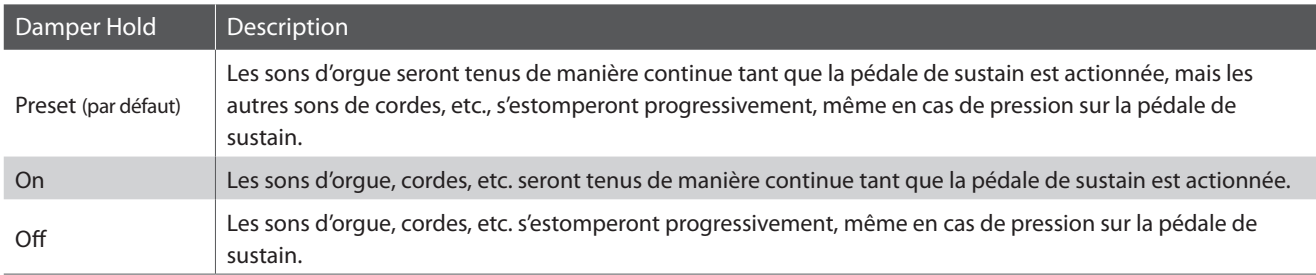

#### **Changement du réglage Damper Hold**

*Après l'accès au menu Basic Settings (page 53) :*

Appuyez sur les boutons MENU  $\vee$  ou  $\wedge$  pour sélectionner le réglage Damper Hold.

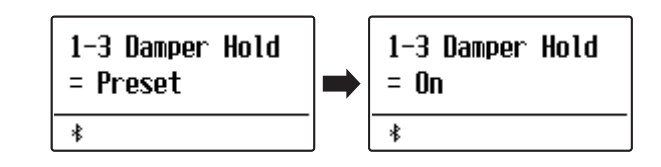

Appuyez sur les boutons VALUE  $\vee$  ou  $\wedge$  pour parcourir les différents types de Damper Hold.

Appuyez sur le bouton EXIT pour quitter le réglage Damper Hold et retourner au menu principal de réglages.

# **1-4 Four Hands (Quatre mains)**

**Le réglage Four Hands offre une méthode différente d'activation de la fonction Four Hands Mode.**

\* Reportez-vous à la page 22 pour des informations sur la fonction Four Hands Mode.

#### **Réglages Four Hands**

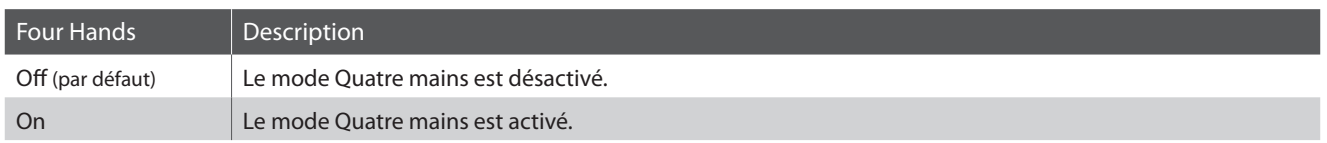

#### **Changement du réglage Four Hands**

*Après l'accès au menu Basic Settings (page 53) :*

Appuyez sur les boutons MENU  $\vee$  ou  $\wedge$  pour sélectionner le réglage Four Hands.

Appuyez sur les boutons VALUE  $\vee$  ou  $\wedge$  pour activer/désactiver le paramètre Four Hands.

\* Quand il est activé, les voyants LED des boutons SPLIT et SOUND commencent à clignoter.

Appuyez sur le bouton EXIT pour quitter le réglage Four Hands et retourner au menu principal de réglages.

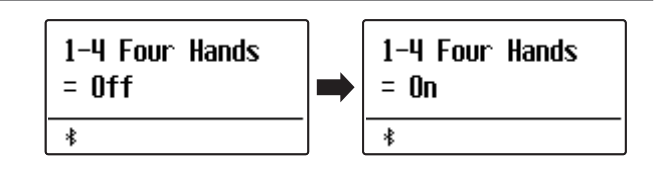

### **Basic Settings (Réglages de base)**

# **1-5 Startup Setting (Paramètre de démarrage)**

**La fonction Startup Setting permet le stockage des réglages de panneau préférés dans la mémoire de l'instrument, et leur rappel automatique comme réglages par défaut chaque fois que le piano numérique ES520 est mis en marche.**

#### **Réglages stockés dans mémoire paramètre de démarrage**

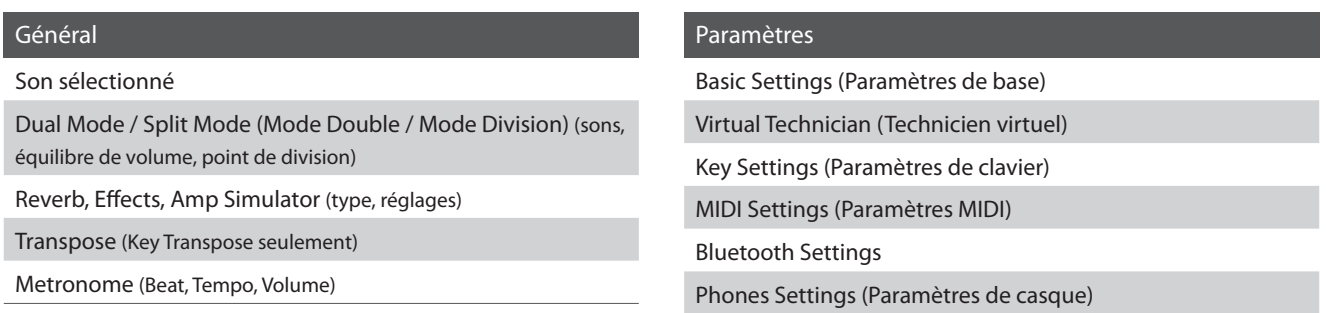

\* Les paramètres de mise "hors tension automatique", "User Voicing" et "User key Volume" sont automatiquement stockés dans les paramètres de démarrage.

#### **Stockage des réglages actuels en mémoire paramètre de démarrage**

*Après l'accès au menu Basic Settings (page 53) :*

Appuyez sur les boutons MENU  $\vee$  ou  $\wedge$  pour sélectionner la fonction Startup Setting.

Appuyez sur le bouton  $\bigcirc$  (REC).

Un message de confirmation apparaît à l'affichage.

Appuyez sur le bouton VALUE  $\triangle$  pour confirmer l'opération de stockage.

Appuyez sur le bouton EXIT pour annuler l'opération de stockage.

\* Après avoir stocké le paramètre de démarrage, l'instrument quitte le menu de paramètres et retourne au mode de jeu normal.

Appuyez sur le bouton EXIT pour quitter la fonction Startup Setting et retourner au menu principal de réglages.

#### **Rappel les valeurs de paramètre de démarrage**

*Après la sélection d'un réglage :*

Appuyez sur les boutons VALUE  $\vee$  et  $\wedge$  simultanément.

Le réglage sélectionné est restauré à sa valeur par défaut (marche).

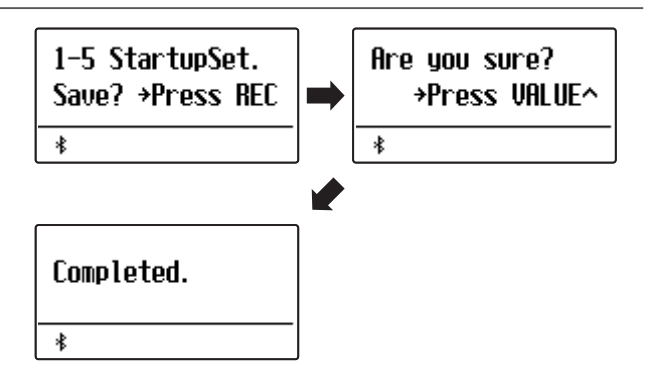

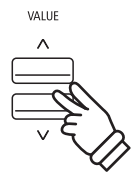

# **1-6 Factory Reset (Réinitialisation usine)**

**La fonction Factory Reset efface les réglages stockés à l'aide de la fonction Startup Setting ci-dessus, en restaurant les valeurs par défaut d'usine du piano numérique ES520.**

\* Cette fonction n'efface pas les mémoires de registration ou les morceaux d'enregistreur stockés en mémoire interne.

#### **Restauration des valeurs d'usine**

*Après l'accès au menu Basic Settings (page 53) :*

Appuyez sur les boutons MENU  $\vee$  ou  $\wedge$  pour sélectionner la fonction Factory Reset.

Appuyez sur le bouton  $\bigcirc$  (REC).

Un message de confirmation apparaît à l'affichage.

Appuyez sur le bouton VALUE  $\triangle$  pour confirmer l'opération Reset (réinitialisation).

Appuyez sur le bouton EXIT pour annuler l'opération de Reset (réinitialisation).

\* Après la réinitialisation aux réglages usine, l'instrument quitte le menu de paramètres et repasse au mode de jeu normal.

Appuyez sur le bouton EXIT pour quitter la fonction Factory Reset et retourner au menu principal de réglages.

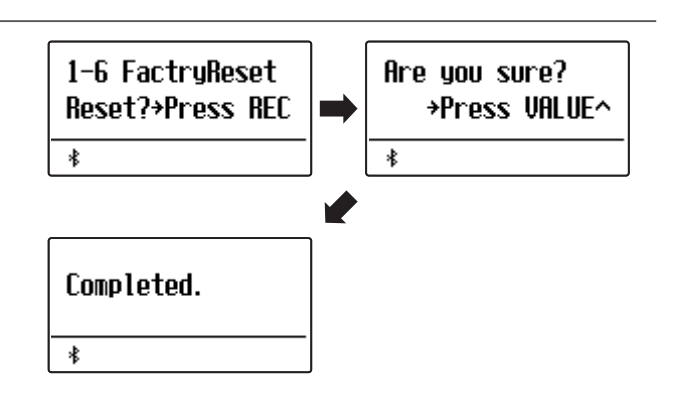

### **Basic Settings (Réglages de base)**

# **1-7 Auto Display Off**

**Le réglage Auto Display Off peut être utilisé pour éteindre automatiquement l'écran quand le panneau de contrôle ne fonctionne pas.**

\* Pour empêcher que l'affichage du piano numérique ES520 ne « brûle » après avoir affiché le même écran pendant une période prolongée, ce réglage est activé par défaut.

#### **Réglages Auto Display Off**

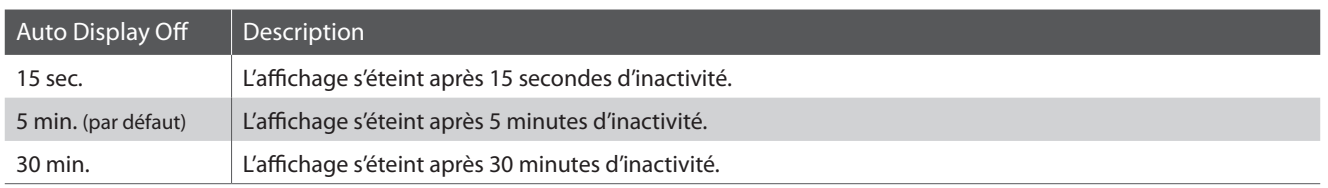

#### **Changement du paramètre Auto Display Off**

*Après l'accès au menu Basic Settings (page 53) :*

Appuyez sur les boutons MENU  $\vee$  ou  $\wedge$  pour sélectionner le paramètre Auto Display Off.

Appuyez sur les boutons VALUE  $\vee$  ou  $\wedge$  pour changer la valeur de Auto Display Off.

Appuyez sur le bouton EXIT pour quitter le paramètre Auto Display Off et retourner au menu principal de réglages.

\* Lorsque l'affichage s'éteint automatiquement, appuyer sur n'importe quel bouton le rallumera.

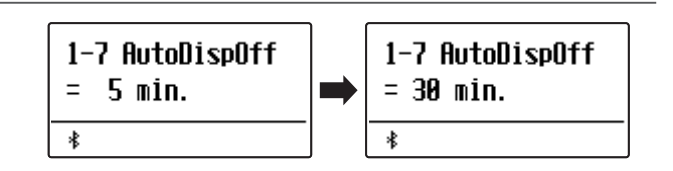

# **1-8 Auto Power Off (Arrêt automatique)**

**Le paramètre Auto Power Off peut être utilisé pour arrêter l'instrument automatiquement au bout d'une période d'inactivité précise. Cette fonction peut être activée par défaut selon le secteur de distribution.**

#### **Réglages Auto Power Off**

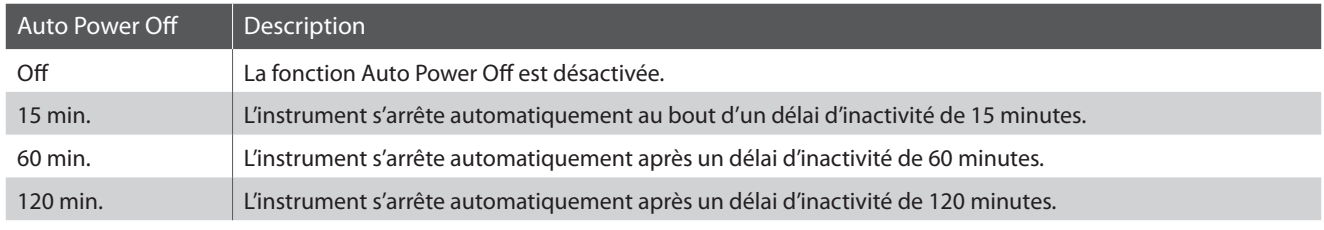

\* La fonction Auto Power Off par défaut varie selon le marché géographique.

#### **Changement du paramètre Auto Power Off**

*Après l'accès au menu Basic Settings (page 53) :*

Appuyez sur les boutons MENU  $\vee$  ou  $\wedge$  pour sélectionner le paramètre Auto Power Off.

Appuyez sur les boutons VALUE  $\vee$  ou  $\wedge$  pour changer la valeur de Auto Power Off.

Appuyez sur le bouton EXIT pour quitter le paramètre Auto Power Off et retourner au menu principal de réglages.

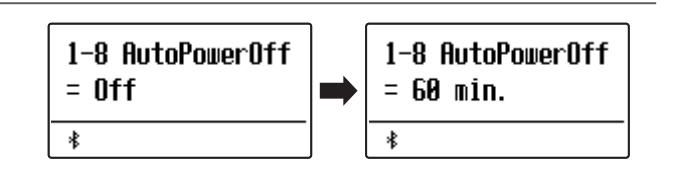

## **Virtual Technician (Technicien virtuel) Virtual Technician (Technicien virtuel)**

**Un technicien piano expérimenté est essentiel pour réaliser pleinement le potentiel d'un bon piano acoustique. Outre l'accordage méticuleux de chaque note, le technicien effectue aussi de nombreux réglages de régulation et d'harmonisation pour améliorer le son du piano.**

**Les réglages Virtual Technician du piano numérique ES520 simulent ces réglages de manière numérique, permettant aux interprètes de personnaliser la sonorité de piano d'après leurs préférences.**

\* Tout changement apporté par cette opération reste effectif jusqu'à la mise hors tension.

Les paramètres préférés peuvent être stockés sur une mémoire de registration ou en tant que paramètres de démarrage. Reportez-vous aux pages 37 et 58 pour plus de détails.

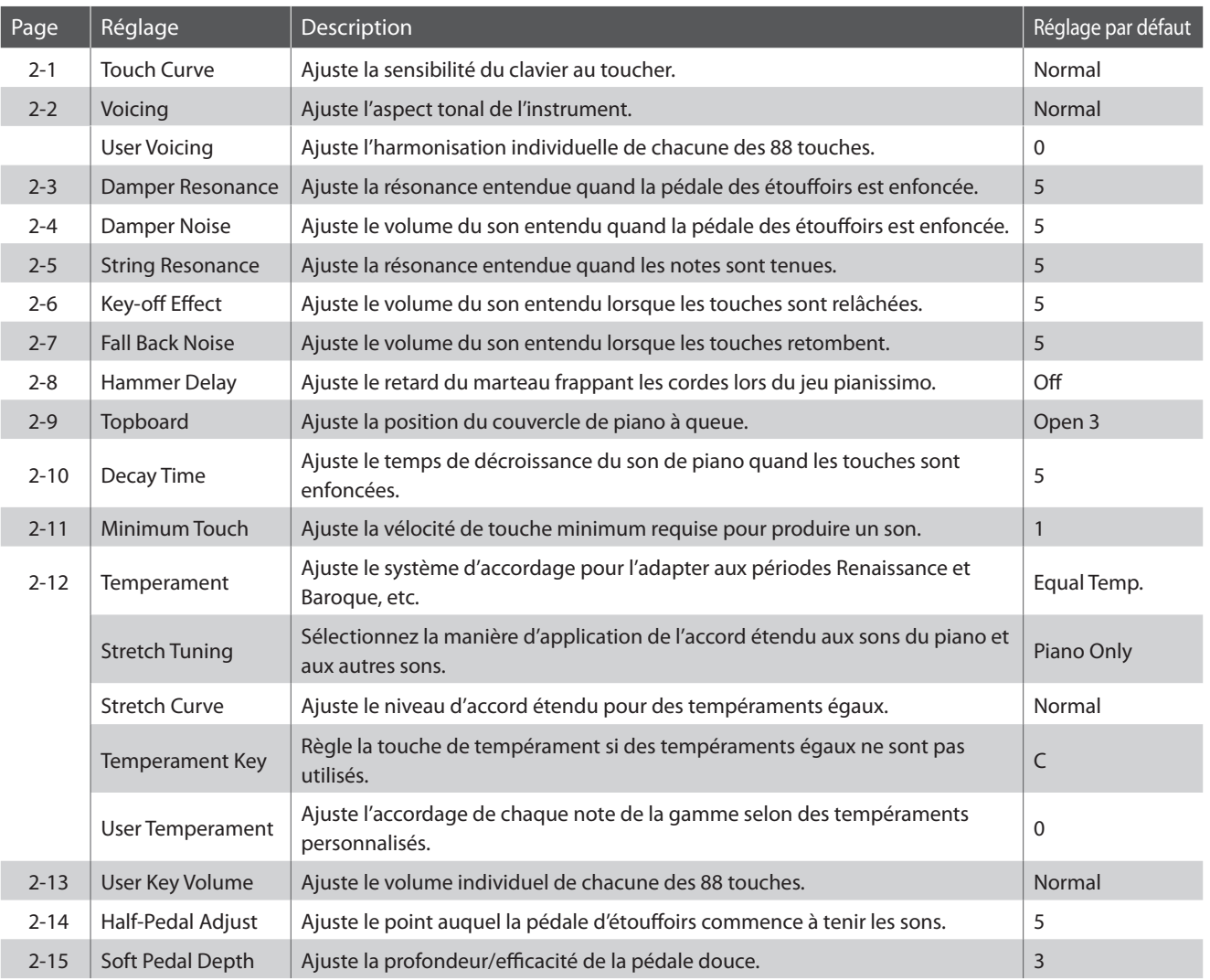

#### **Virtual Technician (Technicien virtuel)**

#### **Accès au menu Virtual Technician**

*Quand l'écran de mode de lecture normal est affiché :*

Appuyez sur les boutons MENU  $\vee$  ou  $\wedge$  pour sélectionner le menu Virtual Technician.

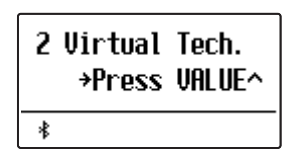

Appuyez sur le bouton VALUE  $\triangle$  pour accéder au menu Virtual Technician.

La première page du menu Virtual Technician s'affiche alors.

#### **Sélection du réglage désiré**

*Après l'accès au menu Virtual Technician :*

Appuyez sur les boutons MENU  $\vee$  ou  $\wedge$  pour parcourir les différentes pages de réglages.

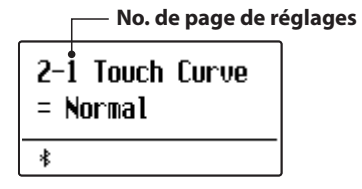

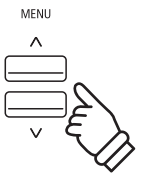

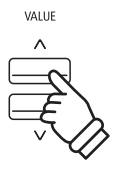

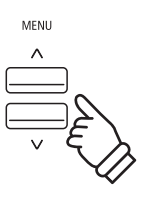

### **Virtual Technician (Technicien virtuel)**

# **2-1 Touch Curve (Courbe de toucher)**

**Comme un piano acoustique, le piano numérique ES520 produit un son plus fort quand le toucher est plus ferme, et un son plus doux quand le toucher est plus léger. Le volume et l'aspect tonal changent en fonction de la force et vitesse d'exécution – sur un piano numérique, ce système est appelé « sensibilité au toucher ».**

**Le réglage Touch Curve permet d'ajuster la sensibilité au toucher du clavier. Quatre réglages prédéfinis de courbe de toucher sont disponibles.**

#### **Types de courbe de toucher**

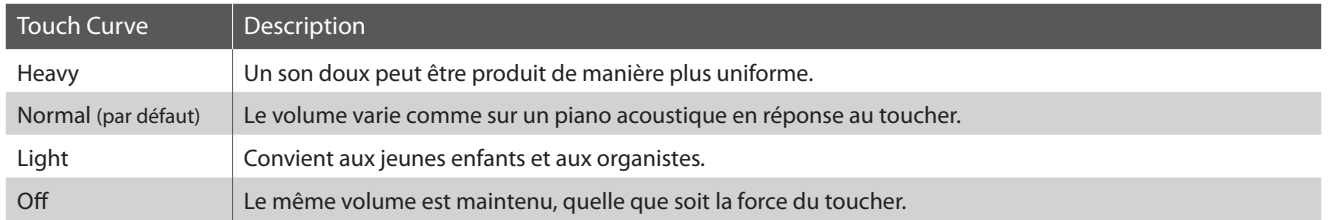

#### **Changement du réglage Touch Curve**

*Après l'accès au menu Virtual Technician (page 63) :*

Le réglage Touch est sélectionné automatiquement.

Appuyez sur les boutons VALUE  $\vee$  ou  $\wedge$  pour parcourir les différents types de courbe de toucher.

Appuyez sur le bouton EXIT pour quitter le réglage Touch Curve et retourner au menu principal de réglages.

#### **Raccourci d'accès au paramètre Touch Curve**

*Il est possible également d'accéder au paramètre Touch Curve directement quand un son autre que piano est sélectionné en Single Mode (c'est-à-dire, un mode autre que Dual Mode, Split Mode ou Four Hands Mode) :*

Appuyez sur les boutons MENU  $\vee$  ou  $\wedge$  et maintenez-le enfoncé.

Le paramètre Touch Curve s'affiche alors.

Appuyez sur les boutons VALUE  $\vee$  ou  $\wedge$  pour changer la valeur du paramètre Touch Curve.

Pour quitter le paramètre Touch Curve et retourner à l'écran précédent, appuyez deux fois sur le bouton EXIT.

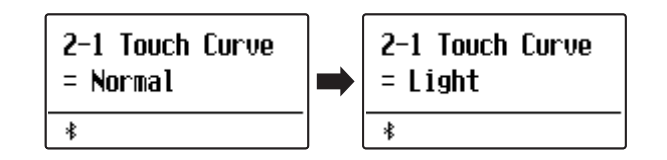

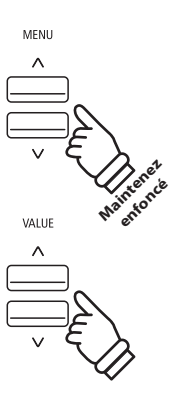

# **2-2 Voicing (Harmonisation)**

**Sur un piano acoustique, la forme, la densité et la texture des marteaux influencent le caractère tonal du son de l'instrument. Les techniciens utilisent de nombreux outils tels que des aiguilles, des limes et des brosses pour manipuler les feutres des marteaux afin d'obtenir l'équilibre du caractère tonal sur tout le clavier.**

**Le paramètre Voicing permet de recréer différentes propriétés des marteaux, permettant l'ajustement de la tonalité générale du piano numérique ES520. Il existe six paramètres d'harmonisation prédéfinis (appliqués de façon uniforme sur toutes les touches), plus un réglage « utilisateur » qui permet aux musiciens de régler chaque touche individuellement.**

**Alors que le paramètre Voicing Normal est adapté à un large éventail de genres musicaux, il peut être souhaitable de sélectionner un ton plus doux et mélodieux pour des morceaux romantiques ou un ton plus brillant et agressif pour des styles modernes.**

\* Ce paramètre Virtual Technician affecte tous les sons.

#### **Types d'harmonisation**

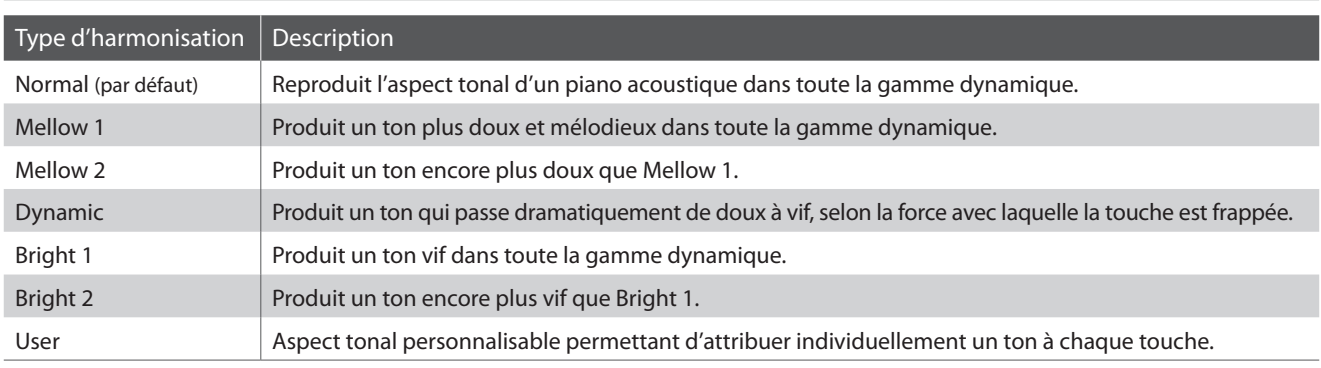

#### **Changement de type Voicing**

*Après l'accès au menu Virtual Technician (page 63) :*

Appuyez sur les boutons MENU  $\vee$  ou  $\wedge$  pour sélectionner le réglage Voicing.

Appuyez sur les boutons VALUE  $\vee$  ou  $\wedge$  pour parcourir les différents types de voicing.

Appuyez sur le bouton EXIT pour quitter le réglage Voicing et retourner au menu principal de réglages.

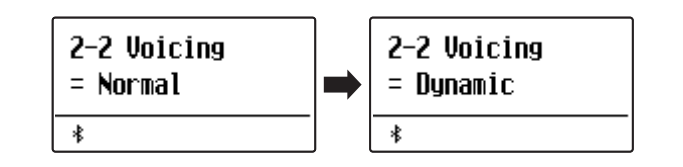

### **User Voicing (Harmonisation utilisateur)**

**La fonction User Voicing permet d'attribuer individuellement un ton à chacune des 88 touches.**

#### **Sélection de la note, réglage de la valeur Voicing**

*Après la sélection du paramètre Voicing (page 65) :*

Appuyez sur les boutons VALUE  $\vee$  ou  $\wedge$  pour sélectionner la mémoire User Voicing.

Appuyez sur le bouton  $\bigcirc$  (REC).

L'écran User Voicing s'affiche.

Appuyez sur la touche que vous souhaitez accorder, puis appuyez sur les boutons VALUE  $\vee$  ou  $\wedge$  pour régler la valeur d'harmonisation désirée.

La touche désirée peut également être sélectionnée en appuyant sur les boutons MENU  $\vee$  ou  $\wedge$ .

\* La valeur User Voicing peut être réglée dans une plage comprise entre -5 et +5, des valeurs plus basses produisant un son plus mélodieux et des valeurs plus élevées produisant un son plus brillant.

Appuyez sur le bouton STOP pour quitter le paramètre User Voicing et retourner au paramètre Voicing.

\* Le paramètre User Voicing est stocké automatiquement et restera effectif après le redémarrage de l'instrument.

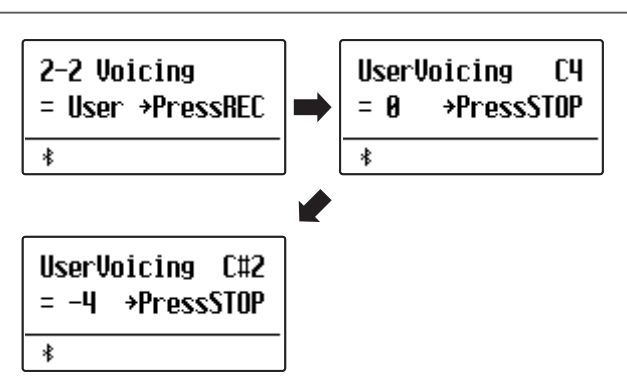

# **2-3 Damper Resonance (Résonance des étouffoirs)**

**Le fait d'appuyer sur la pédale d'étouffoir d'un piano acoustique relève tous les étouffoirs, ce qui permet aux cordes de vibrer librement. Lorsqu'une note ou un accord est joué(e) sur le piano et que la pédale de sustain est actionnée, les cordes des notes jouées vibrent, tout comme celles d'autres notes qui vibrent en résonance sympathique.**

**Le piano numérique ES520 recrée ce phénomène, avec le réglage Damper Resonance permettant d'ajuster le volume de ce son de résonance.**

\* Ce réglage Virtual Technician n'affecte que les sonorités de piano acoustique.

#### **Réglage du volume Damper Resonance**

*Après l'accès au menu Virtual Technician (page 63) :*

Appuyez sur les boutons MENU  $\vee$  ou  $\wedge$  pour sélectionner le réglage Damper Resonance.

Appuyez sur les boutons VALUE  $\vee$  ou  $\wedge$  pour ajuster le volume du réglage Damper Resonance.

\* Le volume de Damper Resonance peut être ajusté dans la plage Off, 1~10, des valeurs plus élevées produisant un effet plus puissant.

Appuyez sur le bouton EXIT pour quitter le réglage Damper Resonance et retourner au menu principal de réglages.

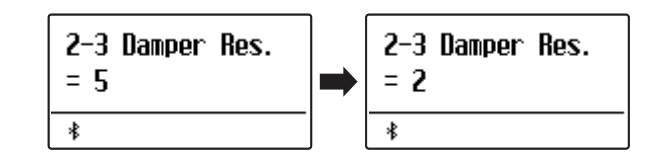

# **2-4 Damper Noise (Bruit des étouffoirs)**

**Quand la pédale des étouffoirs d'un piano acoustique est enfoncée et relâchée, on entend souvent le son de la tête d'étouffoir touchant et relâchant les cordes.**

**Le piano numérique ES520 reproduit ce son, avec le réglage Damper Noise permettant d'ajuster le volume de ce son. La vitesse à laquelle la pédale des étouffoirs est enfoncée influence l'importance du bruit des étouffoirs, le son étant très prononcé lorsque celle-ci est enfoncée avec force.**

\* Ce réglage Virtual Technician n'affecte que les sons de piano acoustique.

#### **Réglage de volume Damper Noise**

*Après l'accès au menu Virtual Technician (page 63) :*

Appuyez sur les boutons MENU  $\vee$  ou  $\wedge$  pour sélectionner le réglage Damper Noise.

Appuyez sur les boutons VALUE  $\vee$  ou  $\wedge$  pour ajuster le volume du paramètre Damper Noise.

\* Le volume de Damper Noise peut être ajusté dans la plage Off, 1~10, des valeurs plus élevées produisant un effet plus puissant.

Appuyez sur le bouton EXIT pour quitter le réglage Damper Noise et retourner au menu principal de réglages.

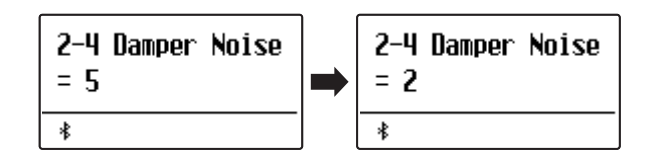

### **Virtual Technician (Technicien virtuel)**

# **2-5 String Resonance (Résonance des cordes)**

**La résonance des cordes fait référence à un phénomène présent dans les pianos acoustiques et qui veut que les cordes de notes tenues résonnent « en sympathie » avec d'autres notes de même harmonie.**

**Le piano numérique ES520 recrée ce phénomène, avec le réglage String Resonance permettant d'ajuster le volume de cette résonance.**

\* Ce réglage Virtual Technician n'affecte que les sonorités de piano acoustique.

#### **Démonstration de résonance des cordes**

Pour une expérience de ce phénomène de résonance des cordes, maintenez doucement enfoncée la touche « C » comme indiqué dans l'illustration ci-dessous, puis appuyez sur une des touches signalées avec le symbole . En plus du son de chaque note jouée, on peut aussi entendre les cordes de la première touche « C » qui résonnent en « sympathie », en démontrant ainsi la fonction String Resonance.

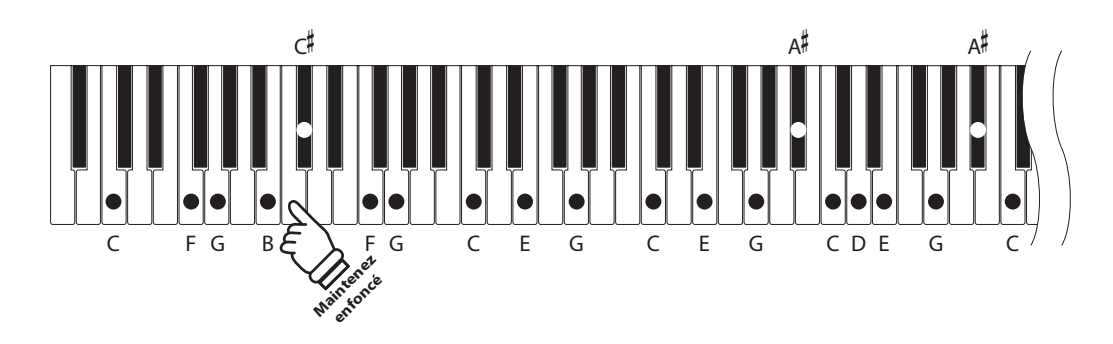

#### **Réglage du volume String Resonance**

*Après l'accès au menu Virtual Technician (page 63) :*

Appuyez sur les boutons MENU  $\vee$  ou  $\wedge$  pour sélectionner le réglage String Resonance.

Appuyez sur les boutons VALUE  $\vee$  ou  $\wedge$  pour ajuster le volume du paramètre String Resonance.

\* Le volume de String Resonance peut être ajusté dans la plage Off, 1~10, des valeurs plus élevées produisant un effet plus puissant.

Appuyez sur le bouton EXIT pour quitter le réglage String Resonance et retourner au menu principal de réglages.

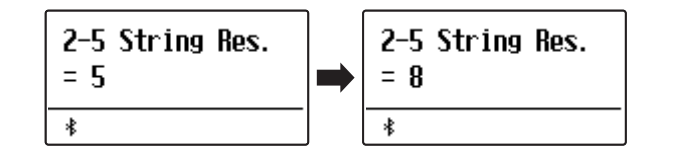

# **2-6 Key-off Effect (Effet de relâchement)**

**Lorsque vous jouez du piano acoustique – surtout dans la région basse du clavier – si une touche est jouée avec force et relâchée rapidement, il est souvent possible d'entendre le son doux de l'étouffoir touchant les cordes juste avant l'arrêt des vibrations.**

**En outre, la rapidité avec laquelle les touches se relèvent affecte aussi le caractère du son. Par exemple, lors du relèvement rapide des touches (par exemple, jeu staccato), la portion « relâchement » du son est sensiblement plus brève que lors du relèvement lent (par exemple, jeu légato).**

**Le piano numérique ES520 reproduit les deux caractéristiques, le paramètre Key-off Effect permettant le réglage de volume du son de relâchement ainsi que l'activation/désactivation de la détection de rapidité de relâchement des touches.**

\* Ce paramètre Virtual Technician affecte le son de votre piano acoustique et Harpsichord (Clavecin).

#### **Réglage du volume Key-off Effect**

*Après l'accès au menu Virtual Technician (page 63) :*

Appuyez sur les boutons MENU  $\vee$  ou  $\wedge$  pour sélectionner le réglage Key-off Effect.

Appuyez sur les boutons VALUE  $\vee$  ou  $\wedge$  pour ajuster le volume du paramètre Key-off Effect.

- \* Le volume de Key-off Effect peut être ajusté dans la plage Off, 1~10, des valeurs plus élevées produisant un effet plus puissant.
- \* Quand le paramètre Key-off Effect est sur Off, la détection de rapidité de relâchement des touches est également désactivée, et la rapidité avec laquelle les touches se relèvent n'affecte pas le caractère du son.

Appuyez sur le bouton EXIT pour quitter le réglage Key-off Effect et retourner au menu principal de réglages.

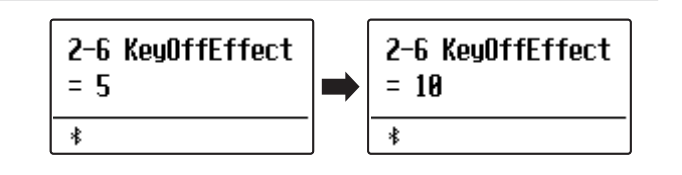

### **Virtual Technician (Technicien virtuel)**

# **2-7 Fall-back Noise (Bruit de retombée)**

**Lorsque vous jouez du piano acoustique, il est souvent possible d'entendre le son doux d'action de clavier retournant (c'est-à-dire, « retombant ») à la position neutre dès qu'une touche est relâchée.**

**Le piano numérique ES520 reproduit ce son, avec le réglage Fall-back Noise permettant d'ajuster le volume de ce son.**

**Alors que la valeur par défaut est destinée à simuler le volume naturel des touches lorsqu'elles reviennent dans leur position neutre, il peut être parfois souhaitable d'ajuster le volume de ce son. Par exemple, le volume peut être baissé pour les morceaux délicats dans lesquelles le bruit de retombée est trop important.**

\* Ce paramètre Virtual Technician affecte le son de votre piano acoustique.

#### **Réglage de volume Fall-back Noise**

*Après l'accès au menu Virtual Technician (page 63) :*

Appuyez sur les boutons MENU  $\vee$  ou  $\wedge$  pour sélectionner le réglage Fall-back Noise.

Appuyez sur les boutons VALUE  $\vee$  ou  $\wedge$  pour ajuster le volume du paramètre Fall-back Noise.

\* Le volume de Fall-back Noise peut être ajusté dans la plage Off, 1~10, des valeurs plus élevées produisant un effet plus puissant.

Appuyez sur le bouton EXIT pour quitter le réglage Fall-back Noise et retourner au menu principal de réglages.

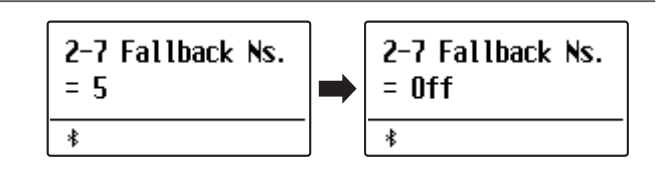

# **2-8 Hammer Delay (Retard de marteaux)**

**Lorsque vous jouez des passages pianissimo sur un piano acoustique, il peut y avoir un délai perceptible entre le moment où vous appuyez sur une touche et la frappe du marteau sur les cordes.**

**Si vous le désirez, le piano numérique ES520 peut recréer ce retard, avec le réglage Hammer Delay permettant d'ajuster la durée du retard.**

**Alors que la valeur par défaut Off est destinée à reproduire le son d'un piano à queue de concert bien réglé, avec une connexion immédiate entre le clavier et les marteaux, certains musiciens préféreront utiliser un retard moins important afin d'imiter différents types de pianos ou d'instruments avec une mécanique de clavier légèrement usée.**

\* Ce réglage de paramètre Virtual Technician n'affecte que les sonorités de piano acoustique.

#### **Réglage de valeur Hammer Delay**

*Après l'accès au menu Virtual Technician (page 63) :*

Appuyez sur les boutons MENU  $\vee$  ou  $\wedge$  pour sélectionner le réglage Hammer Delay.

Appuyez sur les boutons VALUE  $\vee$  ou  $\wedge$  pour ajuster la valeur du paramètre Hammer Delay.

\* La valeur de Hammer Delay peut être ajustée dans la plage Off, 1~10, des valeurs plus élevées produisant un retard plus important.

Appuyez sur le bouton EXIT pour quitter le réglage Hammer Delay et retourner au menu principal de réglages.

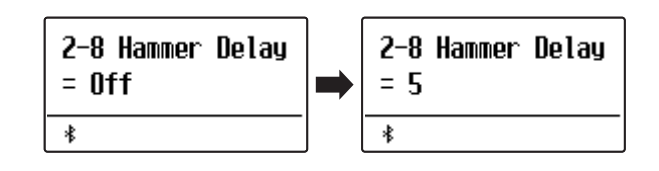

### **Virtual Technician (Technicien virtuel)**

# **2-9 Topboard (Couvercle)**

**Lorsque vous jouez du piano à queue acoustique, la position du couvercle de l'instrument affecte à la fois le volume et l'ouverture du ton produit. Quand le couvercle est ouvert au maximum, les ondes sonores sont reflétées sur la surface du couvercle verni et projetées dans la salle. Un couvercle fermé à l'effet contraire et produit une sonorité plus sombre et plus opaque.**

**Le piano numérique ES520 tente de simuler ces caractéristiques, avec quatre positions différentes du couvercle.**

\* Ce réglage de paramètre Virtual Technician n'affecte que les sonorités de piano acoustique.

#### **Positions de couvercle**

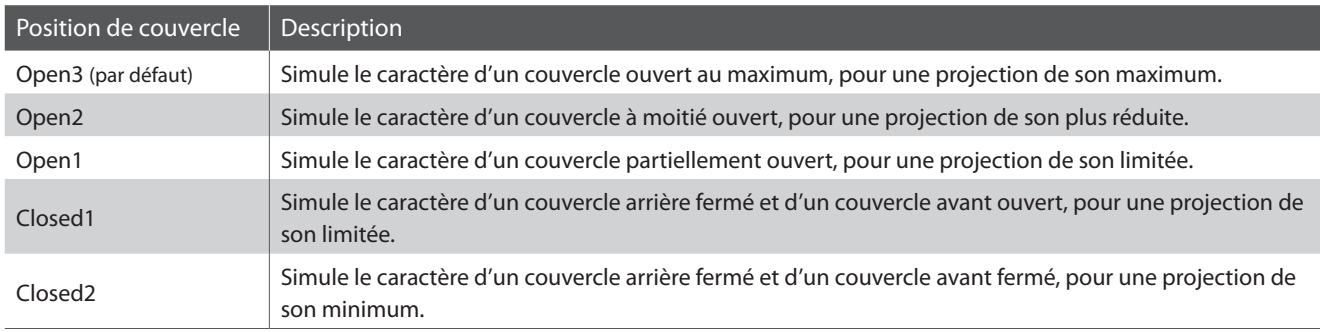

#### **Changement de position de couvercle**

*Après l'accès au menu Virtual Technician (page 63):*

Appuyez sur les boutons MENU  $\vee$  ou  $\wedge$  pour sélectionner le paramètre Topboard.

Appuyez sur les boutons VALUE  $\vee$  ou  $\wedge$  pour parcourir les différents types Topboard.

Appuyez sur le bouton EXIT pour quitter le paramètre Topboard et retourner au menu de paramètres principal.

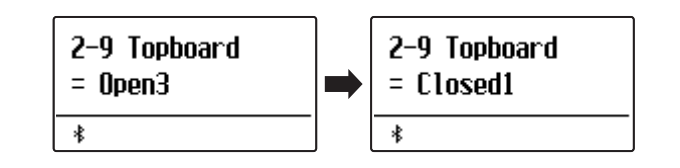
# **2-10 Decay Time (Temps de décroissance)**

**Quand vous jouez du piano à queue acoustique, la longueur de l'instrument influence la vitesse à laquelle l'intensité des notes tenues décroît, les pianos à queue plus longs (c'est-à-dire, avec des cordes plus longues) étant caractérisés par des temps de décroissance plus longs.**

**Le piano numérique ES520 tente de simuler cette caractéristique, le paramètre Decay Time permettant d'ajuster la longueur de décroissance lorsque des touches sont enfoncées.**

\* Ce paramètre Virtual Technician affecte tous les sons.

#### **Réglage du volume Decay Time**

*Après l'accès au menu Virtual Technician (page 63):*

Appuyez sur les boutons MENU  $\vee$  ou  $\wedge$  pour sélectionner le paramètre Decay Time.

Appuyez sur les boutons VALUE  $\vee$  ou  $\wedge$  pour ajuster le volume du paramètre Decay Time.

- \* Le volume de Decay Time peut être ajusté dans la plage Off, 1~10, des valeurs plus élevées produisant des temps de décroissance plus longs.
- \* Le paramètre Decay Time peut être réglé indépendamment pour chaque son.

Appuyez sur le bouton EXIT pour quitter le paramètre Decay Time et retourner au menu de paramètres principal.

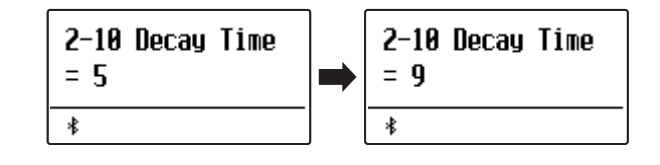

## **2-11 Minimum Touch (Toucher minimum)**

**Le paramètre Minimum Touch permet d'ajuster la vélocité de touche minimum requise pour produire un son. Par défaut, ce paramètre tente de recréer l'extrême sensibilité tactile d'un piano à queue de concert, permettant de produire un son très doux avec le toucher le plus délicat. Cependant, il peut être souhaitable de réduire cette sensibilité si vous souhaitez recréer l'impression d'un piano à queue ou d'un piano droit.**

\* Ce paramètre Virtual Technician affecte les sons de piano acoustique et E.PIANO (à l'exception de Modern E.P.)

#### **Réglage du volume Minimum Touch**

*Après l'accès au menu Virtual Technician (page 63):*

Appuyez sur les boutons MENU  $\vee$  ou  $\wedge$  pour sélectionner le paramètre Minimum Touch.

Appuyez sur les boutons VALUE  $\vee$  ou  $\wedge$  pour ajuster le volume du paramètre Minimum Touch.

\* La valeur de Minimum Touch peut être ajustée dans la plage 1~20, des valeurs plus élevées requérant une force de frappe plus importante pour produire un son. Par exemple, une valeur de 10 requiert de jouer sur le clavier à une vitesse de 10 ou plus pour produire un son.

Appuyez sur le bouton EXIT pour quitter le paramètre Minimum Touch et retourner au menu de paramètres principal.

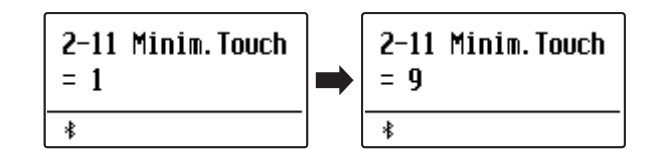

## **2-12 Temperament (Tempérament)**

**Le réglage Temperament permet de changer le système d'accordage utilisé par le piano numérique ES520 de la norme « Equal Temperament » moderne à un des divers tempéraments rendus populaires pendant la Renaissance et le Baroque. Vous pouvez aussi créer des tempéraments personnalisés à l'aide de la fonction User Temperaments.**

#### **Types de tempérament**

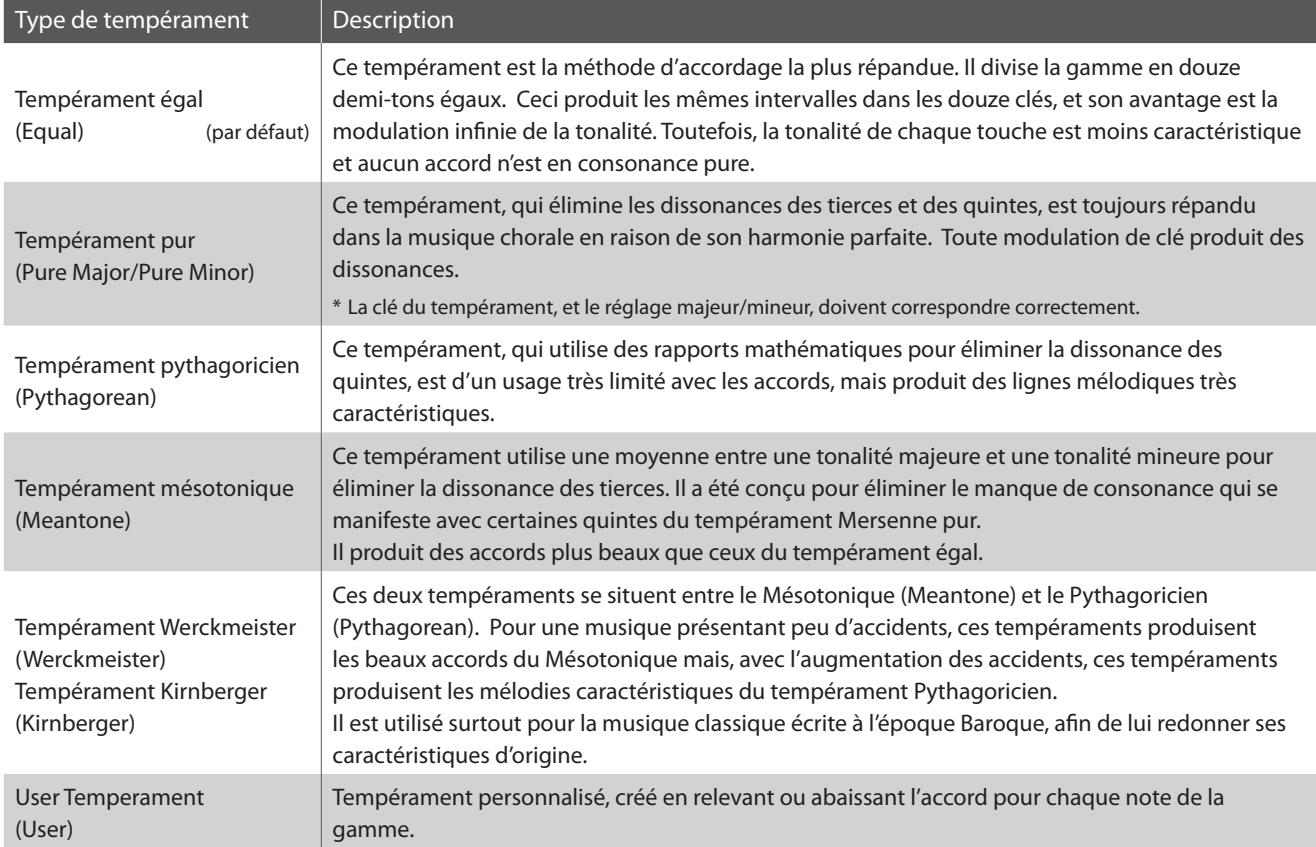

#### **Changement de type de tempérament**

*Après l'accès au menu Virtual Technician (page 63):*

Appuyez sur les boutons MENU  $\vee$  ou  $\wedge$  pour sélectionner le paramètre Temperament.

Appuyez sur les boutons VALUE  $\vee$  ou  $\wedge$  pour parcourir les différents types de tempérament.

Appuyez sur le bouton EXIT pour quitter le paramètre Temperament et retourner au menu de paramètres principal.

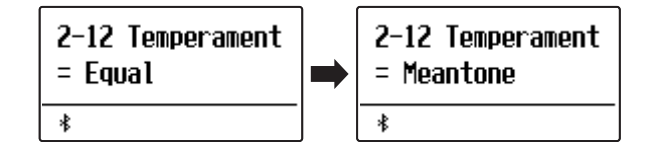

### **Stretch Tuning (Accord étendu)**

**Le paramètre Stretch Tuning spécifie si l'accord étendu doit être appliqué pour les sons de piano acoustique uniquement, pour tous les sons ou s'il doit être complètement désactivé.**

**L'accord étendu est une méthode d'accordage spécifique au piano utilisée par les experts en pianos acoustiques, où les octaves basses sont accordées légèrement plus bas et les octaves supérieures sont accordées légèrement plus haut pour imiter les harmoniques naturels d'un piano acoustique.**

\* Ce paramètre n'entre en vigueur que lorsque le paramètre Temperament est réglé sur Equal.

#### **Paramètre Stretch Tuning**

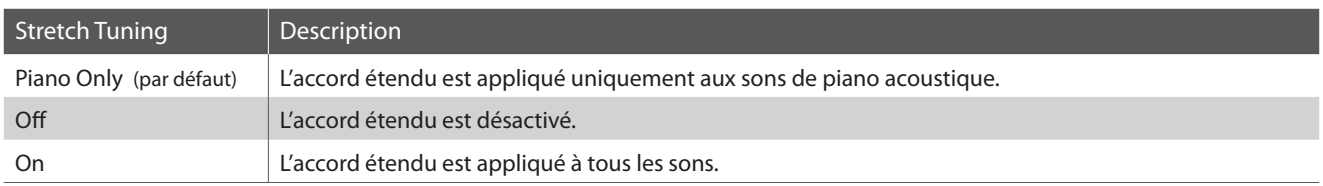

#### **Sélection du type d'accord étendu**

*Après avoir sélectionné le type de tempérament Equal Temperament (page 74) :*

Appuyez sur les boutons MENU  $\vee$  ou  $\wedge$  pour sélectionner le paramètre Stretch Tuning.

Appuyez sur les boutons VALUE  $\vee$  ou  $\wedge$  pour parcourir les options du paramètre Stretch Tuning.

Appuyez sur le bouton EXIT pour quitter le paramètre Stretch Tuning et retourner au menu de paramètres principal.

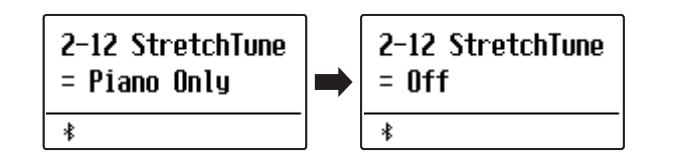

### **Stretch Curve (Courbe étendue)**

**Le paramètre Stretch Curve spécifie le degré d'accord étendu à appliquer au son.**

\* Ce paramètre n'entre en vigueur que lorsque Stretch Tuning est réglé sur On/Piano Only et que le paramètre Temperament est réglé sur Equal.

#### **Réglage de valeur du paramètre Stretch Curve**

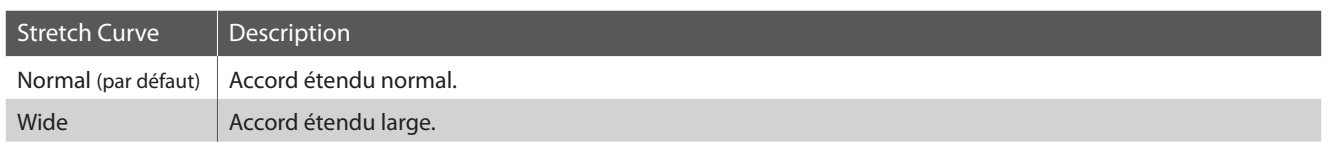

#### **Sélection de type Stretch Curve**

*Après l'accès au menu Virtual Technician (page 63):*

Appuyez sur les boutons MENU  $\vee$  ou  $\wedge$  pour sélectionner le paramètre Stretch Curve.

Appuyez sur les boutons VALUE  $\vee$  ou  $\wedge$  pour parcourir les différents types Stretch Curve.

Appuyez sur le bouton EXIT pour quitter le paramètre Stretch Curve et retourner au menu de paramètres principal.

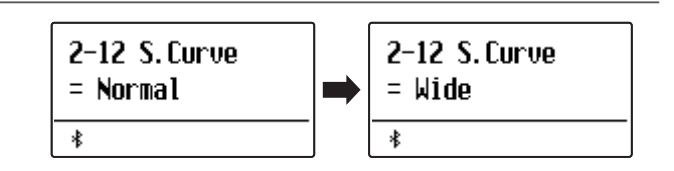

### **Temperament Key (Clé de tempérament)**

**Le réglage Temperament Key permet de spécifier la clé du tempérament sélectionné. Lors de l'emploi d'un tempérament autre que « Equal », utilisez ce réglage pour spécifier la tonalité du morceau.**

\* Ce réglage n'affecte que la « balance » du système d'accordage. Le ton du clavier ne change pas.

### **Changement de réglage du paramètre Temperament Key**

*Après la sélection d'un tempérament autre que Equal:*

Appuyez sur les boutons MENU  $\vee$  ou  $\wedge$  pour sélectionner le paramètre Temperament Key.

Appuyez sur les boutons VALUE  $\vee$  ou  $\wedge$  pour sélectionner la clé de tempérament désirée.

\* La clé de tempérament peut être réglée dans une plage de C à B.

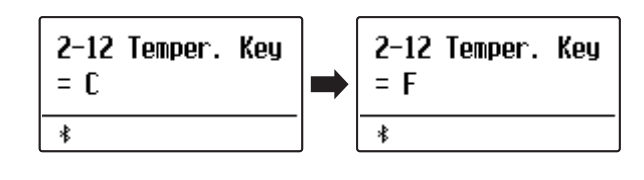

### **User Temperament (Tempérament utilisateur)**

#### **Le paramètre User Temperament permet de créer des tempéraments personnalisés.**

\* Cette fonction n'entre en vigueur que lorsque Stretch Tuning est réglé sur On/Piano Only, que le paramètre Temperament est réglé sur Equal et que Stretch Curve est réglé sur User 1~4.

#### **Sélection de la note, réglage de la valeur de tempérament utilisateur**

*Après l'accès au menu Virtual Technician (page 63):*

Appuyez sur le bouton MENU  $\bigwedge$ .

Appuyez sur les boutons MENU  $\vee$  ou  $\wedge$  pour sélectionner la note désirée à ajuster.

Appuyez sur les boutons VALUE  $\vee$  ou  $\wedge$  pour ajuster la valeur de centième pour la note sélectionnée.

\* La valeur User Temperament peut être réglée dans la plage –50~+50.

Appuyez sur le bouton EXIT pour quitter le paramètre User Temperament et retourner au menu de paramètres principal.

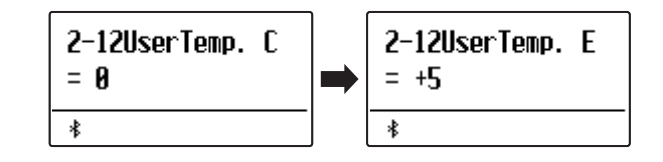

## **2-13 User Key Volume (Volume de touche utilisateur)**

**Le paramètre User Key Volume permet de régler individuellement le volume de chacune des 88 touches.**

 $=$  Normal

UserKeuVol.

 $\ast$ 

 $= 0$ 

≰

#### **Sélection de note, réglage de User Key Volume**

*Après l'accès au menu Virtual Technician (page 63):*

Appuyez sur les boutons MENU  $\vee$  ou  $\wedge$  pour sélectionner le paramètre User Key Volume.

Appuyez sur les boutons VALUE  $\vee$  ou  $\wedge$  pour sélectionner la mémoire User Key Volume.

Appuyez sur le bouton (REC) pour régler la mémoire User Key Volume.

Appuyez sur la touche que vous souhaitez ajuster, puis appuyez sur les boutons VALUE  $\vee$  ou  $\wedge$  pour sélectionner la valeur de volume désirée.

La touche désirée peut également être sélectionnée en appuyant sur les boutons MENU  $\vee$  ou  $\wedge$ .

Appuyez sur le bouton STOP pour quitter le paramètre User Key Volume et retourner à la sélection des enregistrements User Key Volume.

\* Le paramètre User Key Volume est stocké automatiquement et restera effectif après le redémarrage de l'instrument.

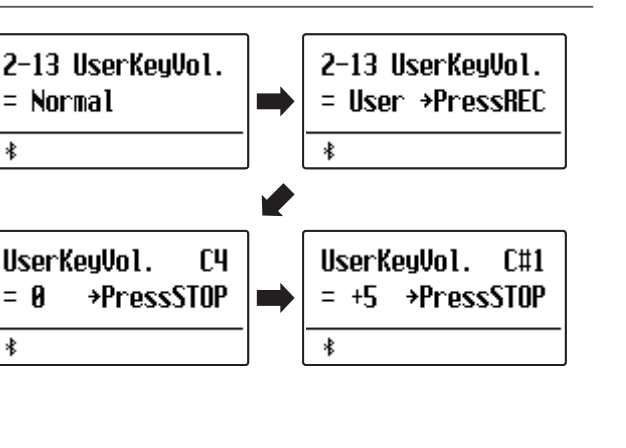

### **Virtual Technician (Technicien virtuel)**

## **2-14 Half-Pedal Adjust (Réglage demi-pédale)**

**Le paramètre Half-Pedal Adjust permet d'ajuster le point auquel la pédale d'étouffoirs/sustain devient efficace (c'està-dire, quand les étouffoirs du piano commencent à se relever des cordes). Ce paramètre peut s'avérer utile pour les pianistes qui posent habituellement leur pied droit sur la pédale d'étouffoirs/sustain, sans vouloir nécessairement maintenir la note.**

\* Ce paramètre Virtual Technician affecte tous les sons.

#### **Réglage de valeur du paramètre Half-Pedal Adjust**

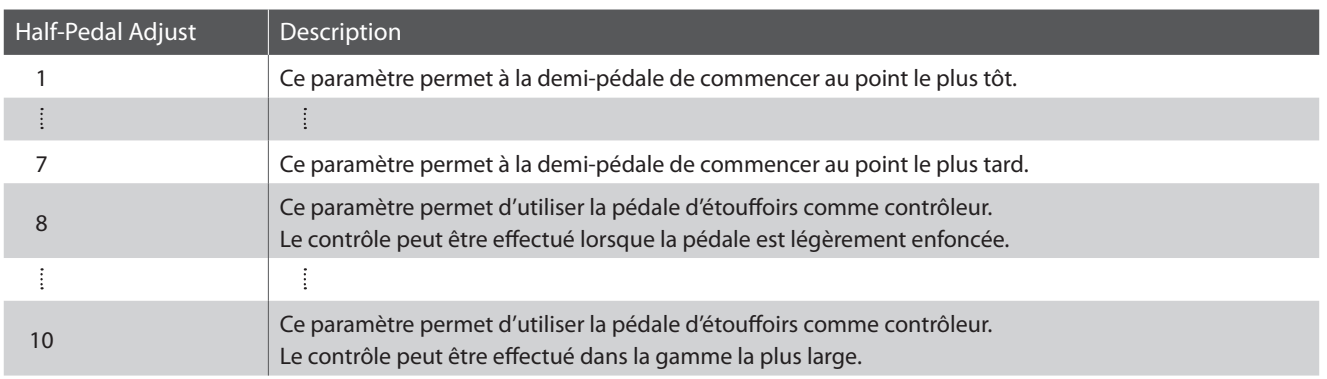

#### **Réglage du volume Half-Pedal Adjust**

*Après l'accès au menu Virtual Technician (page 63):*

Appuyez sur les boutons MENU  $\vee$  ou  $\wedge$  pour sélectionner le paramètre Half-Pedal Adjust.

Appuyez sur les boutons VALUE  $\vee$  ou  $\wedge$  pour ajuster le volume du paramètre Half-Pedal Adjust.

\* La valeur de Half-Pedal Adjust peut être ajustée dans la plage 1~10.

Appuyez sur le bouton EXIT pour quitter le paramètre Half-Pedal Adjust et retourner au menu de paramètres principal.

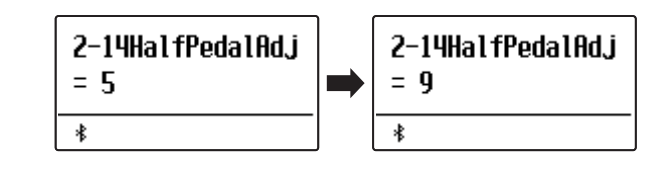

## **2-15 Soft Pedal Depth (Profondeur de pédale douce)**

**Le paramètre Soft Pedal Depth ajuste l'efficacité (c'est-à-dire, profondeur/force) de la pédale douce.**

\* Ce paramètre Virtual Technician affecte tous les sons.

### **Réglage du volume Soft Pedal Depth**

*Après l'accès au menu Virtual Technician (page 63):*

Appuyez sur les boutons MENU  $\vee$  ou  $\wedge$  pour sélectionner le paramètre Soft Pedal Depth.

Appuyez sur les boutons VALUE  $\vee$  ou  $\wedge$  pour ajuster le volume du paramètre Soft Pedal Depth.

\* La valeur de Soft Pedal Depth peut être ajustée dans la plage 1~10, des valeurs plus élevées produisant un son plus doux.

Appuyez sur le bouton EXIT pour quitter le paramètre Soft Pedal Depth et retourner au menu de paramètres principal.

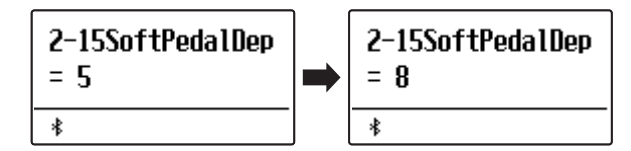

**Le menu Key Settings contient des réglages permettant d'ajuster le fonctionnement de l'instrument lors de l'emploi des modes de jeu Dual ou Split (Double ou Division).**

\* Tout changement apporté par cette opération reste effectif jusqu'à la mise hors tension.

Les paramètres préférés peuvent être stockés sur une mémoire de registration ou en tant que paramètres de démarrage. Reportez-vous aux pages 37 et 58 pour plus de détails.

### **Key Settings (Réglages de clavier)**

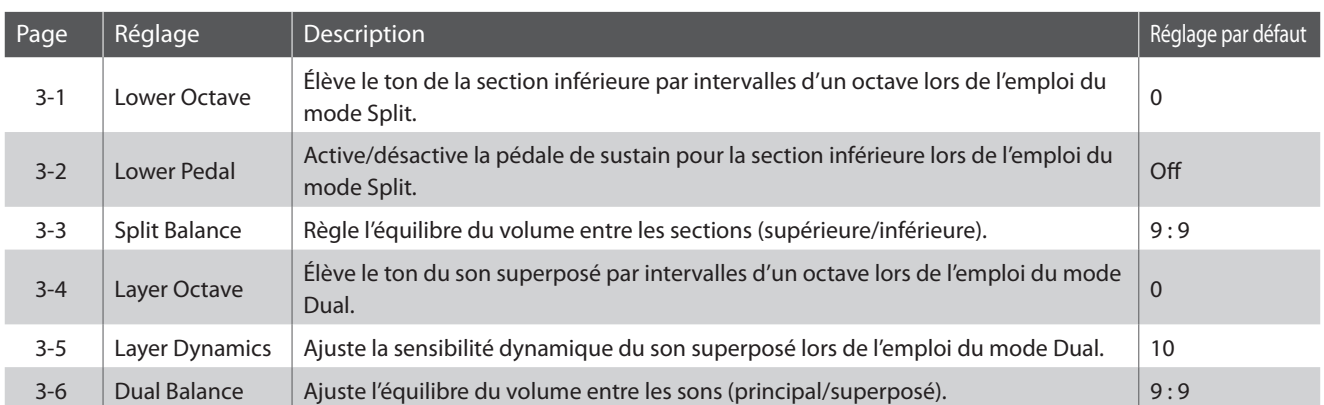

#### **Accès au menu Key Settings**

*Quand l'écran de mode de lecture normal est affiché :*

Appuyez sur les boutons MENU  $\vee$  ou  $\wedge$  pour sélectionner le menu Key Settings.

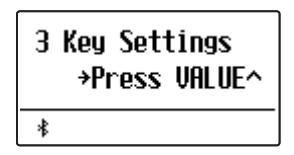

Appuyez sur le bouton VALUE  $\triangle$  pour accéder au menu Key Settings.

La première page du menu Key Settings s'affiche alors.

### **Sélection du réglage désiré**

*Après l'accès au menu Key Settings :*

Appuyez sur les boutons MENU  $\vee$  ou  $\wedge$  pour parcourir les différentes pages de réglages.

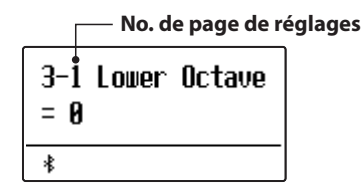

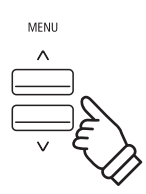

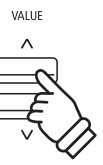

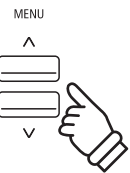

### **Key Settings (Réglages de clavier)**

## **3-1 Lower Octave Shift (Transposition d'une octave de section inférieure)**

**Le réglage Lower Octave Shift permet d'élever le ton de la section inférieure par intervalles d'une octave lors de l'emploi du mode Split.**

#### **Changement de valeur Lower Octave Shift**

*Après l'accès au menu Key Settings (page 79) :*

Le réglage Lower Octave Shift sera sélectionné automatiquement.

Appuyez sur les boutons VALUE  $\vee$  ou  $\wedge$  pour diminuer ou augmenter la valeur du réglage Lower Octave Shift.

\* Le ton de la section inférieure peut être relevé de 3 octaves maximum.

Appuyez sur le bouton EXIT pour quitter le réglage Lower Octave Shift et retourner au menu principal de réglages.

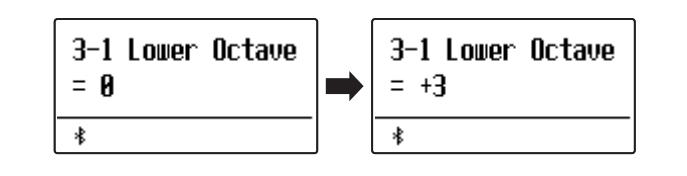

#### **Raccourci d'accès au paramètre Lower Octave Shift**

*Il est possible également d'accéder au paramètre Lower Octave Shift directement lors de l'emploi de Split Mode ou Four Hands Mode :*

Appuyez sur les boutons MENU  $\vee$  ou  $\wedge$  et maintenez-le enfoncé.

Le paramètre Lower Octave Shift s'affiche alors.

Appuyez sur les boutons VALUE  $\vee$  ou  $\wedge$  pour changer la valeur du paramètre Lower Octave Shift.

Pour quitter le paramètre Lower Octave Shift et retourner à l'écran précédent, appuyez deux fois sur le bouton EXIT.

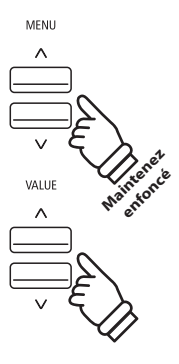

**Le réglage Lower Pedal détermine si la pédale de sustain affectera le son de la section inférieure lors de l'emploi de Split Mode.**

#### **Réglages Lower Pedal**

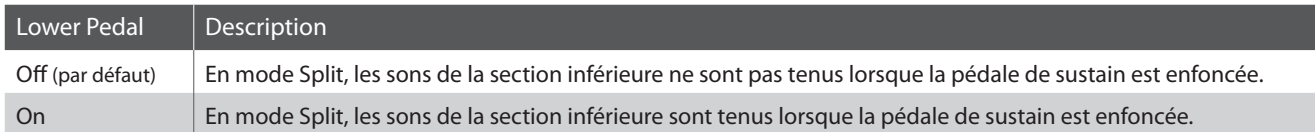

#### **Changement de réglage Lower Pedal**

*Après l'accès au menu Key Settings (page 79) :*

Appuyez sur les boutons MENU  $\vee$  ou  $\wedge$  pour sélectionner le réglage Lower Pedal.

Appuyez sur les boutons VALUE  $\vee$  ou  $\wedge$  pour activer/désactiver le réglage Lower Pedal.

Appuyez sur le bouton EXIT pour quitter le réglage Lower Pedal et retourner au menu principal de réglages.

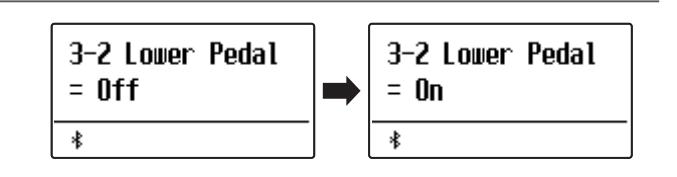

### **3-3 Split Balance (Équilibre de division)**

**Le réglage Split Balance permet d'ajuster l'équilibre de volume entre les sections (inférieure/supérieure) lors de l'emploi du mode Split.**

\* Le réglage Split Balance peut aussi être ajusté directement lors de l'emploi du mode Split. Reportez-vous à la page 21 pour plus de détails.

#### **Réglage de valeur Split Balance**

*Après l'accès au menu Key Settings (page 79) :*

Appuyez sur les boutons MENU  $\vee$  ou  $\wedge$  pour sélectionner le réglage Split Balance.

Appuyez sur les boutons VALUE  $\vee$  ou  $\wedge$  pour ajuster l'équilibre de volume entre les sections supérieure et inférieure.

Après avoir augmenté le volume d'une section au maximum (9), le volume de l'autre section commencera à diminuer.

Appuyez sur le bouton EXIT pour quitter le réglage Split Balance et retourner au menu principal de réglages.

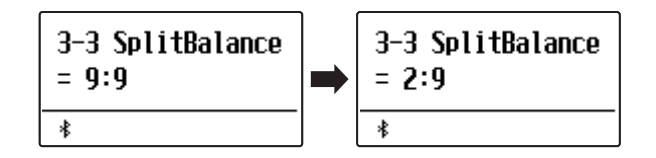

### **Key Settings (Réglages de clavier)**

## **3-4 Layer Octave Shift (Transposition d'une octave de son superposé)**

**Le réglage Layer Octave Shift permet d'élever ou d'abaisser le ton du son superposé par intervalles d'une octave lors de l'emploi du mode Dual.**

#### **Changement de valeur du réglage Layer Octave Shift**

*Après l'accès au menu Key Settings (page 79) :*

Appuyez sur les boutons MENU  $\vee$  ou  $\wedge$  pour sélectionner le réglage Layer Octave Shift.

Appuyez sur les boutons VALUE  $\vee$  ou  $\wedge$  pour diminuer ou augmenter la valeur du réglage Layer Octave Shift.

- \* Le ton du son superposé peut être relevé ou abaissé de 2 octaves maximum.
- \* Certains sons superposés ne produiront peut-être pas de ton quand la plage d'octave est relevée au-delà d'une certaine valeur.

Appuyez sur le bouton EXIT pour quitter le réglage Layer Octave Shift et retourner au menu principal de réglages.

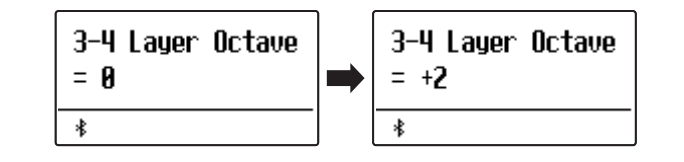

#### **Raccourci d'accès au paramètre Layer Octave Shift**

*Il est possible également d'accéder au paramètre Layer Octave Shift directement lors de l'emploi de Dual Mode :*

Appuyez sur les boutons MENU  $\vee$  ou  $\wedge$  et maintenez-le enfoncé.

Le paramètre Layer Octave Shift s'affiche alors.

Appuyez sur les boutons VALUE  $\vee$  ou  $\wedge$  pour changer la valeur du paramètre Layer Octave Shift.

Pour quitter le paramètre Layer Octave Shift et retourner à l'écran précédent, appuyez deux fois sur le bouton EXIT.

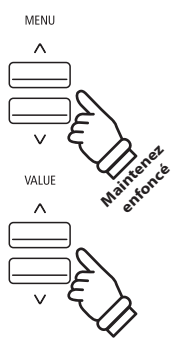

## **3-5 Layer Dynamics (Superposition de sons dynamiques)**

**En mode Dual, il arrive que le réglage de l'équilibre du volume entre les deux sons superposés ne suffise pas à la création du caractère sonore souhaité, surtout si les deux sons sont très dynamiques. La superposition de deux sons également dynamiques peut être difficile à contrôler et jouer.**

**La fonction Layer Dynamics permet de réduire la sensibilité dynamique du son superposé afin d'améliorer le mélange des deux sons combinés. En plus de la réduction de volume du son superposé, le fait de limiter sa sensibilité dynamique facilite aussi le contrôle de celui-ci par rapport au son principal.**

#### **Réglage de valeur Layer Dynamics**

*Après l'accès au menu Key Settings (page 79) :*

Appuyez sur les boutons MENU  $\vee$  ou  $\wedge$  pour sélectionner le réglage Layer Dynamics.

Appuyez sur les boutons VALUE  $\vee$  ou  $\wedge$  pour diminuer ou augmenter la valeur du réglage Layer Dynamics.

\* La valeur du paramètre Layer Dynamics peut être réglée dans une plage comprise de off, 1~10.

Appuyez sur le bouton EXIT pour quitter le réglage Layer Dynamics et retourner au menu principal de réglages.

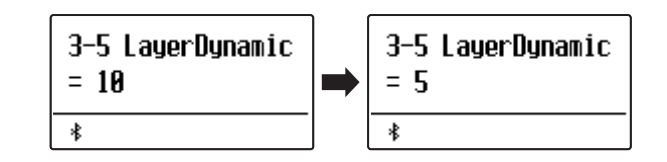

## **3-6 Dual Balance (Équilibre double)**

**Le réglage Dual Balance permet d'ajuster l'équilibre de volume entre les sons (principal/superposé) lors de l'emploi du mode Dual.**

\* Le réglage Dual Balance peut aussi être ajusté directement lors de l'emploi du mode Dual. Reportez-vous à la page 19 pour plus de détails.

#### **Réglage du paramètre Dual Balance**

*Après l'accès au menu Key Settings (page 79) :*

Appuyez sur les boutons MENU  $\vee$  ou  $\wedge$  pour sélectionner le réglage Dual Balance.

Appuyez sur les boutons VALUE  $\vee$  ou  $\wedge$  pour ajuster l'équilibre de volume entre les sons (principal/superposé).

Après avoir augmenté le volume d'un son au maximum (9), le volume de l'autre son commencera à diminuer.

Appuyez sur le bouton EXIT pour quitter le réglage Dual Balance et retourner au menu principal de réglages.

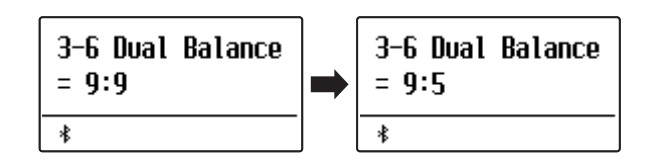

**Le menu Phone Settings contient des paramètres pour sélectionner le mode SHS (Spatial Headphone Sound, Son casque spatial), le type de casque à utiliser et le volume de sortie du casque connecté.**

\* Tout changement apporté par cette opération reste effectif jusqu'à la mise hors tension.

Les paramètres préférés peuvent être stockés sur une mémoire de registration ou en tant que paramètres de démarrage. Reportez-vous aux pages 37 et 58 pour plus de détails.

#### **Paramètres du casque**

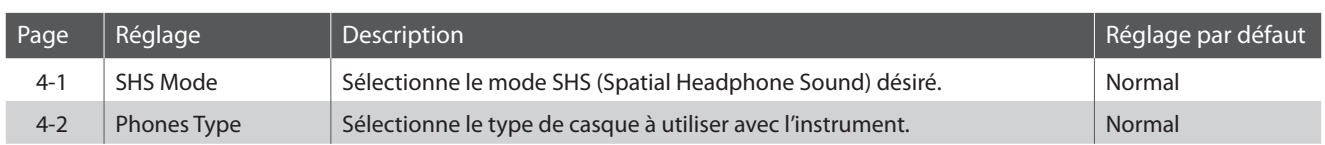

#### **Accès au menu Phones Settings**

*Quand l'écran de mode de lecture normal est affiché :*

Appuyez sur les boutons MENU  $\vee$  ou  $\wedge$  pour sélectionner le menu Phones Settings.

| 4 PhonesSettings<br>>Press UALIIF^ |
|------------------------------------|
|                                    |

Appuyez sur le bouton VALUE  $\triangle$  pour accéder au menu Phones Settings.

La première page du menu Phones Settings s'affiche alors.

#### **Sélection du réglage désiré**

*Après l'accès au menu Phones Settings:*

Appuyez sur les boutons MENU  $\vee$  ou  $\wedge$  pour parcourir les différentes pages de réglages.

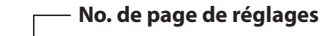

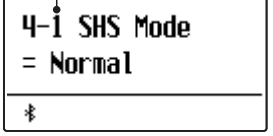

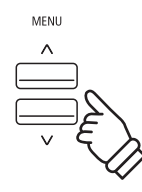

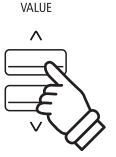

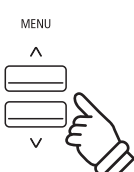

# **4-1 SHS Mode (Mode SHS)**

**Spatial Headphone Sound (SHS) est une caractéristique spéciale du piano numérique ES520 qui améliore la profondeur et le réalisme sonore du piano acoustique lors d'une écoute au casque ou aux écouteurs.**

**Avec le mode SHS, le musicien peut sélectionner de un à trois réglages prédéfinis qui ajustent la position spatiale du son tout en contribuant à réduire la fatigue auditive lors d'une utilisation prolongée d'un casque ou d'écouteurs.**

\* Ce paramètre n'affecte pas le son de haut-parleur ou le son Line Out.

#### **Paramètre SHS Mode**

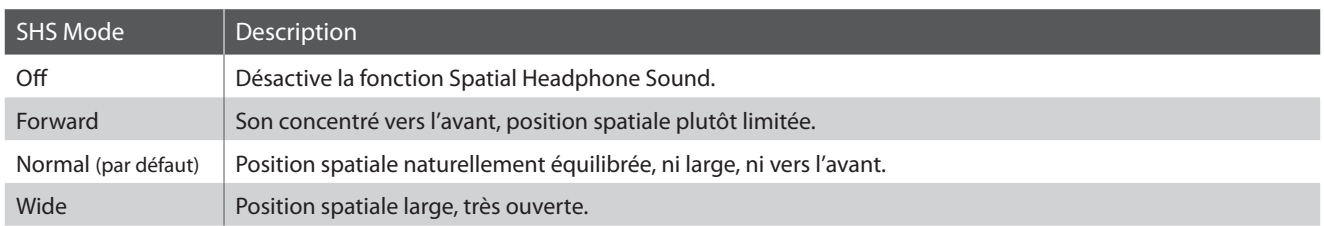

#### **Changement du paramètre SHS Mode**

*Après l'accès au menu Phones Settings (page 84) :*

Appuyez sur les boutons MENU  $\vee$  ou  $\wedge$  pour sélectionner le paramètre SHS Mode.

Appuyez sur les boutons VALUE  $\vee$  ou  $\wedge$  pour parcourir les différents types de SHS Mode.

Appuyez sur le bouton EXIT pour quitter le paramètre SHS Mode et retourner au menu principal de réglages.

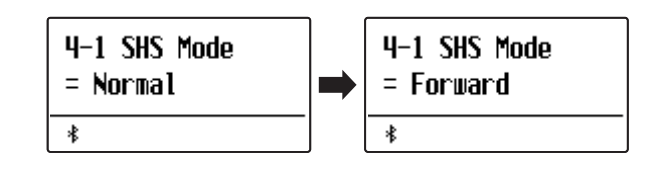

## **4-2 Phones Type (Type de casque)**

**Le paramètre Phones Type optimise le son du piano numérique ES520 lors d'une écoute avec différents types de casques ou d'écouteurs.**

\* Ce paramètre n'affecte pas le son de haut-parleur ou le son Line Out.

### **Paramètre Phones Type**

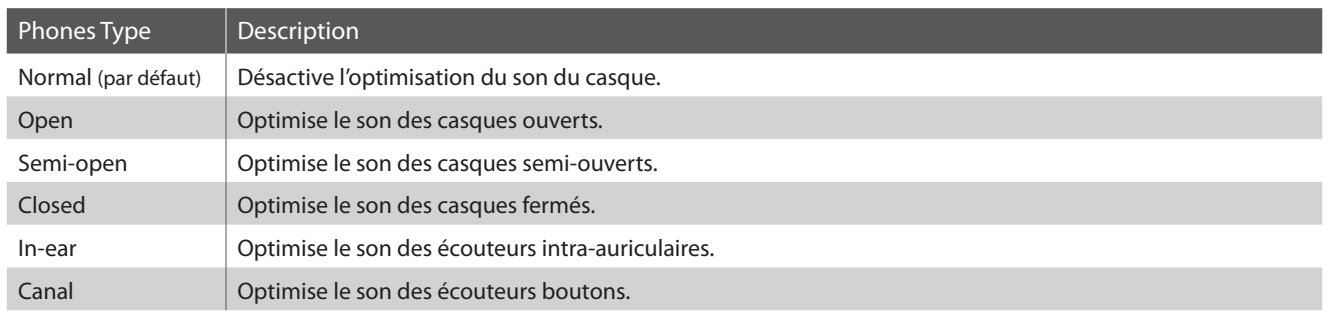

#### **Changement du paramètre Phones Type**

*Après l'accès au menu Phones Settings (page 84) :*

Appuyez sur les boutons MENU  $\vee$  ou  $\wedge$  pour sélectionner le paramètre Phones Type.

Appuyez sur les boutons VALUE  $\vee$  ou  $\wedge$  pour parcourir les différents types d'écouteurs / de casques.

Appuyez sur le bouton EXIT pour quitter le paramètre Phones Type et retourner au menu principal de réglages.

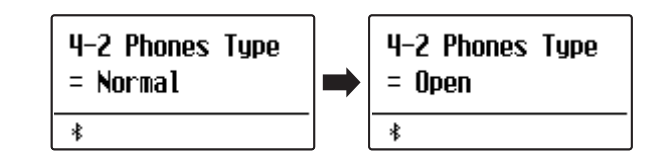

### **MIDI Settings (Réglages MIDI)**

#### **Le menu MIDI Settings contient divers fonctions et paramètres liés à MIDI.**

\* Pour plus d'informations concernant les fonctions et les réglages MIDI, veuillez télécharger le manuel PDF supplémentaire à partir du site Web Kawai : https://www.kawai-global.com/support/manual/

### **Bluetooth Settings (Paramètres Bluetooth)**

**Le menu Bluetooth Settings contient des paramètres permettant d'activer/désactiver Bluetooth MIDI et Bluetooth Audio et d'ajuster le volume de l'entrée Bluetooth Audio.**

\* La disponibilité de la technologie Bluetooth MIDI dépend du pays d'utilisation de cet instrument.

#### **Paramètres Bluetooth**

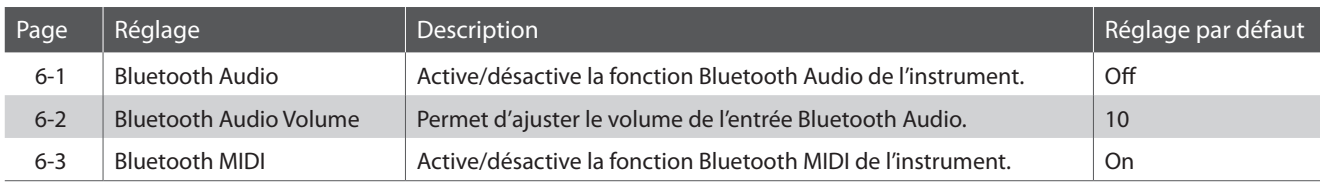

#### **Accès au menu Bluetooth Settings**

*Quand l'écran de mode de lecture normal est affiché :*

Appuyez sur les boutons MENU  $\vee$  ou  $\wedge$  pour sélectionner le menu Bluetooth Settings.

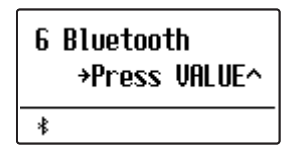

Appuyez sur le bouton VALUE  $\triangle$  pour accéder au menu Bluetooth Settings.

La première page du menu Bluetooth Settings s'affiche alors.

#### **Sélection du réglage désiré**

*Après l'accès au menu Bluetooth Settings :*

Appuyez sur les boutons MENU  $\vee$  ou  $\wedge$  pour parcourir les différentes pages de réglages.

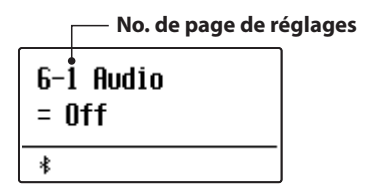

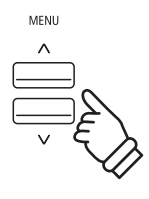

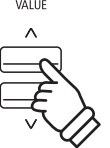

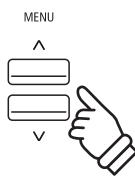

### **MIDI Settings (Réglages MIDI)**

## **6-1 Bluetooth Audio**

**Le paramètre Bluetooth Audio permet d'activer et de désactiver la fonction Bluetooth Audio du piano numérique ES520. Lorsque cette fonction est activée, vous pouvez connecter le piano numérique ES520 à des smartphones, des tablettes et d'autres appareils mobiles. Vous pouvez ainsi utiliser la transmission audio sans fil et lire de la musique stockée sur un appareil à travers les haut-parleurs ou le casque de l'instrument.**

#### **Paramètre Bluetooth Audio**

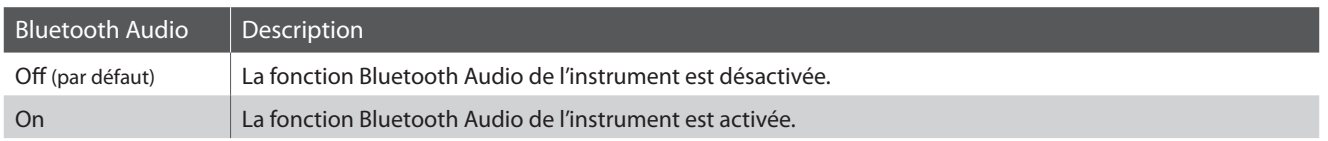

6-1 Audio

 $= 0$ ff

 $\ast$ 

6-1 Audio

 $= 0n$ 

≰

#### **Changement du paramètre Bluetooth Audio**

*Après l'accès au menu Bluetooth Settings (page 87) :*

Appuyez sur les boutons MENU  $\vee$  ou  $\wedge$  pour sélectionner le paramètre Bluetooth Audio.

Appuyez sur les boutons VALUE  $\vee$  ou  $\wedge$  pour activer ou désactiver le paramètre Bluetooth Audio.

Appuyez sur le bouton EXIT pour quitter le paramètre Bluetooth Audio et retourner au menu principal de réglages.

#### **Connexion du piano numérique ES520 avec un appareil mobile via Bluetooth Audio**

Après avoir activé la fonction Bluetooth Audio du piano numérique ES520, activez la liaison Bluetooth sur l'appareil mobile. Après quelques instants, « ES520 Audio » doit s'afficher dans la liste des appareils des paramètres Bluetooth de l'appareil mobile. Appuyez sur l'entrée « ES520 Audio » pour connecter l'instrument à l'appareil mobile. Vous devez à présent pouvoir écouter l'audio reproduit par l'appareil mobile via les haut-parleurs ou le casque de l'instrument.

- \* En cas de perte de son/de la connectivité ou si du bruit apparaît, vérifiez la compatibilité du Bluetooth Audio auprès du fabricant de l'appareil mobile.
- \* Pour accéder à la liste des problèmes potentiels et des solutions recommandées lors de l'utilisation de la liaison Bluetooth, consultez la page 95 de ce manuel.
- \* Le réglage Auto Power Off sera toujours observé lors de la lecture audio via Bluetooth Audio.

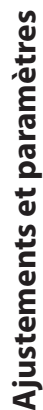

## **6-2 Bluetooth Audio Volume**

**Le paramètre Bluetooth Audio Volume permet d'augmenter ou de diminuer le niveau de volume de la lecture Bluetooth Audio.**

**En général, il est préférable de régler le volume audio sur l'appareil mobile, mais ce paramètre peut se révéler utile dans certaines situations.**

#### **Ajustement du paramètre de volume Bluetooth Audio Volume**

*Après l'accès au menu Bluetooth Settings (page 87) :*

Appuyez sur les boutons MENU  $\vee$  ou  $\wedge$  pour sélectionner le paramètre Bluetooth Audio Volume.

Appuyez sur les boutons VALUE  $\vee$  ou  $\wedge$  pour augmenter ou diminuer le niveau du paramètre Bluetooth Audio Volume.

\* Le paramètre Bluetooth Audio Volume peut être ajusté dans une plage comprise entre –16 et +15.

Appuyez sur le bouton EXIT pour quitter le paramètre Bluetooth Audio Volume et retourner au menu principal de réglages.

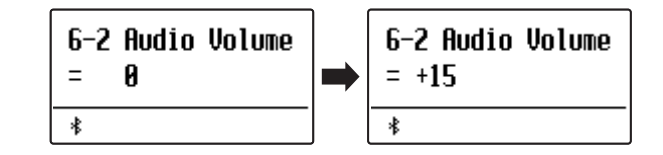

### **MIDI Settings (Réglages MIDI)**

## **6-3 Bluetooth MIDI**

**Le réglage Bluetooth MIDI est utilisé pour activer ou désactiver la fonction Bluetooth MIDI du piano numérique ES520. Lorsque cette fonction est activée, le piano numérique ES520 peut être jumelé avec une tablette, smart phone ou autres appareil et recevoir des apps musicales pour une expérience de jeu et d'apprentissage encore plus ludique.**

#### **Paramètre Bluetooth MIDI**

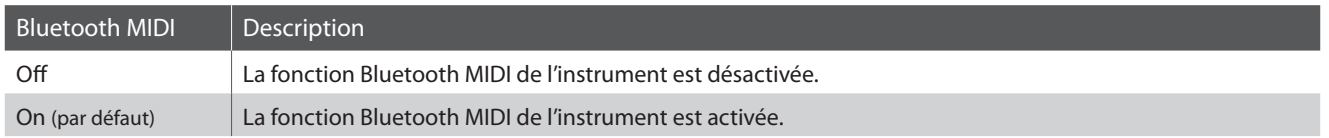

 $6-3$  MIDI

 $= 0n$ ≰

 $6-3$  MIDI  $= 0$ ff

≰

#### **Changement du paramètre Bluetooth MIDI**

*Après l'accès au menu Bluetooth Settings (page 87) :*

Appuyez sur les boutons MENU  $\vee$  ou  $\wedge$  pour sélectionner le paramètre Bluetooth MIDI.

Appuyez sur les boutons VALUE  $\vee$  ou  $\wedge$  pour activer ou désactiver le paramètre Bluetooth MIDI.

Appuyez sur le bouton EXIT pour quitter le paramètre Bluetooth MIDI et retourner au menu principal de réglages.

#### **Connexion du piano numérique ES520 avec un appareil mobile via Bluetooth MIDI**

Après avoir activé la fonction Bluetooth MIDI du piano numérique ES520, activez la liaison Bluetooth sur votre appareil mobile puis ouvrez l'application MIDI souhaitée. Après quelques instants, « ES520 » devrait apparaître dans la liste des appareils de l'application. Choisissez-le. Il devrait alors être possible de communiquer sans fil avec le piano numérique ES520.

- \* Lorsque le piano numérique ES520 est jumelé avec un appareil mobile, la connexion USB MIDI et MIDI IN/OUT est désactivée.
- \* Vérifiez la compatibilité Bluetooth avec le fabricant de votre appareil mobile et le développeur de votre application.
- \* Si vous rencontrez des problèmes lors de l'utilisation de la fonction Bluetooth, vous trouverez en page 95 des pistes pour trouver une solution.
- \* Pour plus d'informations concernant le jumelage Bluetooth, veuillez consulter le manuel additionnel Bluetooth® Connectivity Guide disponible sur le site de Kawai Global : http://www.kawai-global.com/support/manual

### **Connexion à d'autres appareils**

**Le panneau arrière du piano numérique ES520 comporte diverses prises permettant de connecter l'instrument à des appareils MIDI, des ordinateurs, des haut-parleurs et des consoles de mixage. Il est possible également de connecter des sources audio externes, par exemple un lecteur MP3, une tablette ou un clavier secondaire, au système d'amplificateur/haut-parleur du ES520. L'illustration ci-dessous offre un aperçu des connecteurs de l'instrument et des applications typiques.**

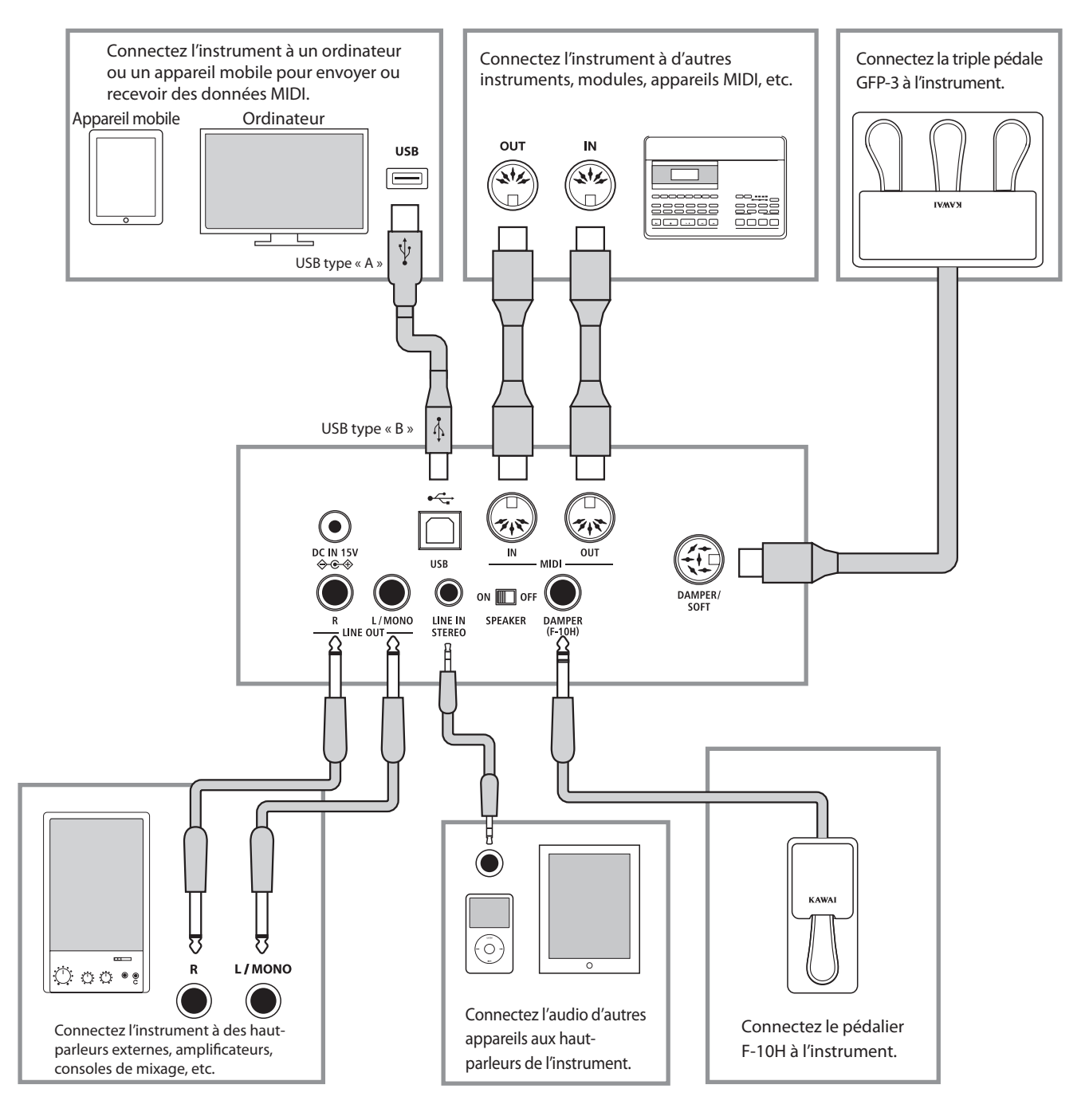

**Avant de connecter le piano numérique ES520 à d'autres appareils, assurez-vous que l'instrument et l'autre appareil sont hors tension. Si des connexions sont établies pendant que les appareils sont sous tension, le bruit parasite qui peut endommager le piano numérique ES520 peut activer le circuit de protection de l'amplificateur de l'instrument, ce qui empêche de produire des sons. Dans ce cas, arrêtez l'appareil et remettez-le en marche pour réinitialiser le circuit de protection de l'amplificateur.**

**Ne connectez pas l'une à l'autre les prises LINE IN STEREO et LINE OUT du piano numérique ES520 avec le même câble. Une boucle audio (oscillation sonore) se produirait et endommagerait l'unité.**

### **Connecteurs arrière**

#### **Prises LINE OUT (prise téléphone, 1/4 pouce)**

Ces prises servent à connecter la sortie stéréo du son de l'instrument à des haut-parleurs externes, des amplificateurs, des consoles de mixage, des appareils d'enregistrement et des appareils similaires. Les signaux mono ne sont émis que si un câble est connecté à la prise L/MONO.

#### **Prises LINE IN STEREO (mini prise, 1/8 pouce)**

Cette prise sert à connecter la sortie stéréo d'un appareil audio externe, par exemple un lecteur de CD ou lecteur MP3, à l'amplificateur (avec LINE OUT) et aux haut-parleurs de l'instrument. Pour ajuster le niveau LINE IN, utilisez les contrôles de volume de l'appareil lui-même.

#### **Prises MIDI IN/OUT**

Ces prises servent à connecter le piano numérique ES520 à des appareils MIDI externes, et également à un ordinateur à interface MIDI comme alternative au port « USB vers Hôte ».

\* Reportez-vous à la page 123 pour plus de détails sur MIDI.

#### **Commutateur SPEAKER ON/OFF**

Ce commutateur sert à activer/désactiver les haut-parleurs intégrés du ES520, et peuvent s'avérer utiles lors de la connexion de l'instrument à des haut-parleurs externes ou un système d'amplification par le biais des prises LINE OUT. Notez que, lorsque un casque est connecté, le son n'est pas produit aux hautparleurs intégrés, quelle que soit la position du commutateur **SPEAKER** 

#### **Prises DAMPER et DAMPER/SOFT**

Ces prises servent à connecter le pédalier F-10H, la triple pédale GFP-3 ou F-302 à l'instrument.

\* Reportez-vous à la page 14 pour plus de détails sur les fonctions de pédalier.

#### **Port USB vers Hôte (type « B » )**

Ce port permet de connecter le piano numérique ES520 à un ordinateur à l'aide d'un câble USB. Une fois connecté, l'instrument peut être utilisé comme appareil MIDI standard permettant l'envoi et la réception de données MIDI. Raccordez un connecteur USB de type « B » à l'instrument et un connecteur USB de type « A » à l'ordinateur.

Grâce à des adaptateurs de conversion supplémentaires, ce port peut également être utilisé pour connecter le piano numérique ES520 à des tablettes, telles que l'iPad d'Apple, et d'autres appareils mobiles.

\* Reportez-vous à la p. 93 pour plus de détails sur USB MIDI.

### **Connecteurs supérieurs**

#### **Port USB vers périphérique (type « A »)**

Ce port USB sert à connecter une clé USB au piano numérique ES520. Ceci permet la lecture directe de fichiers de morceau SMF. Vous pouvez aussi sauvegarder des morceaux d'enregistreur stockés dans la mémoire interne pour la postérité.

\* Connectez uniquement des clés USB au port USB to Device.

\* Connectez la clé USB directement, sans utiliser de câble d'extension USB.

#### **Informations sur les appareils USB**

 La fonctionnalité « USB vers périphérique » du piano numérique ES520 est conforme aux normes USB2.0 Hi-Speed. Les appareils USB plus anciens peuvent toujours être utilisés. Toutefois, la vitesse de transfert des données sera limitée à celle de l'appareil en question.

### **Connecteurs avant**

#### **Prises PHONES (prises casque, 1/4 et 1/8 pouce)**

Ces prises servent à connecter un casque stéréo au piano numérique ES520. Deux casques peuvent être connectés et utilisés en même temps. Aucun son n'est émis par les hautparleurs quand des casques sont branchés.

- Évitez de retirer la clé USB pendant le chargement ou la sauvegarde de données, le changement de nom ou la suppression de fichiers, ou le formatage de la clé.
- D'autres appareils USB, tels que souris d'ordinateur, claviers ou chargeurs de batterie, ne peuvent pas être utilisés avec cet instrument.

### **USB MIDI (connecteur USB to Host)**

**Le piano numérique ES520 comporte un connecteur de type « USB to Host » qui permet la connexion de l'instrument à un ordinateur à l'aide d'un câble USB et son emploi comme appareil MIDI. Selon le type d'ordinateur et le système d'exploitation installé, un pilote supplémentaire sera peut être nécessaire pour que les communications USB MIDI opèrent correctement.**

**Pour plus d'informations sur le pilote USB MIDI, veuillez vous rendre sur le site Web suivant :**

**https://www.kawai-global.com/support/downloads/**

#### **Informations USB MIDI**

- Assurez-vous que l'instrument est éteint avant de tenter de connecter le câble USB MIDI.
- Lors de la connexion de l'instrument à un ordinateur à l'aide du port USB MIDI, un bref délai des communications est possible.
- Si l'instrument est connecté à un ordinateur par le biais d'un concentrateur USB et que les communications USB MIDI deviennent non fiables/instables, connectez le câble USB MIDI directement à un des ports USB de l'ordinateur.
- La déconnexion soudaine du câble USB MIDI ou l'arrêt/remise en marche de l'instrument lors de l'emploi de USB MIDI peut produire une instabilité de l'ordinateur dans les cas suivants :
	- lors de l'installation du pilote USB MIDI
	- au démarrage de l'ordinateur
	- lorsque des applications MIDI exécutent des tâches
	- quand l'ordinateur est en mode économie d'énergie
- Si vous rencontrez d'autres problèmes de communications USB MIDI pendant que l'instrument est connecté, vérifiez toutes les connexions et réglages MIDI pertinents dans le système d'exploitation de l'ordinateur.

#### **Droits de la propriété intellectuelle**

- « Windows » est une marque déposée de Microsoft Corporation.
- « Mac » est une marque déposée de Apple Computer, Inc.
- Quelques échantillons © PREMIER Engineering Inc.
- La marque verbale et les logos Bluetooth® sont des marques déposées et restent la propriété de Bluetooth SIG, Inc. L'utilisation de ces marques par Kawai Musical Instruments Mfg. Co., Ltd. est régie par une licence d'exploitation.
- Qualcomm aptX est un produit de Qualcomm Technologies International, Ltd.
	- Qualcomm est une marque commerciale de Qualcomm Incorporated, déposée aux États-Unis et dans d'autres pays, utilisée sous autorisation.

aptX est une marque commerciale de Technologies International, Ltd., déposée aux États-Unis et dans d'autres pays, utilisée sous autorisation.

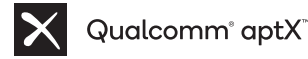

- Les autres noms d'entreprises et de produits mentionnés ou référencés ici sont des marques déposées ou des marques commerciales de leurs propriétaires respectifs.
- Kawai Musical Instruments Mfg. Co., Ltd. n'assume aucune responsabilité pour les actes en violation de la Loi sur le droit d'auteur commis par tout utilisateur de ce produit.

#### **Informations à propos de Blue Informations a propos as stat Informations à propos de Blue Information about Bluetooth®**

Veuillez consulter les informations suivantes à propos de Bluetooth.

#### **■A** propos de Bluetooth Please refer to the following information about Bluetooth.

- -<br>• Le nom et les logos Bluetooth® sont des marques enregistrées et restent la propriété de Bluetooth SIG, Inc. L'utilisation de ces marques par Kawai Musical Instruments Mfg. Co., Ltd. est régie par une licence d'exploitation. marques par Kawai Musical Instruments Mfg. Co., Ltd. est régie par une licence d'exploitation.
- · Bande de fréquence de la radio: 2400~2483,5 MHz Puissance: 2,5 mW (Bluetooth Low Energy), 4,5mW (A2DP) ・Frequency Band of Radio: 2400~2483.5 MHz Maximum Transmit Power: 2.5 mW (Bluetooth Low Energy), 4.5mW (A2DP) Musical Co. Co. Ltd. Daniel Instruments Manuel Instruments Mi ・The Bluetooth® word mark and logos are registered trademarks owned by the Bluetooth SIG, Inc. and any use of such marks by Kawai
- Fonction Bluetooth disponible selon les marchés.  $\mathcal{L}_{\mathcal{A}}$  word mark and logos are registered trademarks on the Bluetooth SIG, Inc. and any use of such marks by Kawaii Frequency Band of Radio: 2400 and 2012 Maximum Transmit Power: 2.5 metabolism Power: 2.5 metabolism Power: 2.5 Musical Instruments Mfg. Co., Ltd. is under license.

#### ■ Pour les États-Unis, le Canada<br>■ Pour le Mexique ・Availability of Bluetooth function dependent on market location.

conjunction with any other antenna or transmitter. It is strictly forbidden to use antenna except designated.<br>├ This equipment must not be co-located or operated in It is strictly forbidden to use antenna except designated. ▮ For USA, Canada This equipment must not be co-located or operated in

#### **■ Pour le Canada** ・This device complies with Industry Canada's licence-exempt  $\equiv$  Fouriers ・This device complies with Industry Canada's licence-exempt

<u> For Canada Canada</u>

For Canada 3 needs on the may not cause interference; and the following two conditions: • This device complies with Industry Canada's licence-exempt (1) This device may not cause interference; and This device complies with Industry Canada's licence-exempt  $\mathcal{L}$ ss. Operation is subject to the following two conditions:  $\overline{\phantom{a}}$ 

f insurance may not cause interference; and

(2) This device must accept any interference, including interference that may cause undesired operation of the device.

• Le présent appareil est conforme aux CNR d'Industrie Canada applicables aux appareils radio exempts de licence. L'exploitation est autorisée aux deux conditions suivantes : applicables aux appareils radio exempts de licence. L'exploitation Le présent appareil est combine aux CNR d'Industrie Canada applicables aux appareils radio exempts de licence. L'exploitation (2) This device must accept any interference, including the contract of the contract of the contract of the contract of the contract of the contract of the contract of the contract of the contract of the contract of the co interference that may cause that may cause the device that interference the dependence of the device of the device.

(1) l'appareil ne doit pas produire de brouillage;<br>(1) l'appareil ne doit pas produire de brouillage;

(1) rapparente dot pas produite de brouilage,<br>(2) l'utilisateur de l'appareil doit accepter tout brouillage (2) l'atmoatear au rappareil aont accepter tout sitenninge<br>radioélectrique subi,même si le brouillage est susceptible d'en compromettre le fonctionnement. (2) l'utilisateur de l'appareil doit accepter tout brouillage radioélectrique subi, même si le brouillage est susceptible d'en (2) l'utilisateur de l'appareil doit accepter tout brouillage radioélectrique subi,même si le brouillage est susceptible d'en est autorisée aux deux controls deux controls suivantes :<br>Il l'utilisateur de l'annareil deit accente dioóloctrique cubi mômo ci lo brouillage est s (2) let it is defined to the left accepter to be accepted to the set of the set of the set of the set of the set of the set of the set of the set of the set of the set of the set of the set of the set of the set of the set radioélectrique subi,même si le brouillage est susceptible d'en

### $\blacksquare$

MODELO :MBH7BLZ07, RCPKAMB16-17<br>http://www.adi.com/s/216-2714-215-215-215-215-215-215-215-215-215-2 PIANO DIGITAL<br>MARCA : KAW MARCA : KAWAI MARCA : KAWAI MANCA . KAWAI<br>MODELO :MBH7BLZ07, RCPKAMB16-1764 : WT32i,

: WT32i, RCPKAWT17-1556 : WT32i, RCPKAWT17-1556

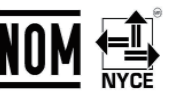

La operación de este equipo está sujeta a las siguientes do condiciones: MODELO : MBH7BLZ07, RCPKAMB16-1764 La operación de este equipo está sujeta a las siguientes dos La operación de este externa este extensión de este extensión de este extensión de este extensión de este extensión de este extensión de este extensión de este extensión de este extensión de este extensión de este extensió

(1) es posible que este equipo o dispositivo no cause interferenc perjudicialy este equipo este equipo este equipo este equipo está sujeta a las siguientes dos sujetas dos siguientes (1) es posible que este equipo o dispositivo no cause interferencia (1) es posible que este equipo o dispositivo no cause interferencia La operación de este equipo está sujeta a las siguientes dos

(2) este equipo o dispositivo debe aceptar cualquier interferenci (2) este equipo o dispositivo debe aceptar cualquier interferencia, perjudicialy

### **■ Pour le Brésil**

tem direito a proteção contra interferência prejudicial, mesm de estações do mesmo upo é não pode causar interferência sistemas operando em caráter primário. Para consultas, visite: www.anatel.gov.br tem direito a proteção contra interferência prejudicial, mesmo Esta aquipamento opera em carater secundario, isto e, nã Este equipamento opera em caráter secundário, isto é, nã tem direito a proteção contra interferência prejudicial, mesmo de estações do mesmo tipo e não pode causar interferência tem director a proteção contra interferência proteção contra interferência proteção contra interferência preju Este equipamento opera em caráter secundário, isto é, não de estações do mesmo tipo e não pode causar interferência a

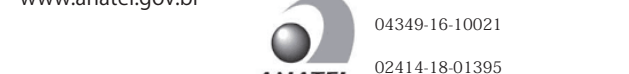

 $02414-18-01395$ 

#### **■ Pour Taïwan** n For Taiwan 第十二條 經型式認證合格之低功率射頻電機,非經許可,公司、商號或使

第十二條 經型式認證合格之低功率射頻電機,非經許可,公司、商號或 用者均不得擅目變史頻率、加大功率或變史原設計之特性及功能。 第十四條 低功率射頻電機之使用不得影響飛航安全及十擾合法<br>-第十四條 低功率射頻電機之使用不得影響飛航安全及干擾合法通信;經發 通信,指依電信法規定作業之無線電通信。 低功率射頻電機須忍受合法通 現有干擾現象時,應立即停用,並改善至無干擾時方得繼續使用。 前項合法 現有干擾現象時,應立即停用,並改善至無干擾時方得繼續使用。 前項合法 通信,指依電信法規定作業之無線電通信。 低功率射頻電機須忍受合法通 現有干擾現象時,應立即停用,並改善至無干擾時方得繼續使用。 前項合法 現有干擾現象時,應立即停用,並改善至無干擾時方得繼續使用。 前項合法 信或工業、科學及醫療用電波輻射性電機設備之干擾。 通信,指依電信法規定作業之無線電通信。 低功率射頻電機須忍受合法通 通信,指依電信法規定作業之無線電通信。 低功率射頻電機須忍受合法通 信或工業、科學及醫療用電波輻射性電機設備之干擾。 通信,指依電信法規定作業之無線電通信。 低功率射頻電機須忍受合法通 信或工業、科學及醫療用電波輻射性電機設備之干擾。 第十二條 經型式認證合格之低功率射頻電機, 非經許可, 公司、商號或使 第十四條 低功率射頻電機之使用不得影響飛航安全及干擾合法通信;經發 用者均不得擅自變更頻率、加大功率或變更原設計之特性及功能。 用者均不得擅自變更頻率、加大功率或變更原設計之特性及功能。 通信,指依電信法規定作業之無線電通信。 低功率射頻電機須忍受合法通 第十四條 低功率射頻電機之使用不得影響飛航安全及干擾合法通信;經發 用者均不得擅自變更頻率、加大功率或變更原設計之特性及功能。 現有干擾現象時,應立即停用,並改善至無干擾時方得繼續使用。 前項合法 第十四條 低功率射頻電機之使用不得影響飛航安全及干擾合法通信;經發 第十四條 低功率射頻電機之使用不得影響飛航安全及干擾合法通信;經發 信或工業、科學及醫療用電波輻射性電機設備之干擾。 現有干擾現象時,應立即停用,並改善至無干擾時方得繼續使用。 前項合法 第十四條 低功率射頻電機之使用不得影響飛航安全及干擾合法通信;經發

 $\overline{R}$  and  $\overline{R}$  and  $\overline{R}$  and

 $\overline{R}$  and  $\overline{R}$  and  $\overline{R}$  and

#### ■ Pour l'Afrique du ■ Pour l'Afrique du Sud<br>
<del>■</del>

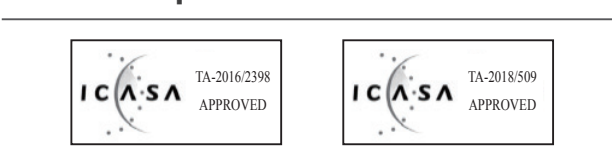

#### **■ Pour l'Argentine Dour l'Argentine** Pour l'Argentine

Marca : KAWAI, Modelo : MBH7BLZ07, WT32i Modelo : MBH7BLZ07, WH32iR107, WH32iR107, WH32iR107, WH32iR107, WH32iR107, WH32iR107, WH32iR107, WH32iR107, WH32iR107, WH32iR107, WH32iR107, WH32iR107, WH32iR107, WH32iR107, WH32iR107, WH32iR107, WH32iR107, WH32iR107, WH32 Marca : KAWAI, Bluegiga

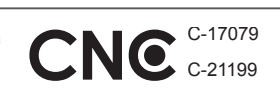

#### **Pour la Corée** ▮ For Korea ・모델명 MBH7BLZ07 WT32i-A ▮ For Korea ▮ For Korea ・모델명 MBH7BLZ07 WT32i-A ・해당 무선설비는 전파혼신 가능성이 있으므로 인명안전과 관련된 서비스는 할 수 없습니다 ▮ For Korea  $B$  and  $B$  and  $C$  ) or  $D$  is the  $D$  subsection of  $D$  and  $D$  and  $D$  and  $D$  and  $D$  and  $D$  and  $D$  and  $D$  and  $D$  and  $D$  and  $D$  and  $D$  and  $D$  and  $D$  and  $D$  and  $D$  and  $D$  and  $D$  and  $D$  and  $D$  and  $D$  and

- ・해당 무선설비는 전파혼신 가능성이 있으므로 인명안전과 관련된 서비스는 할 수 없습니다 ・원산지 일본 핀란드 ㆍB 급 기기 ( 가정용 방송통신기자재 ) 이 기기는 가정용(B 급 ) 전자파적합기기로서 주로 가정에서 사용하는 것을 목적으로 하며 , 모든 지역에서 사용할 수 있습니다 . ・모델명 MBH7BLZ07 WT32i-A ・인증을받은 상표 이름제조자 Kawai Musical Instruments Manufacturing Co., Ltd. Bluegiga Technologies Oy • 모넬명 제8H/BLZ0/ ・모델명 MBH7BLZ07 WT32i-A ・B 급 기기 ( 가정용 방송통신기자재 ) 이 기기는 가정용 (B 급 ) 전자파적합기기로서 주로 가정에서 사용하는 것을 목적으로 하며 , 모든 지역에서 사용할 수 있습니다 . ・B 급 기기 ( 가정용 방송통신기자재 ) 이 기기는 가정용 (B 급 ) 전자파적합기기로서 주로 가정에서 사용하는 것을 목적으로 하며 , 모든 지역에서 사용할 수 있습니다 . ・원산지 일본 핀란드 ・모델명 MBH7BLZ07 WT32i-A ・B 급 기기 ( 가정용 방송통신기자재 ) 이 기기는 가정용 (B 급 ) 전자파적합기기로서 주로 가정에서 사용하는 것을 목적으로 하며 , 모든 지역에서 사용할 수 있습니다 . 에히 Futuring Co., Ltd. Bluegiga Technologies Manufacturing Co., Ltd. Bluegiga Technologies Oyyan Technologies O<br>Prima Technologies Oyyan Technologies Oyyan Technologies Oyyan Technologies Oyyan Technologies Oyyan Technolog • B 급 기기 ( 가정용 방송통신기자재 ) 이 기기는 가정용 (B 급 ) 전자파적합기기로서 주로 가정에서 사용하는 것을 목적으로 하며, 모  $\text{L}=0$ ・해당 무선설비는 전파혼신 가능성이 있으므로 인명안전과 관련된 서비스는 할 수 없습니다 ・인증을받은 상표 이름제조자 Kawai Musical Instruments Manufacturing Co., Ltd. Bluegiga Technologies Oy - <del>- 기술 신용성이 있으</del>니다. 유선설비는 전파혼신 가능성이 있으므로 인명안전과 관련된 서비스는 한국의 관련 • 도골경 2000 - Experiments Musical Instruments Manufacturing Co., Ltd. Bluegiga Technologies Oyundations Oyundations Oyundations Oyundations Oyundations Oyundations Oyundations Oyundations Oyundations Oyundations Oyundation ・인증을받은 상표 이름제조자 Kawai Musical Instruments Manufacturing Co., Ltd. Bluegiga Technologies Oy ・제조년 월 제품에 붙어있는 라벨을 확인하시기 바랍니다 . ・원산지 일본 핀란드 ・해당 무선설비는 전파혼신 가능성이 있으므로 인명안전과 관련된 서비스는 할 수 없습니다 ・인증을받은 상표 이름제조자 Kawai Musical Instruments Manufacturing Co., Ltd. Bluegiga Technologies Oy
- ・제조년 월 제품에 붙어있는 라벨을 확인하시기 바랍니다 .
- 워사지 ) ( 무선기기 ) 이 모든 무선기 ( 무선기기 ) ( 무선기기 ) ( 무선기기 ) ( 무선기기 ) ( 무선기기 ) ( 무선기기 ) ( 무선기기 ) ( 무선기기 ) ( 무선기기 ) ( 무선기 ・제조년 월 제품에 붙어있는 라벨을 확인하시기 바랍니다 .
- 원산지 일본 일본 기간 일본 기간 일본 기간 일본 기간 일본 기간 일반도 있다. • 현신시<br>대치재 명칭 정소출력 무선 ・기자재 명칭 정소출력 무선기기 ( 무선데이터통신시스템용 무선기기 )
- 
- 

• 기자재 명칭 ٢ MA 제조 정소출력 무선기기 ( 무선데이터통신시스템용 무선기기 )

•제조년 월 기대 기대 제품에 붙어있는 라벨을 확인하시기 바랍니다.

**Annexe**

• 인증을받은 상표 이름제조자 Kawai Musical Instruments Manufacturing Co., Ltd. Bluegiga Technologies Oy

**Le tableau ci-dessous résume les problèmes qui peuvent se présenter avec le piano numérique ES520, en présentant les causes probables et les solutions recommandées.**

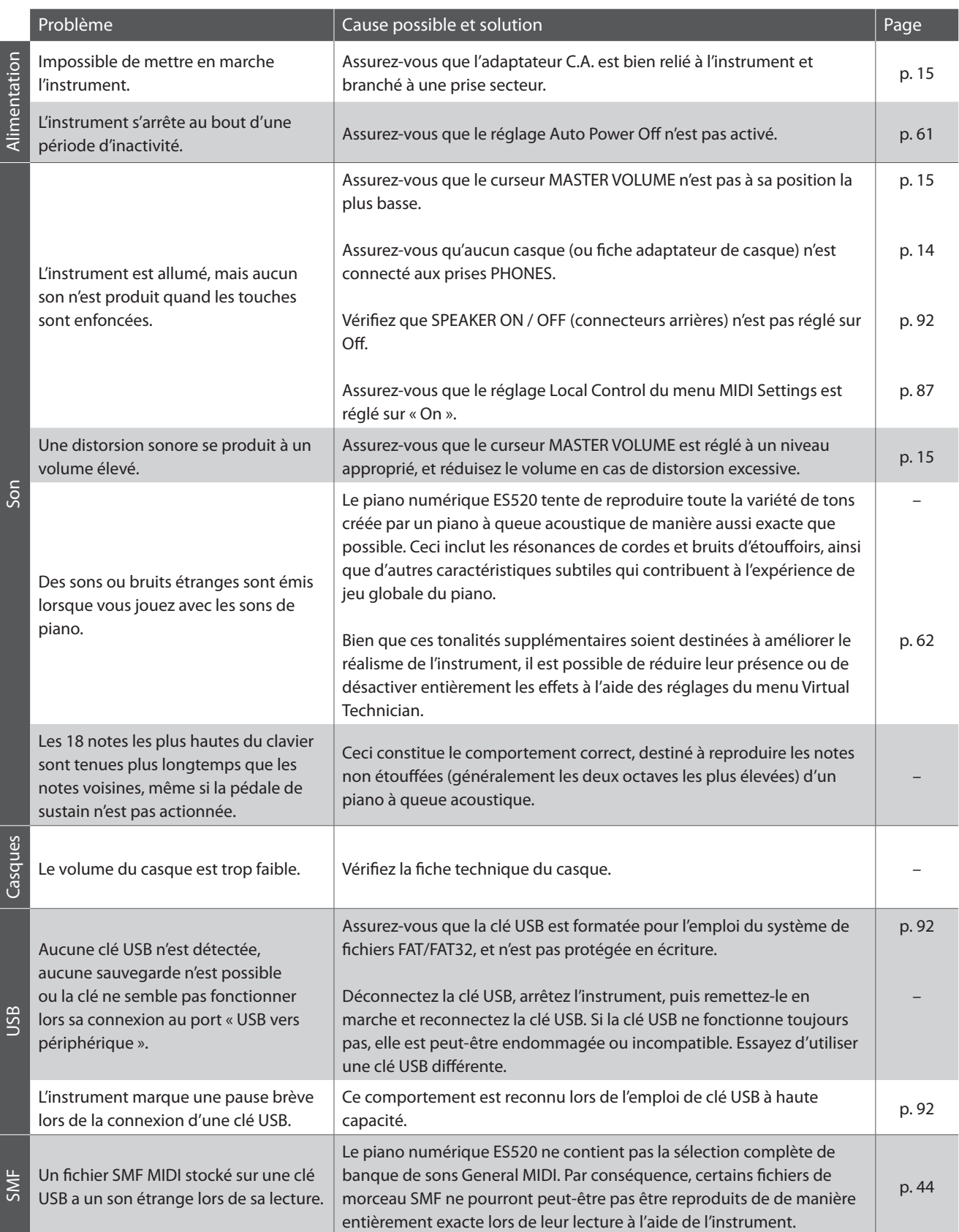

## **Liste des morceaux de démonstration**

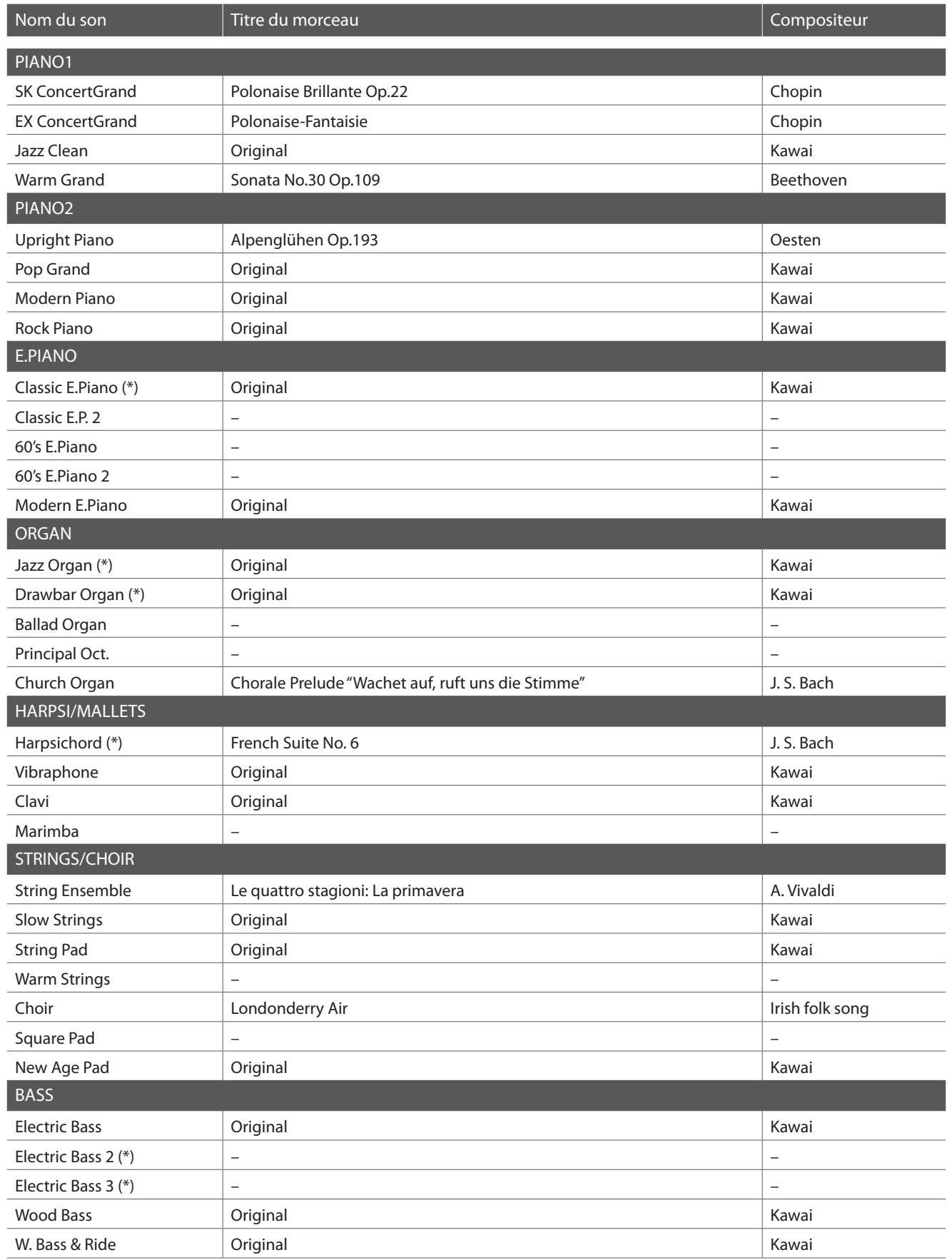

(\*) PREMIER Sound Copyright©PREMIER Engineering Inc.2018 PREMIER SOUND FACTORY

\*\* Kawai regrette de ne pas disposer des partitions originales des titres de démonstration.

# **Déclaration UE de conformité**

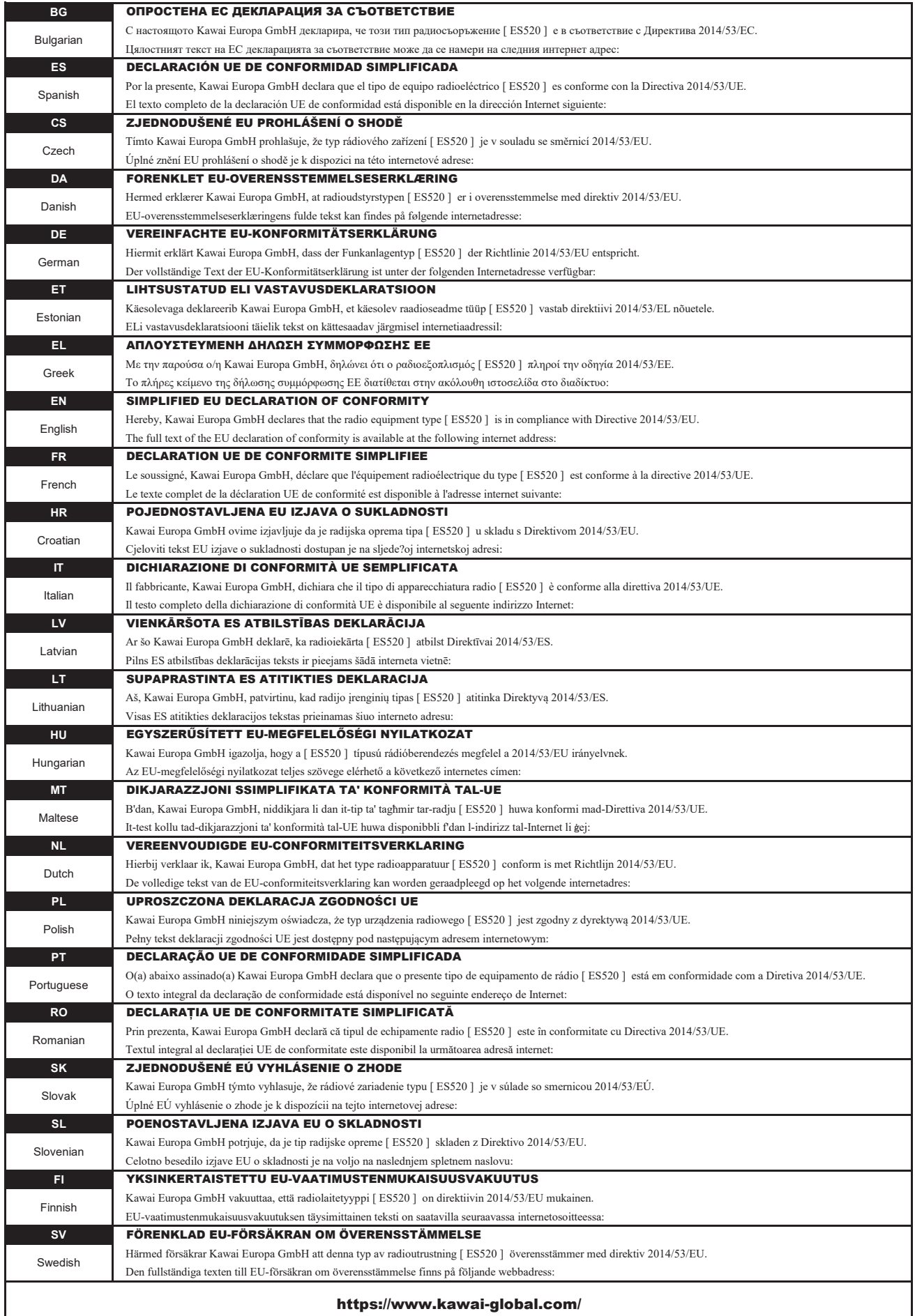

## **Spécifications du Kawai ES520**

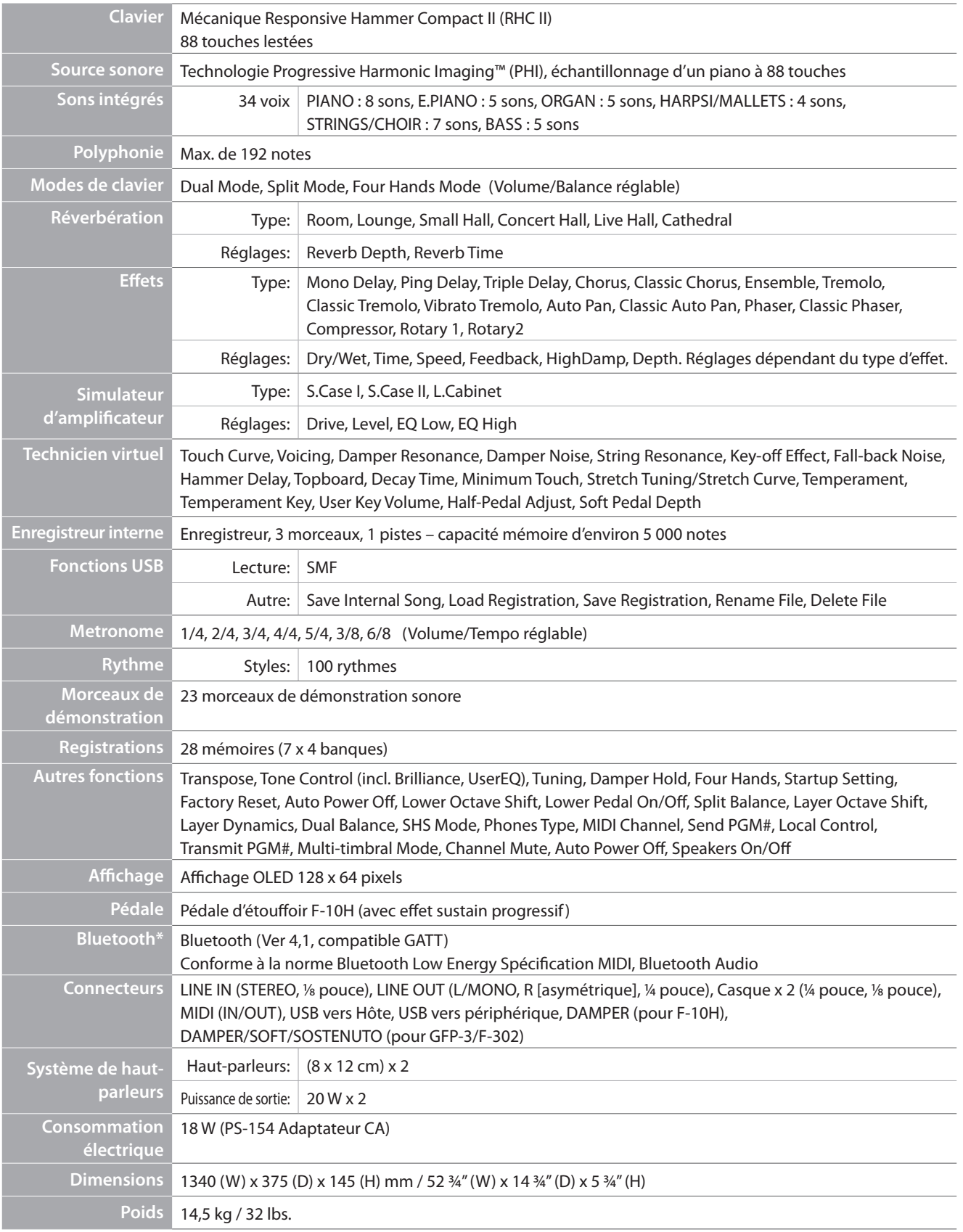

Spécifications sujettes à des modifications sans préavis.

\* La disponibilité de la technologie Bluetooth dépend du pays d'utilisation de l'instrument.

## **Conventions du manuel de l'utilisateur**

**Ce manuel de l'utilisateur utilise un certain nombre de conventions pour illustrer les diverses fonctions du ES520.** Les exemples ci-dessous offrent un aperçu des états de voyant LED de bouton et des manières d'actionner ces boutons, ainsi que l'apparence des différents types de texte.

#### **États du voyant LED de bouton**

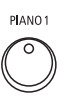

**Voyant LED éteint:** Son/fonction non sélectionné(e).

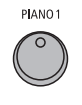

**Voyant LED allumé :** Son/fonction sélectionné(e).

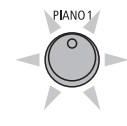

**Voyant LED clignotant:** Son/fonction sélectionné(e) dans un état temporaire.

#### **Manières d'actionner les boutons**

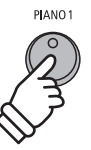

**Appuyez normalement:** Sélectionnez un son ou une fonction.

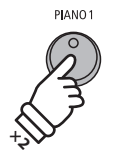

**Appuyez deux fois:** Sélectionnez un son ou une fonction.

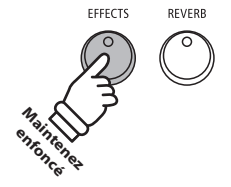

**Appuyez et maintenez enfoncé :** Sélectionnez les réglages d'une fonction.

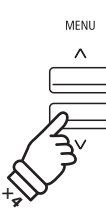

**Appuyez plusieurs fois:** Parcourez les sons ou paramètres.

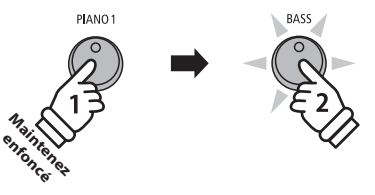

**Appuyez et maintenez enfoncé, puis appuyez sur X:** Combinez deux sons, ou stockez des mémoires de registration, etc.

#### **Apparence du texte**

Le texte des instructions et explications est présenté dans une police normale de 9 pts.

**Les légendes relatives à l'affichage ou les fonctions des boutons sont en caractères gras, dans une police de 8,5 pts.**

\* Les remarques sur les fonctions sont signalées à l'aide d'un astérisque et d'une police de 8 pts.

*Les exemples d'opération sont en italiques, dans une police de 8 pts et sont dans un cadre gris.*

*Les rappels d'opérations préalables sont en italiques, dans une police de 9 pts.*

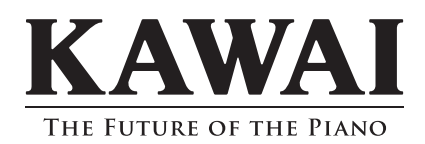

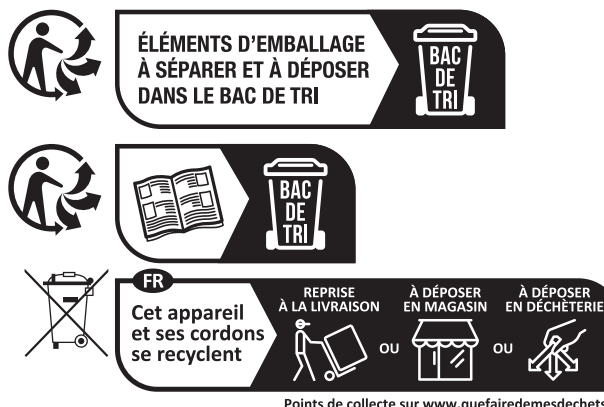

Points de collecte sur www.quefairedemesdechets.fr<br>Privilégiez la réparation ou le don de votre appareil !

Copyright © 2023 Kawai Musical Instruments Mfg. Co.,Ltd. All Rights Reserved.

SP00000401 Printed in Indonesia

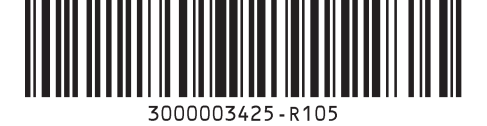